# **KENWOOD**

# **DNN9230DAB**

### SISTEMA DE NAVEGAÇÃO INCORPORADO **MANUAL DE INSTRUÇÕES**

JVCKENWOOD Corporation

Antes de ler este manual, clique no botão seguinte para verificar a edição mais recente e as páginas modificadas.

<http://manual.kenwood.com/edition/im365/>

**Verifique a versão mais recente**

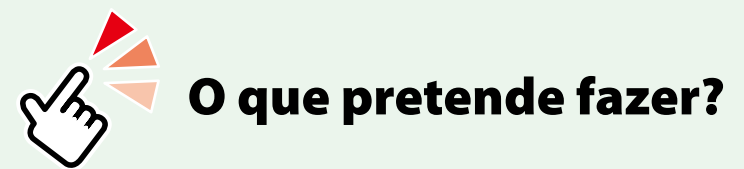

Obrigado por adquirir o SISTEMA DE NAVEGAÇÃO INCORPORADO KENWOOD. Neste manual, ficará a conhecer diversas e úteis funções do sistema.

### **Clique no ícone do suporte que pretende reproduzir.**

Com um clique, pode aceder directamente à secção relativa a cada suporte!

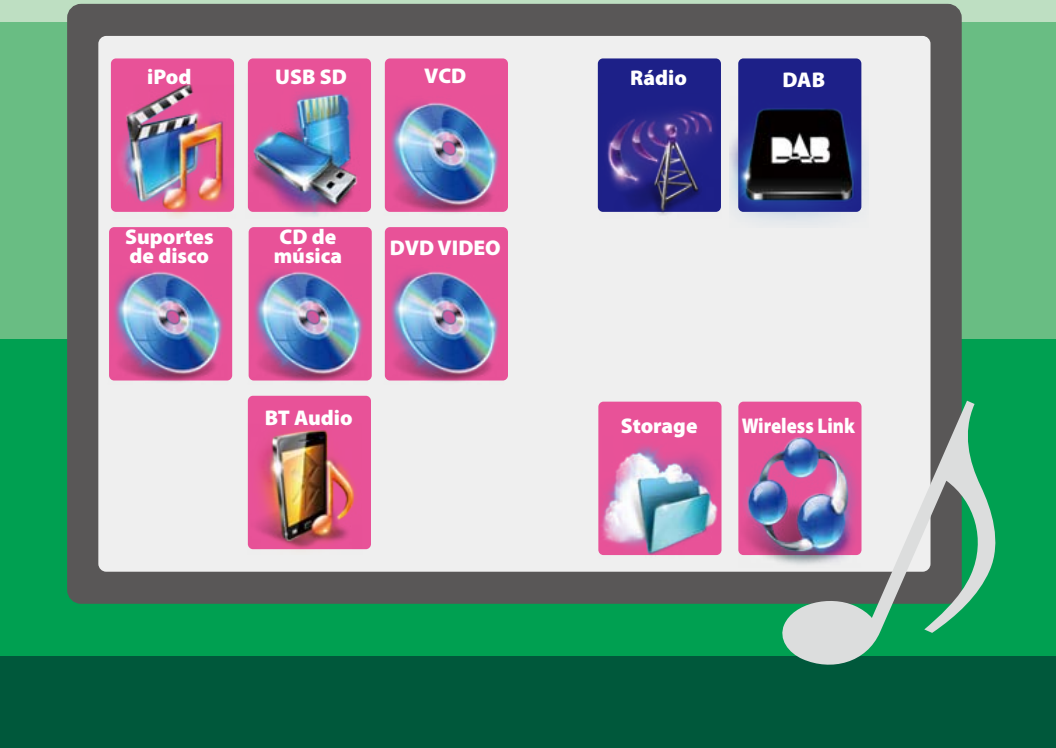

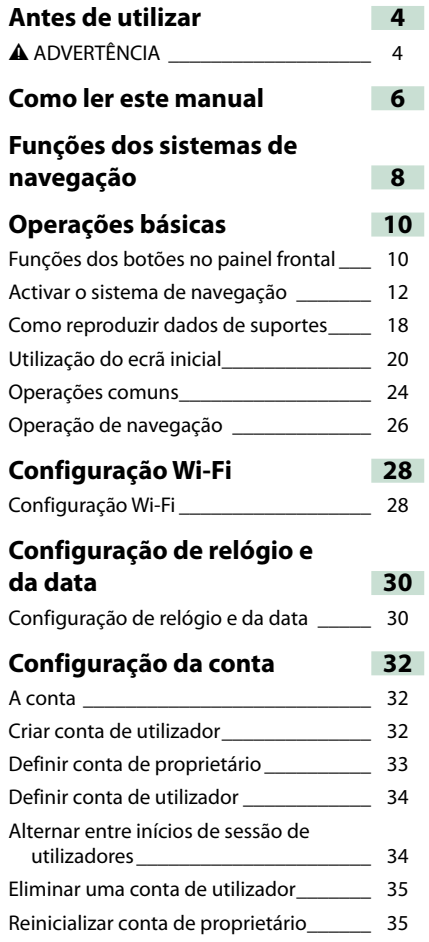

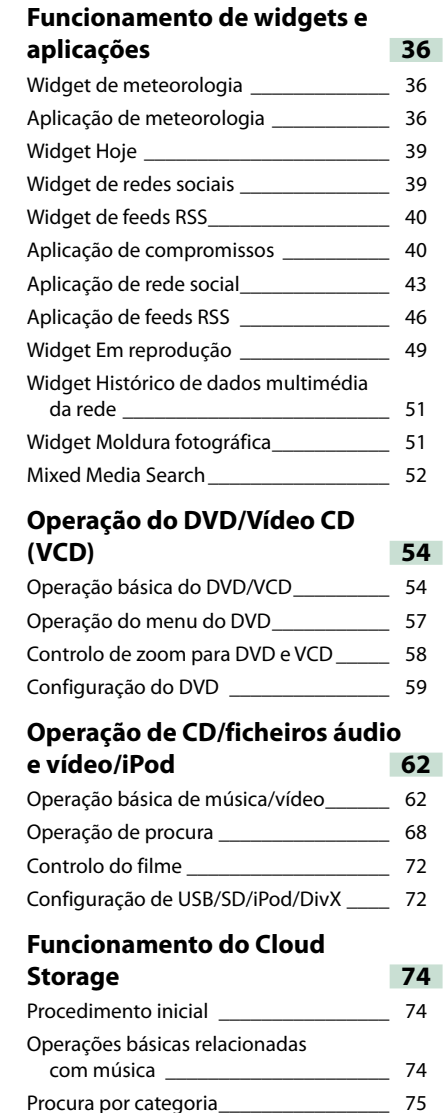

### <sup>ñ</sup> **Índice [Funcionamento do Kenwood](#page-38-0)  [Wireless Link](#page-38-0) 76** [Procedimento inicial](#page-38-0) \_\_\_\_\_\_\_\_\_\_\_\_\_\_\_\_ 76 [Função de servidor multimédia\\_\\_\\_\\_\\_\\_\\_\\_](#page-38-0) 77 [Função de leitor multimédia](#page-38-0) \_\_\_\_\_\_\_\_\_\_ 77 [Função de controlador multimédia\\_\\_\\_\\_\\_](#page-39-0) 78 [Função Media Renderer](#page-39-0) \_\_\_\_\_\_\_\_\_\_\_\_\_\_ 79 **[Operação do rádio](#page-40-0) 80** [Operação básica do rádio](#page-40-0) \_\_\_\_\_\_\_\_\_\_\_\_ 80 [Operação básica do rádio digital\\_\\_\\_\\_\\_\\_\\_](#page-41-0) 82 [Operação de memória](#page-42-0) \_\_\_\_\_\_\_\_\_\_\_\_\_\_\_ 84 [Operação de selecção](#page-42-0) \_\_\_\_\_\_\_\_\_\_\_\_\_\_\_ 84 [Informação de trânsito\\_\\_\\_\\_\\_\\_\\_\\_\\_\\_\\_\\_\\_\\_\\_](#page-43-0) 86 Repetição [\(apenas rádio digital\)](#page-43-0) \_\_\_\_\_\_\_ 86 [Configuração do sintonizador](#page-43-0) \_\_\_\_\_\_\_\_\_ 87 Ajuste DAB [\\_\\_\\_\\_\\_\\_\\_\\_\\_\\_\\_\\_\\_\\_\\_\\_\\_\\_\\_\\_\\_\\_\\_\\_](#page-44-0) 88 **[Aplicação do serviço de](#page-45-0)  [streaming](#page-45-0) 90** [Aplicação Streaming Video](#page-45-0) \_\_\_\_\_\_\_\_\_\_\_ 90 Aplicação AUPEO! 92 **[Controlo do Bluetooth](#page-47-0) 94** [Registar e ligar a unidade Bluetooth](#page-47-0) \_\_\_\_ 94 [Reproduzir um dispositivo de áudio](#page-48-0)   $\mathbf{B}$ [Utilizar a função Mãos-livres](#page-49-0) \_\_\_\_\_\_\_\_\_\_ 98 [Configuração mãos-livres](#page-51-0) \_\_\_\_\_\_\_\_\_\_\_\_ 102 [SMS \(Short Message Service - Serviço de](#page-52-0)  [mensagens curtas\)\\_\\_\\_\\_\\_\\_\\_\\_\\_\\_\\_\\_\\_\\_\\_\\_](#page-52-0) 104 **[Controlo de voz](#page-53-0) 106** Controlo de voz [\\_\\_\\_\\_\\_\\_\\_\\_\\_\\_\\_\\_\\_\\_\\_\\_\\_\\_\\_\\_](#page-53-0) 106 **[Controlo da câmara](#page-53-0) 107** Controlo da câmara [\\_\\_\\_\\_\\_\\_\\_\\_\\_\\_\\_\\_\\_\\_\\_\\_\\_](#page-53-0) 107 [Mudar a câmara de visão](#page-53-0) \_\_\_\_\_\_\_\_\_\_\_\_\_ 107 Fun

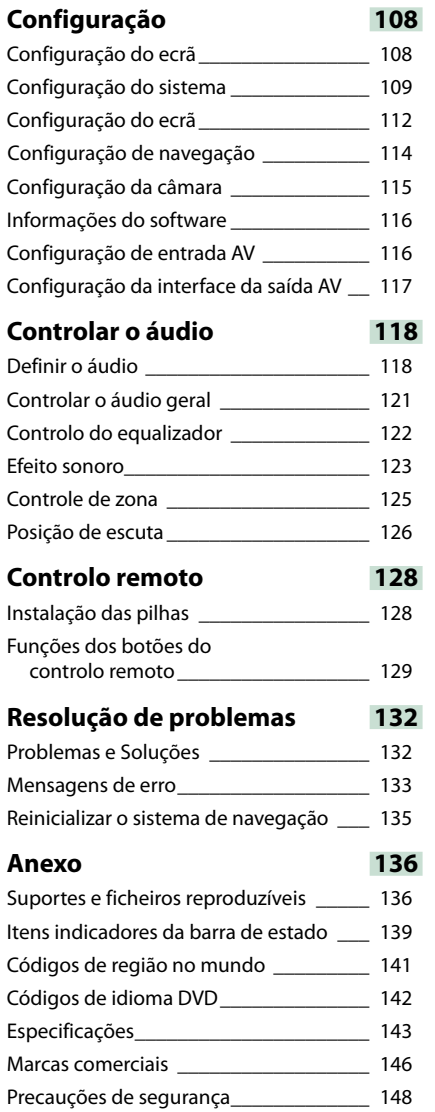

## <span id="page-2-1"></span><span id="page-2-0"></span><sup>ñ</sup> **Antes de utilizar**

### # **ADVERTÊNCIA**

### **NET** Para evitar lesões ou um **incêndio, tome as seguintes precauções:**

- **• Para evitar um curto-circuito, nunca coloque ou deixe objectos metálicos (como moedas ou ferramentas) dentro da unidade.**
- **• Não veja nem fixe os olhos no visor da unidade quando está a conduzir por longos períodos.**
- **• Se aparecerem problemas durante a instalação, consulte o seu concessionário Kenwood.**

### Ñ**Precauções de utilização desta unidade**

- **• Quando comprar acessórios opcionais, confirme junto do representante Kenwood que eles funcionam com o seu modelo e na sua zona.**
- **• Pode seleccionar o idioma para a apresentação de menus, de etiquetas de ficheiros áudio, etc. Consulte a secção**  *[Configuração do idioma \(P.110\)](#page-55-0)***.**
- **• A função Radio Data System (Sistema dados rádio) ou Radio Broadcast não funciona onde o serviço não é suportado por nenhuma estação de difusão.**

### **N**Proteger o monitor

**Para proteger o monitor de danos, não opere o monitor utilizando uma esferográfica ou um objecto semelhante com ponta afiada.**

### Ñ**Limpar a unidade**

**Se a placa frontal da unidade estiver manchada, limpe-a com um pano macio e seco como um pano com silício. Se a placa frontal estiver muito manchada, limpe a mancha com um pano humedecido com detergente neutro e, de seguida, limpe-o com um pano seco.**

#### $\triangle$

• Aplicar um spray de limpeza directamente na unidade pode afectar as partes mecânicas. Limpar o painel frontal com um pano que não seja macio ou usando um líquido volátil, como diluente ou álcool, pode riscar a superfície ou apagar caracteres.

### Ñ**Embaciamento da lente**

**Logo depois que ligar o aquecedor do carro no inverno, podem formar-se vapores ou condensação nas lentes do leitor de discos. Se a lente ficar embaciada, os discos não poderão tocar. Caso tal aconteça, retire o disco e espere que a condensação evapore. Se a unidade continuar a não funcionar normalmente após alguns momentos, consulte o seu representante Kenwood.**

#### Ñ**Precauções com o manuseamento de discos**

- **• Não toque na superfície de gravação do disco.**
- **• Não cole fita, etc. no disco nem utilize um disco com fita nele colada.**
- **• Não utilize acessórios tipo disco.**
- **• Limpe desde o centro do disco para o exterior.**
- **• Quando a remover discos desta unidade puxe-os para fora horizontalmente.**
- **• Se o orifício central do disco ou rebordo exterior tiverem rebarbas, utilize-o apenas após remover as rebarbas com uma esferográfica etc.**
- **• Discos que não sejam redondos não podem ser usados.**

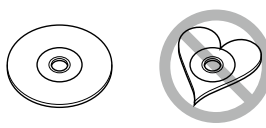

- **• Não podem ser utilizados discos de 8 cm (3 polegadas).**
- **• Discos com cores na superfície de gravação ou que estejam sujos não podem ser usados.**

**• Esta unidade só é capaz de reproduzir os CD com disc disc disc** 

**Esta unidade poderá não reproduzir discos que não possuam a marca.**

**• Não é possível reproduzir um disco que não tenha sido finalizado. (Para o processo de finalização, consulte o seu software de gravação de disco e o manual de instruções do seu gravador.)**

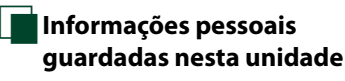

**Antes de dar ou vender esta unidade a terceiros, elimine você mesmo as informações (correio electrónico, relatórios de procura, etc.) guardadas na unidade e confirme que os dados foram, de facto, eliminados.**

**Não seremos responsabilizados por quaisquer danos resultantes da fuga de dados que não tenham sido eliminados.**

#### *Como eliminar*

**1** Pressione o botão <HOME>.

 $\overline{\bullet}$  NAV KENWOOD MENU SHOME 5  $\overline{\bullet}$ 

2 Pressione o botão <MENU>.

 $\sqrt{N}$   $\leq$   $\sqrt{N}$   $\leq$   $\sqrt{N}$   $\leq$   $\sqrt{N}$ 

#### **3** Toque em [Settings].

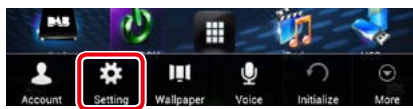

#### **4** | Toque em [Backup & Reset].

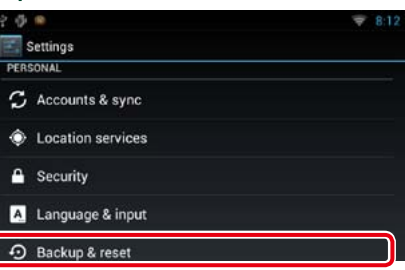

#### **5** Toque em [Factory data reset].

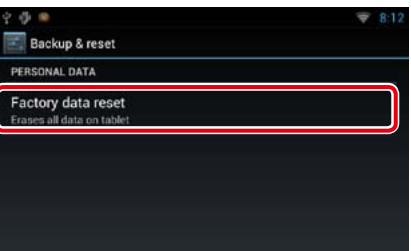

#### **6** Toque em [Reset device].

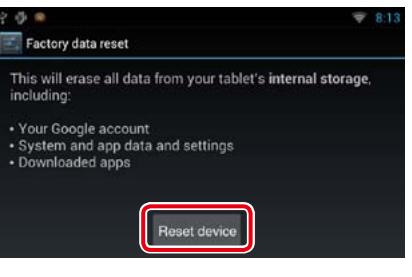

#### **7** | Toque em [Erase everything].

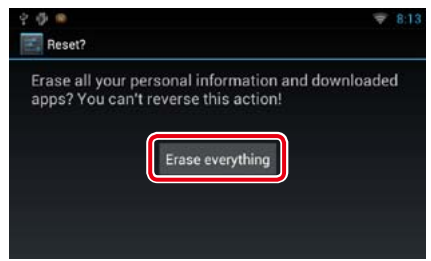

## <span id="page-3-1"></span><span id="page-3-0"></span>**Como ler este manual**

*Voltar à página inicial CD, disco, iPod, dispositivo USB, cartão SD*

### **Operação de procura**

**Pode procurar ficheiros de música ou de vídeo através das seguintes operações.**

**NOTA**

ñ

• Se utilizar um controlo remoto, pode avançar directamente para a faixa/o ficheiro desejado introduzindo o número da faixa/pasta/ficheiro, tempo de reprodução, etc. Para mais detalhes, consulte a secção *Modo de procura directa (P.133 )* .

### Ñ**Procura na lista**

**Pode procurar faixas, pastas e ficheiros de acordo com a hierarquia.**

**1** Toque na área ilustrada. É apresentado o ecrã List Control.

#### **2** Toque na faixa/ficheiro pretendido.

#### $\frac{1}{2}$  USB SD Everytime I Close My Eyet 04 Everytime I Close My Eyes.mp3 ×  $\mathbb{R}$  of 0.00:03  $\Box$ 150  $\times$  $\,\alpha$  $Q$  $\rightarrow$ **HH**  $\blacktriangle$  $\overline{\mathcal{F}}$  $\mathbf{P}$ Locating Satellites 态

Inicia-se a reprodução.

### Ñ**Outras procuras**

**Existem outros métodos de procura que permitem limitar a procura de uma música. Esta função não está disponível quando um CD de música é a fonte actual.**

- 1 | Toque em [ **Q** ] no ecrã de controlo. É apresentado o ecrã de tipo de procura.
- **2** Toque no método de procura pretendido.

#### **Cabeçalho da ligação**

Pode consultar cada secção ou página inicial com apenas um clique.

#### **Título da operação**

Apresenta a função.

#### **NOTA**

Apresenta alguns conselhos, notas, etc.

#### **Marca de referência**

Apresentada a azul. Com um clique, pode avançar para o artigo referente à secção actual.

#### **Procedimento da operação**

Explica os procedimentos necessários para efectuar a operação.

< >: Indica o nome de botões de painel. [ ]: Indica o nome de teclas de toque.

#### **Captura de ecrã**

Mostra algumas capturas de ecrã apresentadas durante a operação, para referência. A zona ou as teclas que devem ter pressionadas estão assinaladas com uma moldura vermelha.

#### **NOTA**

• Os ecrãs e painéis mostrados neste manual são exemplos utilizados para dar explicações claras sobre as operações. Por esta razão, poderão ser diferentes dos ecrãs reais e dos painéis utilizados, ou alguns dos padrões das visualizações poderão ser diferentes.

### <span id="page-4-0"></span><sup>ñ</sup> **Funções dos sistemas de navegação**

**Ao ligar este sistema de navegação à Internet, pode utilizar vários serviços.**

#### Parceria com o site Route Collector

- • Os destinos e os itinerários especificados no computador podem ser introduzidos neste sistema de navegação.
- • Pode guardar um relatório em que constem os itinerários utilizados e as músicas reproduzidas. *(P.27)*
- • Ao carregar ficheiros de música para o Dropbox e ao criar uma lista de reprodução no site Route Collector, pode ouvir música através de streaming, sem ter ficheiros de música neste sistema de navegação. *(P.74)*
- Voz para texto (STT Speech to Text) e Texto para voz (TTS Text to Speech).

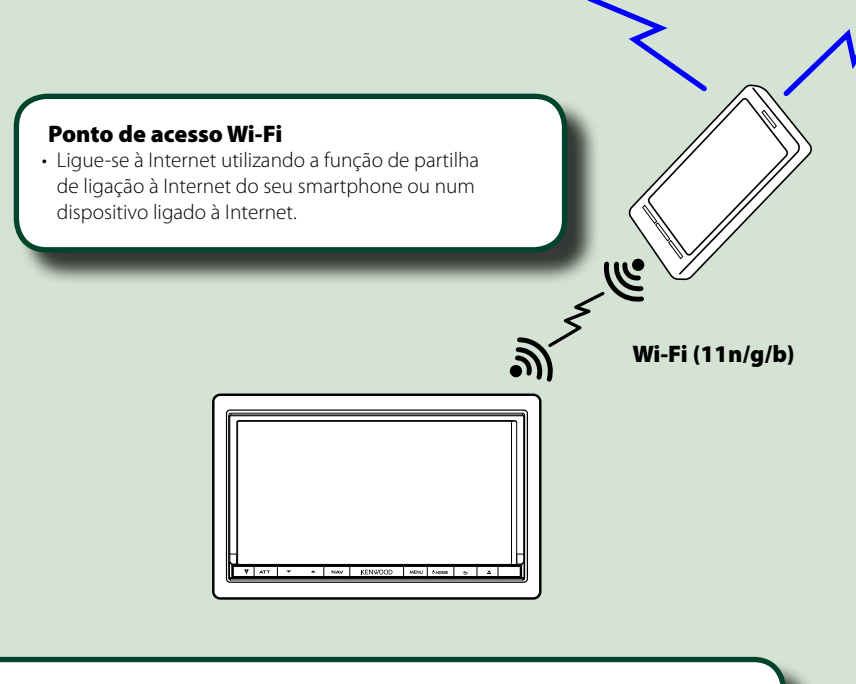

- Leitor de dados multimédia para vídeo DVD, CD, memórias USB, cartões SD, iPod, etc.
- • Rádio digital (DAB) e rádio analógico.

• Navegação

#### Utilização do serviço de Internet

- Serviço de streaming, como o YouTube, o Aupeo!.
- • Serviço de Internet, como o correio electrónico, Gmail, Calendário Google, e serviços de redes sociais, como o Facebook e o Twitter.
- • Serviço informativo (meteorologia, trânsito, feeds RSS, etc.).

#### 3G, LTE ou EDGE

#### A conta

- • Para utilizar serviços de Internet através deste sistema, tem de criar uma conta no site Route Collector.
- • Além da conta de proprietário, pode registar até quatro contas de utilizador.
- • Também pode utilizar uma conta de convidado.
- Se alternar entre contas, pode garantir a privacidade quando utilizar a função de correio electrónico ou de redes sociais.

Para mais detalhes, consulte a secção *A conta (P.32)*. *http://www.route-collector.com/*

#### *Notas*

Pode utilizar a seguinte função durante 2 anos após o registo da conta de proprietário. Para poder utilizá-la continuamente, é necessário proceder ao pagamento de uma taxa de utilização. Para mais detalhes, consulte o website Route Collector.

#### *http://www.route-collector.com/*

- Meteorologia (INRIX)
- Trânsito (INRIX)
- Estacionamento dinâmico (INRIX)
- Preços de combustível (INRIX)
- Câmaras de trânsito em tempo real (INRIX)
- Horários das sessões de cinema (WWM)
- TTS (Nuance)
- STT (Nuance)

Para utilizar os seguintes serviços, tem de registar as contas correspondentes (gratuitas ou pagas).

- Aupeo!
- Facebook
- Twitter
- Gmail (Google)
- Calendário Google (Google)
- Dropbox

## <span id="page-5-0"></span> $\blacksquare$  Operações básicas

## **F**unções dos botões no painel frontal

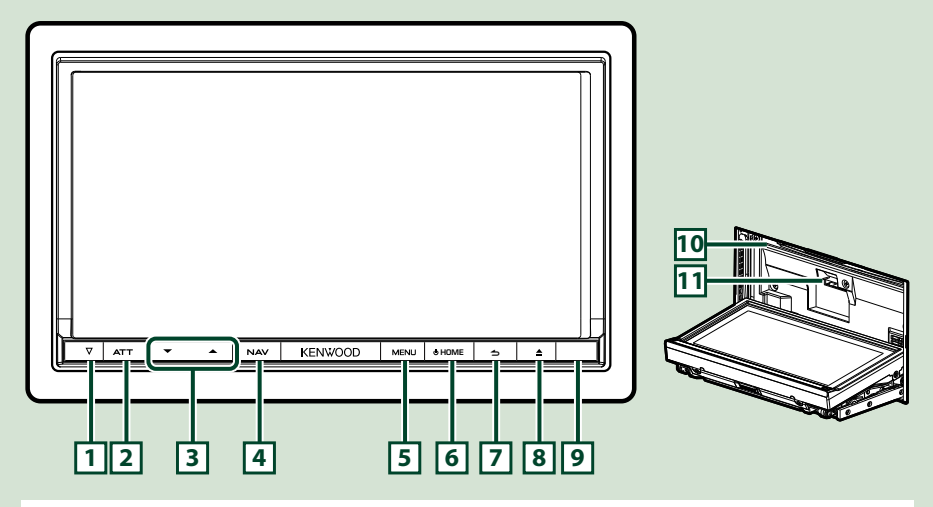

#### **NOTA**

• Os painéis mostrados neste manual são exemplos utilizados para dar explicações claras sobre as operações. Por esta razão, poderão ser diferentes dos painéis reais.

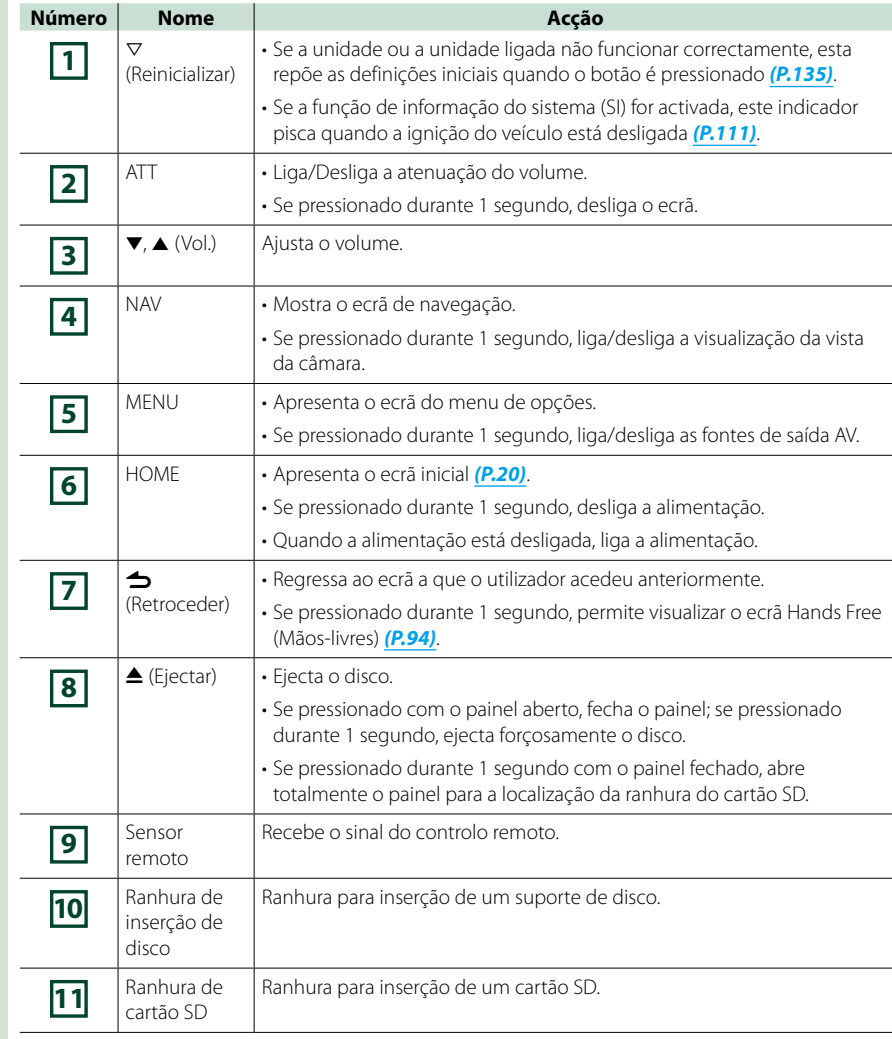

### <sup>ñ</sup> **Activar o sistema de navegação**

**O método de activação do sistema varia consoante os diferentes modelos. Pressione o botão <HOME>. 1**

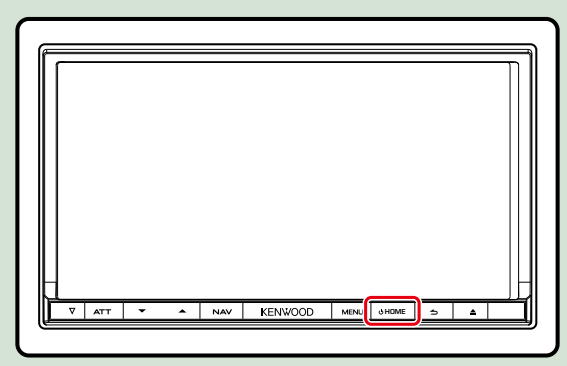

**O sistema de navegação é activado.**

ö **Para desactivar o sistema de navegação:**

**Pressione o botão <HOME> durante 1 segundo.**

**Quando activar o sistema de navegação pela primeira vez após a instalação, é necessário efectuar a** *Configuração inicial (P.14)***.**

#### **Início de sessão**

**Seleccione o utilizador para efectuar o início de sessão. 1**

#### *Se o proprietário não tiver sido registado*

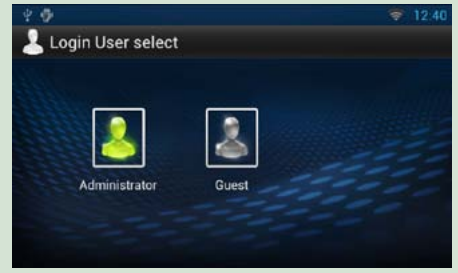

#### *Se o proprietário tiver sido registado*

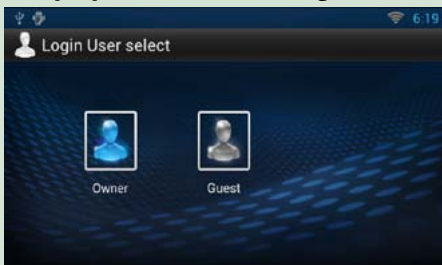

### **Introduza a palavra-passe. 2**

**Se seleccionar Administrator (Administrador) ou Guest (Convidado), não é necessário introduzir uma palavra-passe.**

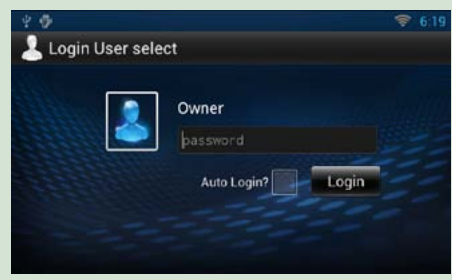

**[Auto Login?]: Se assinalar esta caixa de verificação, pode iniciar a sessão automaticamente da próxima vez que aceder ao sistema.**

**Toque em [Login]. 3**

#### **NOTA**

• Se se esquecer da palavra-passe, crie uma nova palavra-passe no site Route Collector. *http://www.route-collector.com/*

#### **Configuração inicial**

**Execute esta configuração quando utilizar este sistema de navegação pela primeira vez ou quando a unidade for reinicializada. Consulte a secção** *[Reinicializar o sistema de navegação](#page-67-0)  [\(P.135\)](#page-67-0)***.**

#### **Defina cada item da seguinte forma. 1**

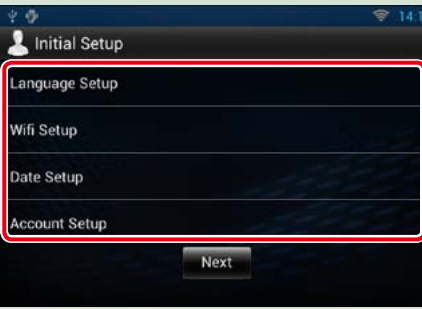

#### **Language Setup**

Seleccione o idioma utilizado no GUI e nos métodos de introdução de dados. A predefinição é "English (United States)".

- 1 Toque em [Language Setup].
- 2 Seleccione um idioma a partir da lista.
- $\overline{3}$  Após a definição, pressione duas vezes o botão <  $\triangle$  >.

#### **WiFi Setup**

Configure as definições da ligação Wi-Fi.

- 1 Toque em [WiFi Setup].
- 2 Defina Wi-Fi para ON.
- 3 Seleccione, da lista, o ponto de acesso Wi-Fi que pretende registar.
- 4 Introduza a palavra-passe.
- 5 Toque em [Connect].
- 6 Após a definição, pressione o botão  $\leq$   $\Rightarrow$  >.

Para mais detalhes sobre esta operação, consulte a secção *[Configuração Wi-Fi \(P.28\)](#page-14-1)*.

#### **Date Setup**

- Defina a data e a hora.
- 1 Toque em [Date Setup].
- 2 Toque em [Select time zone].
- 3 Seleccione um fuso horário.
- (4) Após a definição, pressione o botão  $\leq$   $\Rightarrow$  >.
- Para mais detalhes sobre esta operação, consulte a secção *[Configuração de relógio e da data](#page-15-1)  [\(P.30\)](#page-15-1)*.

#### **Account Setup**

Defina as informações sobre o utilizador deste sistema de navegação. 1 Toque em [Account Setup]. Para mais detalhes sobre esta operação, consulte a secção *A conta (P.32)*.

### **Toque em [Next] (Seguinte). 2**

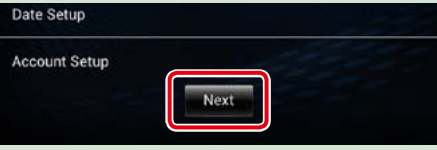

### **Defina cada item da seguinte forma. 3**

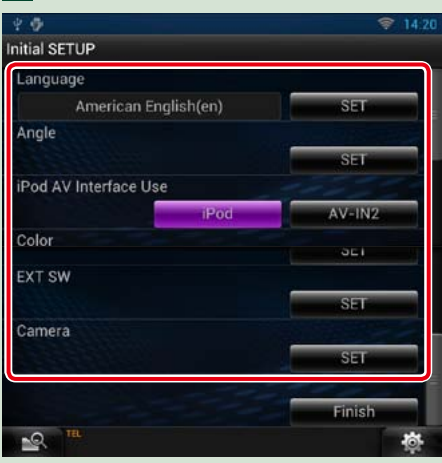

#### **Language / Idioma**

Seleccione o idioma utilizado para o ecrã de controlo e os itens de definição. A predefinição é "American English (en)".

1 Toque em [SET].

- $\overline{2}$  Toque em  $\overline{|\blacktriangleleft|}$  ou  $\overline{|\blacktriangleright|}$  para seleccionar o idioma pretendido.
- 3 Toque em [Enter] (Entrar).
- Para mais detalhes sobre esta operação, consulte a secção *[Configuração do idioma \(P.110\)](#page-55-0)*.

#### **Angle / Ângulo**

Ajuste a posição do monitor. A predefinição é "0".

1 Toque em [SET].

 $\overline{2}$  Toque no número do ângulo desejado e em  $\overline{1}$ .

Para mais detalhes sobre esta operação, consulte a secção *[Controlo do ângulo do monitor](#page-56-1)  [\(P.112\)](#page-56-1)*.

#### **iPod AV Interface Use / Utilização da interface AV do iPod**

Defina o terminal ao qual está ligado o iPod. A predefinição é "iPod". 1 Toque em [iPod] ou [AV-IN2].

#### **Color / Cor**

Defina a cor de iluminação do ecrã e botões. Pode escolher entre a operação de procura de cores ou seleccionar uma cor fixa para a operação.

1 Toque em [SET].

2 Toque em [ON] ou [OFF] de [Panel Color Scan] (Pesquisa das cores do painel).

3 Se desejar mudar a cor, toque em [SET] de [Panel Color Coordinate] (Coordenar cores do painel).

 $\overline{4}$  Toque na cor pretendida e em  $\overline{1}$ .

Para mais detalhes sobre esta operação, consulte a secção *[Coordenar cores do painel \(P.113\)](#page-56-2)*.

#### **Camera / Câmara**

Defina os parâmetros da câmara.

1 Toque em [SET].

 $(2)$  Defina cada item e toque em  $[$   $\Box$  ].

Para mais detalhes sobre esta operação, consulte a secção *[Configuração da câmara \(P.115\)](#page-57-1)*.

#### **Demo mode**

Defina o modo de demonstração. A predefinição é "ON". 1 Toque em [ON] ou [OFF].

### **Toque em [Finish / Concluir]. 4**

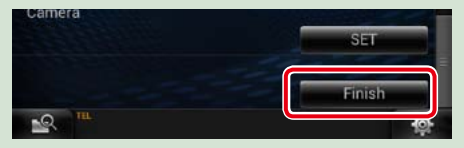

#### **NOTA**

• Estas definições podem ser configuradas no menu SETUP (CONFIGURAÇÃO). Consulte a secção *[Configuração](#page-54-1)  [\(P.108\)](#page-54-1)*.

#### *Voltar à página inicial Operações básicas*

### <sup>ñ</sup> **Como reproduzir dados de suportes**

#### **CD de música e suportes de disco**

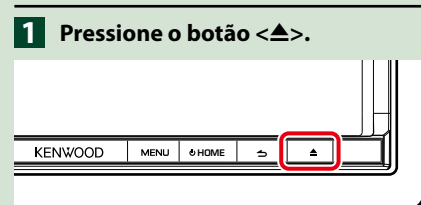

### **Abre-se o painel.**

**Insira o disco na ranhura. 2**

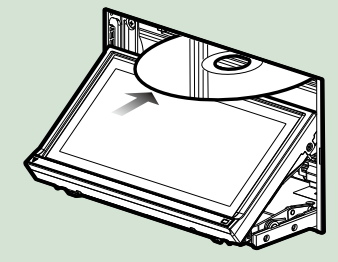

**O painel fecha-se automaticamente. A unidade carrega o disco e inicia a reprodução.**

ö **Para ejectar o disco: Pressione o botão <** $\triangle$ **>.** 

#### **Dispositivo USB**

**Ligue o dispositivo USB com o 1cabo USB.**

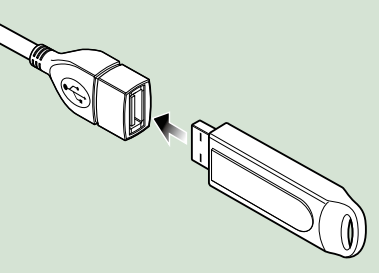

- **A unidade lê o dispositivo e inicia a reprodução.**
- ö **Para desligar o dispositivo: Toque em [**G**] no ecrã e desligue o cabo do dispositivo.**

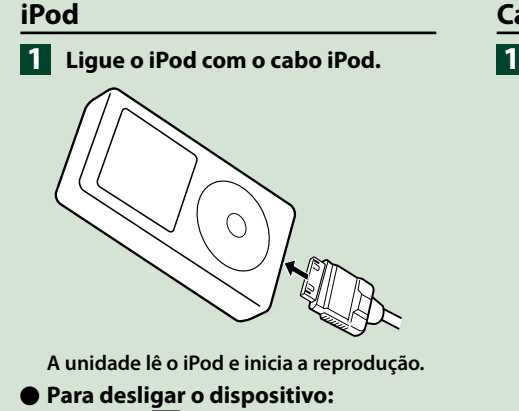

**Toque em [ ] no ecrã e, em seguida, em [**G**]. Desligue o iPod do cabo.**

#### **Cartão SD**

**Pressione o botão <<sup>4</sup>> durante 1 segundo para abrir o painel frontal.**

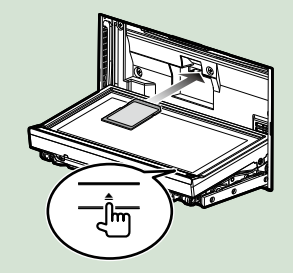

O painel abre-se completamente.

**Segure no cartão SD, como 2 indicado no diagrama abaixo, e insira-o na ranhura até ouvir um estalido.**

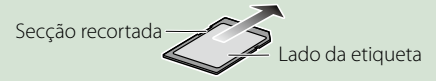

A unidade carrega o cartão e inicia a reprodução.

#### ö **Para remover:**

Empurre o cartão SD até ouvir um estalido e, em seguida, retire o dedo do cartão.

O cartão ressalta de maneira a conseguir puxá-lo com os dedos.

## <span id="page-10-0"></span><sup>ñ</sup> **Utilização do ecrã inicial**

**A maioria das funções pode ser utilizada no ecrã inicial.**

**Pressione o botão <HOME>. 1**

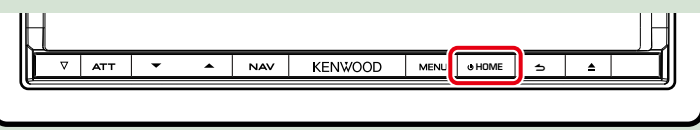

**Aparece o ecrã inicial.**

**Seleccione o painel de serviços, o painel multimédia, o painel de activação de 2fontes ou o painel de conteúdos da rede.**

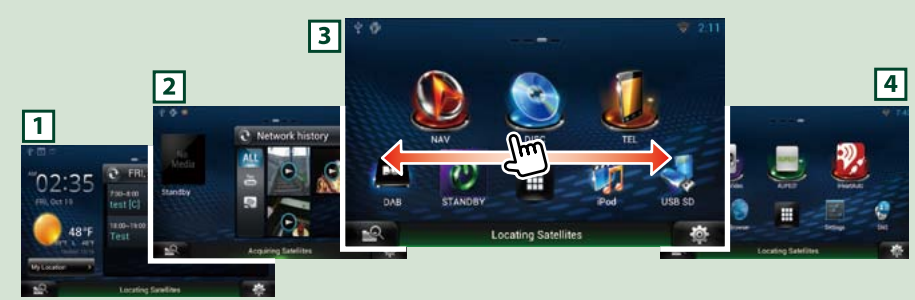

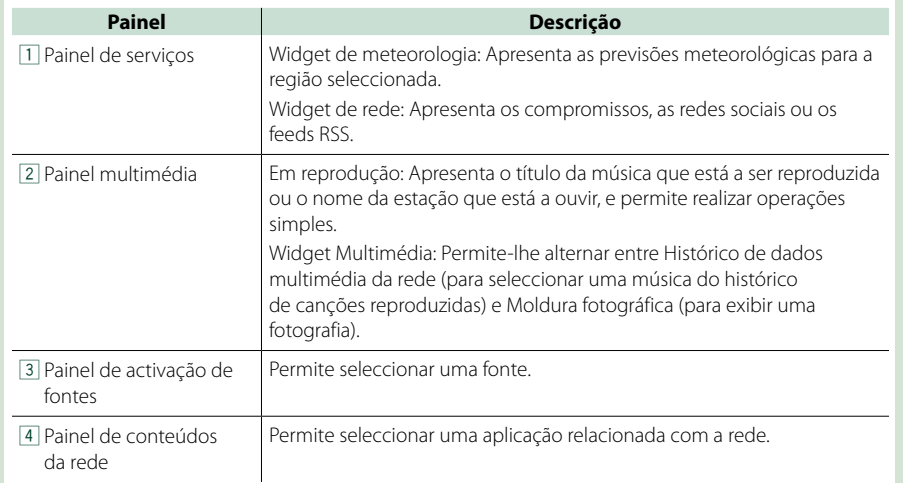

### **Painel de activação de fontes e painel de conteúdos da rede**

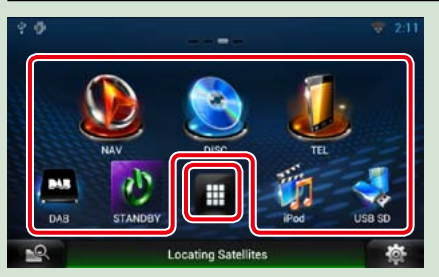

#### **(Atalho)**

Pode registar fontes e aplicações utilizadas frequentemente, para que possa activá-las rapidamente.

**(Lista de todas as fontes/ Lista de todas as aplicações)**

Apresenta todas as fontes e aplicações.

### *Lista de todas as fontes/ Lista de todas as aplicações*

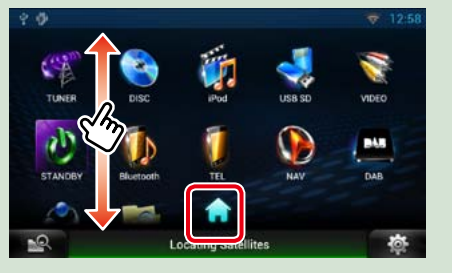

#### **(Lista de todas as fontes/ Lista de todas as aplicações)**

Pode percorrer a lista movendo o ecrã para cima/baixo.

#### **(Ecrã inicial)**

Regressa ao painel de activação de fontes ou ao painel de conteúdos da rede.

#### **Na lista de todas as fontes, pode executar as seguintes funções.**

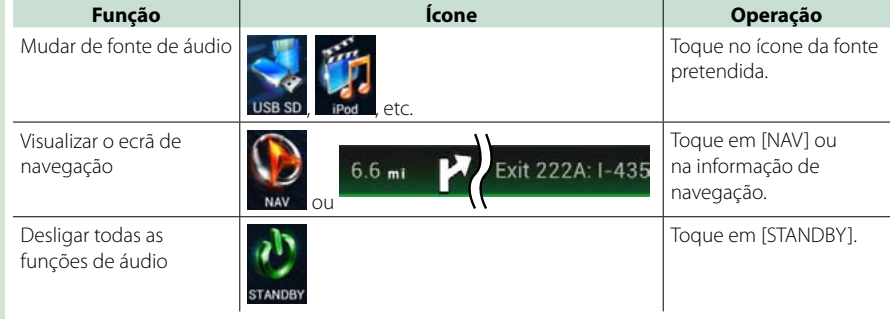

*Mover ou eliminar um ícone no painel de activação de fontes e no painel de* 

*conteúdos da rede*

**Toque sem soltar o ícone. 1 Arraste o ícone para a posição pretendida ou para a Reciclagem. 2**

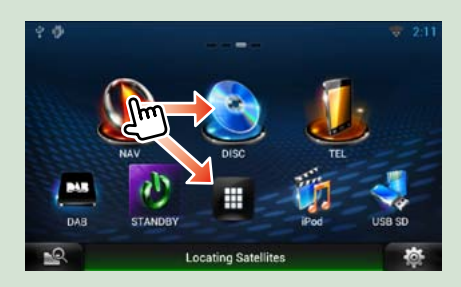

*Adicionar um ícone de atalho ao painel de activação de fontes ou ao painel de conteúdos da rede*

- **1** Toque em [ **1** ] no painel de **activação de fontes ou no painel de conteúdos da rede.**
- **Toque no ícone continuamente 2 para aceder ao ecrã do painel de activação de fontes ou do painel de conteúdos da rede.**
- **Arraste o ícone para um espaço em 3 branco.**

### **Painel multimédia**

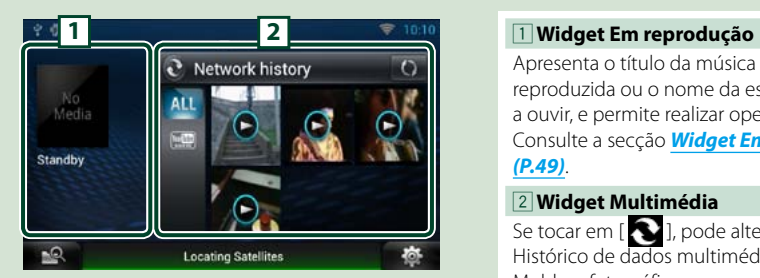

# 心 STANDE

Apresenta o título da música que está a ser reproduzida ou o nome da estação que está a ouvir, e permite realizar operações simples. Consulte a secção *Widget Em reprodução (P.49)*.

#### 2 **Widget Multimédia**

Se tocar em  $[\bigodot]$ , pode alternar entre Histórico de dados multimédia da rede e Moldura fotográfica.

Consulte a secção *[Widget Histórico de](#page-25-1)  [dados multimédia da rede \(P.51\)](#page-25-1)*, *[Widget Moldura fotográfica \(P.51\)](#page-25-2)*.

### **Painel de serviços**

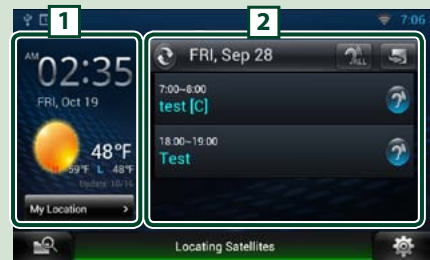

# **1 2** 1 **Widget de meteorologia** *[\(P.36\)](#page-18-1)*. sociais.

### Apresenta as previsões meteorológicas para o dia actual. Consulte a secção *[Widget de meteorologia](#page-18-1)*  2 **Widget de rede** Se tocar em [  $\bigcirc$  ], pode alternar entre os compromissos, os feeds RSS e as redes Consulte a secção *[Widget Hoje \(P.39\)](#page-19-1)*, *[Widget de redes sociais \(P.39\)](#page-19-2)*, *[Widget](#page-20-1)  [de feeds RSS \(P.40\)](#page-20-1)*.

### **Alterar o estilo do ecrã inicial**

- **Pode seleccionar um de entre 3 estilos para o ecrã inicial.**
- **Pressione o botão <MENU>. 1**
- **Toque em [ Theme]. 2**

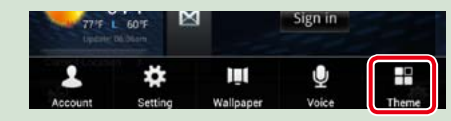

### **Seleccione um estilo. 3**

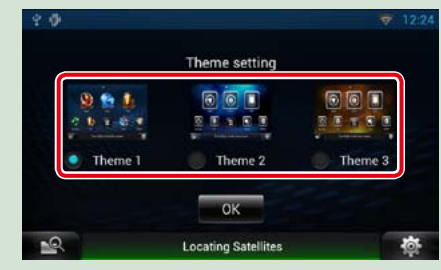

**Toque em [OK]. 4**

## <span id="page-12-0"></span><sup>ñ</sup> **Operações comuns**

**Apresenta as operações comuns.**

#### **Geral**

#### **Existem algumas funções que podem ser operadas a partir da maioria dos ecrãs.**

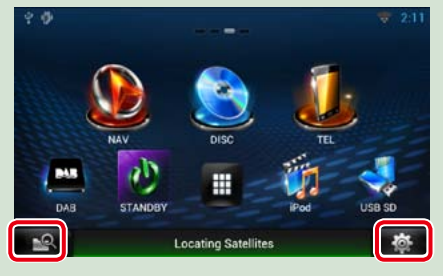

### *Ecrã de menu rápido*

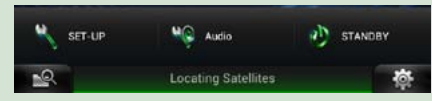

### **Ecrã de lista**

#### **Existem algumas teclas de função comuns nos ecrãs de lista da maioria das fontes.**

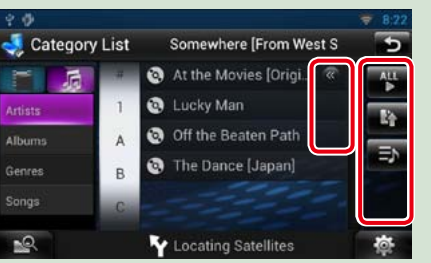

#### **(Deslocar)**

consoante a fonte.

**<b>REPAIR (Mixed Media Search)** Toque para aceder ao ecrã Mixed Media

Toque para aceder ao menu rápido. O conteúdo do menu é descrito em baixo. : Apresenta o ecrã de menu SETUP (CONFIGURAÇÃO).

<sup>0</sup>C : Apresenta o ecrã Audio Control Menu (Menu de controlo áudio). : Apresenta o ecrã de controlo da fonte actual. A função do ícone varia

 **(Menu rápido)**

Search.

- Toque para percorrer os textos apresentados. *<b>E* etc.
- Aqui são apresentadas teclas de toque com diversas funções.
- As teclas apresentadas variam consoante a fonte de áudio actual, o estado, etc.
- Para exemplos de funções de cada tecla, consulte a tabela seguinte.

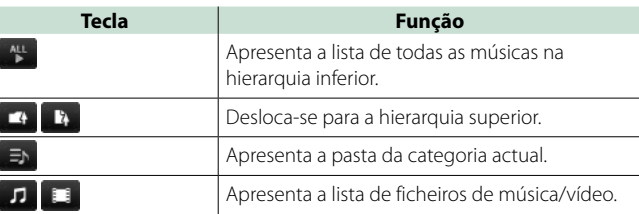

### **Deslocamento rápido**

**Pode percorrer o ecrã de lista movendo o ecrã para cima/baixo ou para a esquerda/direita.**

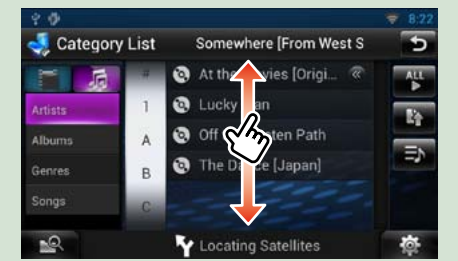

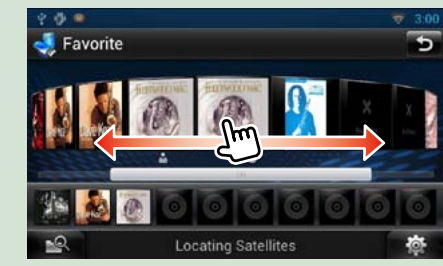

### <span id="page-13-0"></span><sup>ñ</sup> **Operação de navegação**

**Para mais detalhes sobre a função de navegação, consulte o Manual de instruções para a navegação.**

### **Visualizar o ecrã de navegação**

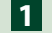

### **Pressione o botão <NAV>.**

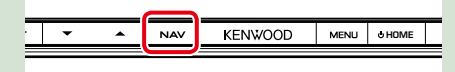

**O ecrã de navegação aparece.**

### **Controlar o áudio a partir do ecrã de navegação**

**Pode controlar as fontes de áudio enquanto é apresentado o ecrã de navegação.**

**Pode também visualizar a informação de navegação enquanto é apresentado o ecrã de controlo das fontes.**

### **Toque na barra informativa. 1**

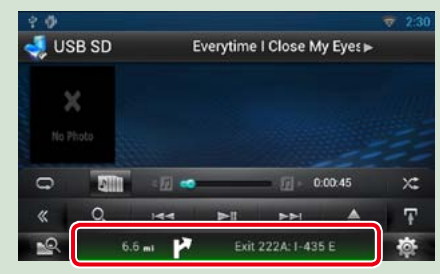

**É apresentado o ecrã de navegação com informação áudio.**

### **Toque em [ ] ou [ ] no ecrã de navegação. 2**

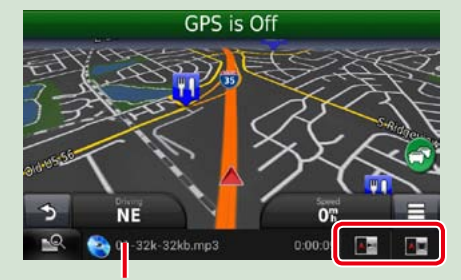

**Toque nesta zona para visualizar o ecrã áudio.**

 **: Apresenta as teclas de navegação e de controlo da fonte actual.**

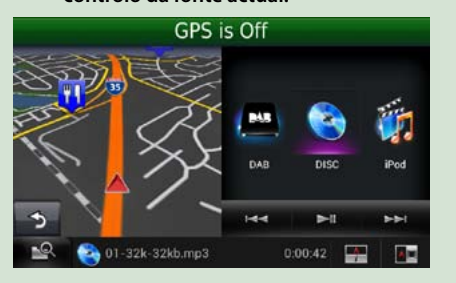

#### **: Apresenta o ecrã de navegação e de reprodução de vídeo/imagem.**

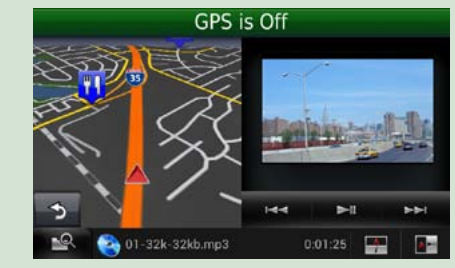

#### **NOTA**

- • O ecrã alterna entre o ecrã de reprodução e a vista da câmara, de cada vez que a área de visualização é pressionada.
- • Toque no ícone da fonte na parte inferior do ecrã para visualizar integralmente o ecrã áudio.

### ö **Para voltar ao ecrã de navegação integral:**

**Toque em [ ].**

#### **NOTA**

• Para mais detalhes sobre as teclas de controlo, consulte as instruções de cada secção.

### **Função de relatório da viagem**

**Pode carregar um relatório em que constem os itinerários utilizados e as músicas reproduzidas para o site Route Collector e consultá-lo posteriormente.**

### **Pressione o botão <MENU> 1**

**apresentado no ecrã de navegação ou no ecrã de controlo das fontes.**

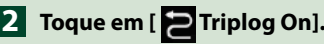

### **Toque em [Yes] (Sim). 3**

**Quando o relatório da viagem estiver activo, aparece " " na barra de estado.**

#### **NOTA**

• Pode utilizar a função de relatório da viagem quando tiver iniciado sessão no sistema como Owner (Proprietário) ou User (Utilizador).

### <span id="page-14-1"></span>**Configuração Wi-Fi**

**Pode estabelecer a ligação a um ponto de acesso Wi-Fi para se ligar à Internet.**

#### **Preparativos**

- Realize os preparativos necessários para utilizar o ponto de acesso Wi-Fi para se ligar à Internet através da utilização da função de partilha de ligação à Internet do smartphone.
- **1** Pressione o botão <HOME> para aceder ao ecrã inicial.

#### **Nota**

• Para aceder ao painel de conteúdos da rede, pressione novamente o botão <HOME>.

#### 2 | Pressione o botão <MENU>.

#### **3** Toque em [Setting].

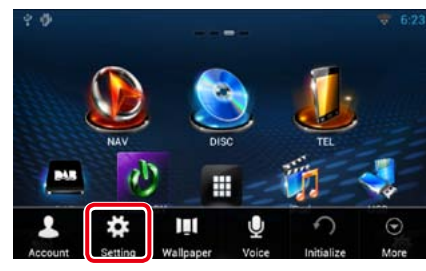

#### **4** Defina Wi-Fi para ON.

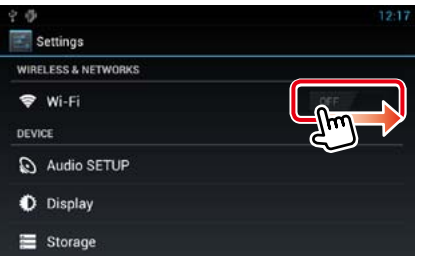

### **5** Toque em [Wi-Fi].

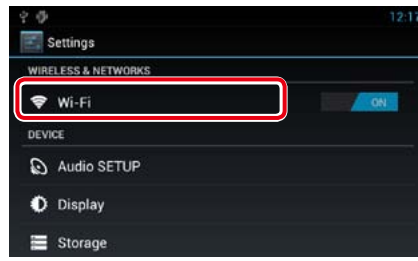

**6** | Seleccione, da lista, o ponto de acesso Wi-Fi que pretende registar.

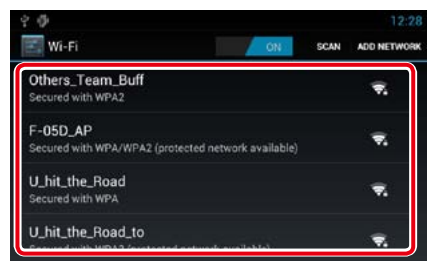

#### **7** Introduza a palavra-passe.

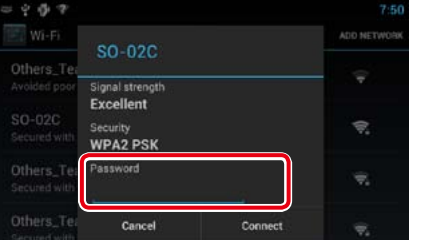

#### **8** Toque em [Connect].

<span id="page-14-0"></span><sup>ñ</sup> **Configuração Wi-Fi** *Registe manualmente o ponto de acesso Wi-Fi*

#### **1** Toque em [ADD NETWORK].

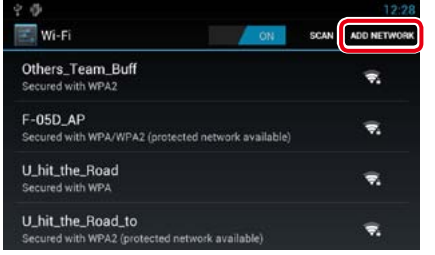

#### 2 | Introduza o código SSID.

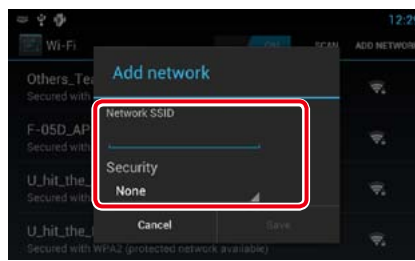

- **3** Seleccione o modo de segurança.
- **4** Introduza o código de segurança.
- **5** Toque em [SAVE].

#### *Confirme o endereço MAC*

- **1** Pressione o botão <MENU>.
- **2** Toque em [Advanced] (Avançado).

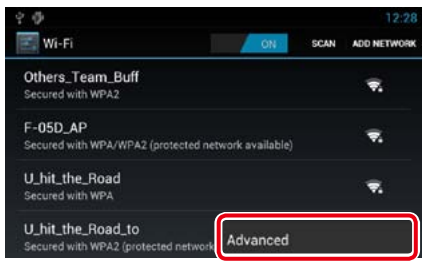

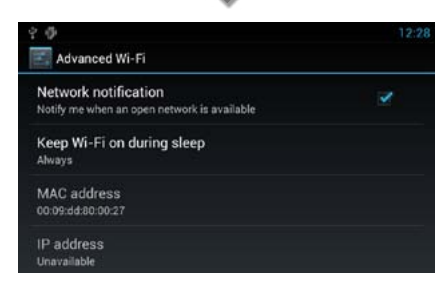

**3** Pressione o botão  $\leq$ 

**8** Toque em [Select time zone]. **9** Seleccione um fuso horário.

女務

Select time zone

Midway Island GMT-11:00

Hawaii

GMT-10:00 Alaska GMT-8:00 Pacific Time

10<sup> |</sup> Pressione o botão < $\triangle$ >.

# <span id="page-15-0"></span><sup>ñ</sup> **Configuração de relógio e da data** *Acerte a data e a hora manualmente*

<span id="page-15-1"></span>**Configuração de relógio e da data**

**1** Pressione o botão <HOME> para aceder ao ecrã inicial.

#### **Nota**

• Para aceder ao painel de conteúdos da rede, pressione novamente o botão <HOME>.

#### 2 | Pressione o botão <MENU>.

**3** Toque em [Setting].

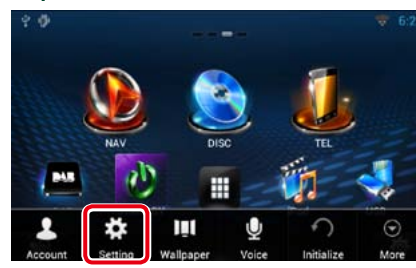

#### **4** Toque em [Date & time].

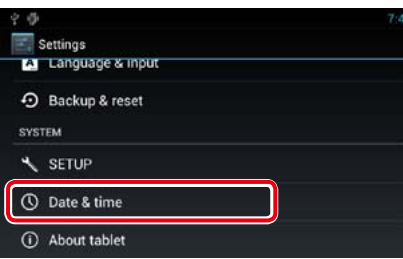

**5** Defina cada item da seguinte forma.

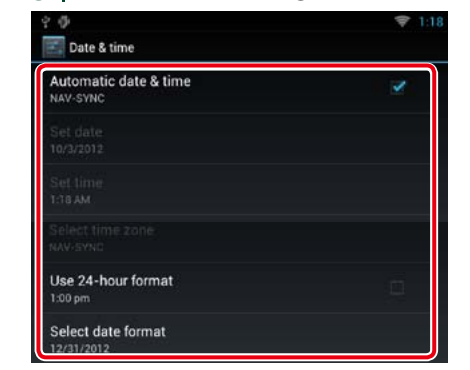

**6** Pressione o botão < $\leq$ >.

**1** Toque em [Automatic date & time] para remover a marca de verificação.

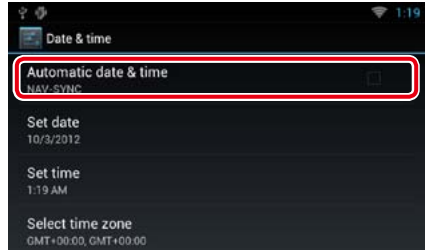

#### **2** Toque em [Set date].

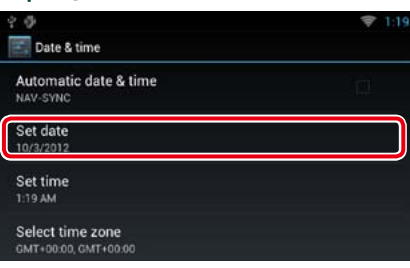

#### **3** Acerte a data.

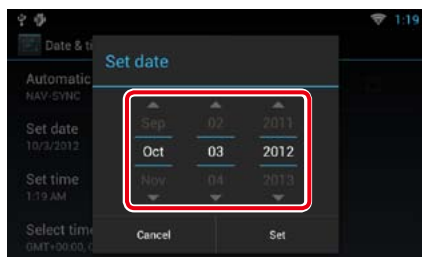

- **4** Toque em [Set].
- **5** Toque em [Set time].
- **6** | Acerte a hora.
- **7** Toque em [Set].

# <span id="page-16-0"></span>**Configuração da conta** de la mais de la conta de la mais de la mais de la mais de la mais de la mais de la mais de la mais de la mais de la mais de la mais de la mais de la mais de la mais de la mais de la mais de la mais

### **A conta**

**Para poder utilizar esta unidade, tem de registar uma conta.**

### Ñ**Tipos de contas**

**Pode criar contas de forma a manter a privacidade quando utilizar a função de correio electrónico ou redes sociais.**

#### **Administrator (Administrador)**

Como administrador, pode criar uma conta de proprietário e realizar a configuração inicial. Pode iniciar sessão no sistema se não tiver criado uma conta de proprietário.

#### **Guest (Convidado)**

Uma conta para convidados (como, por exemplo, os amigos).

O convidado pode utilizar esta unidade, mas não pode utilizar as funções relacionadas com correio electrónico, redes sociais e o site Route Collector.

#### **Owner (Proprietário)**

A conta para a pessoa que gere esta unidade. O proprietário pode utilizar as funções relacionadas com correio electrónico, redes sociais e o site Route Collector.

Pode registar utilizadores, como, por exemplo, os seus familiares.

#### **User (Utilizador)**

A conta para o utilizador desta unidade. O utilizador pode utilizar as funções relacionadas com correio electrónico, redes sociais e o site Route Collector. Pode registar até 4 contas de utilizador.

- **N**Procedimento de registo de **conta**
- **1** | Crie uma conta no site Route Collector.

Crie uma conta consultando a secção *Criar conta de utilizador (P.32)* ou o site Route Collector. *http://www.route-collector.com/*

#### **2** Registe a conta nesta unidade.

Para registar uma conta de proprietário, consulte a secção *Definir conta de proprietário (P.33)*.

Para registar uma conta de utilizador, consulte a secção *Definir conta de utilizador (P.34)*.

**3** Alterne entre as contas de início de sessão.

> Consulte a secção *Alternar entre inícios de sessão de utilizadores (P.34)*.

### **Criar conta de utilizador**

**Para utilizar esta unidade, tem de criar uma conta no site Route Collector.**

#### **Preparativos**

- • Para se registar no site Route Collector como utilizador, necessita de um endereço de correio electrónico.
- Pode registar-se através da Internet:
- *http://www.route-collector.com/*
- • Pode saltar este passo se já se tiver registado no site Route Collector.
- **1** Pressione o botão <HOME> para aceder ao ecrã inicial.
- 2 Pressione o botão <MENU>.

#### **3** Toque em [Account].

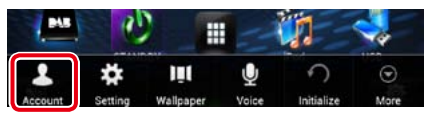

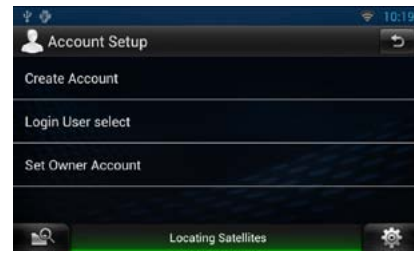

#### **5** Introduza as informações de conta.

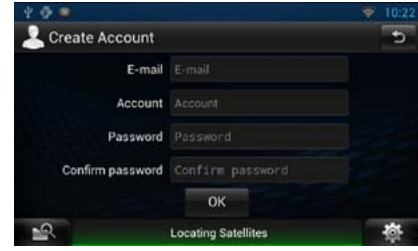

Não pode registar uma conta que já esteja a ser utilizada. Registe outro nome de conta.

#### **6** Toque em [OK].

A conta é temporariamente registada no site Route Collector.

#### **7** Active a conta.

É enviada uma mensagem de confirmação para o endereço de correio electrónico registado. Abra o URL indicado para concluir o processo de registo da conta.

### **Definir conta de proprietário**

**Pode registar uma conta de proprietário para a pessoa que gere o sistema.** 

#### **Preparativos**

• Primeiro, crie uma conta no site Route Collector. Consulte a secção *Criar conta de utilizador* 

#### *(P.32)*.

• Se não tiver criado uma conta de proprietário, inicie sessão no sistema como Administrator (Administrador).

• Se tiver criado uma conta de proprietário, inicie sessão no sistema após reinicializar a conta.

#### **1** Pressione o botão <HOME> para aceder ao ecrã inicial.

- **2** Pressione o botão <MENU>.
- **3** Toque em [Account].

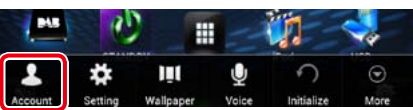

### **4** Toque em [Set Owner Account].

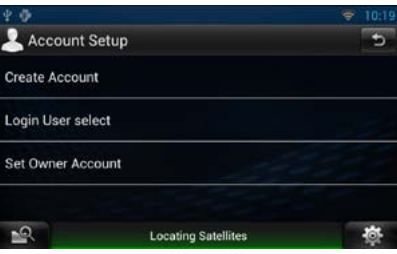

#### **5** Introduza as informações de conta.

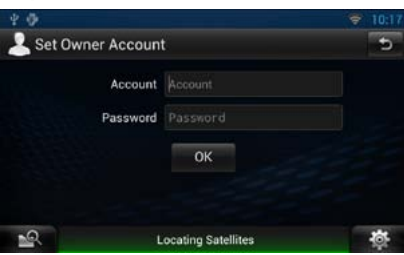

Introduza as informações registadas no site Route Collector.

**6** Toque em [OK].

### <span id="page-17-0"></span>**Definir conta de utilizador**

**Pode registar uma conta de utilizador para o utilizador deste sistema de navegação.**

#### **Preparativos**

- • Primeiro, crie uma conta no site Route Collector. Consulte a secção *Criar conta de utilizador (P.32)*.
- Pode definir uma conta de utilizador quando tiver iniciado sessão como Owner (Proprietário).
- **1** Pressione o botão <HOME> para aceder ao ecrã inicial.
- 2 | Pressione o botão <MENU>.
- **3** Toque em [Account].

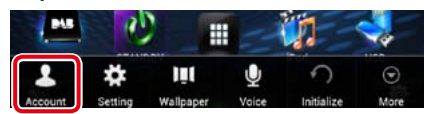

#### **4** Toque em [Set Account].

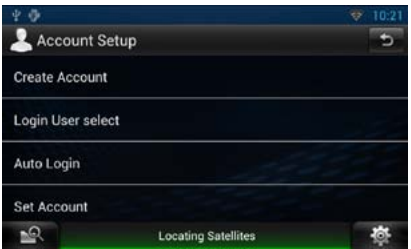

#### **5** Introduza as informações de conta.

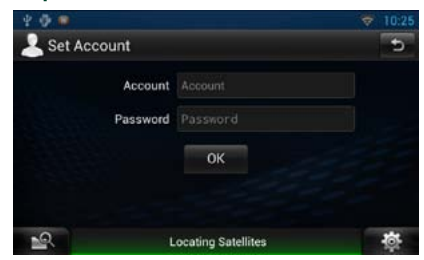

Introduza as informações registadas no site Route Collector.

**6** Toque em [OK].

### **Alternar entre inícios de sessão de utilizadores**

**Pode mudar para uma conta diferente da conta com a qual iniciou a sessão actual.**

- **1** Pressione o botão <HOME> para aceder ao ecrã inicial.
- 2 Pressione o botão <MENU>.
- **3** Toque em [Account].

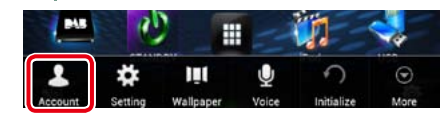

#### **4** Toque em [Login User select].

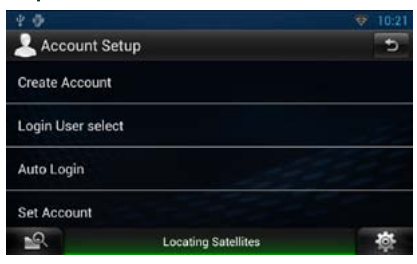

#### **5** Seleccione uma conta.

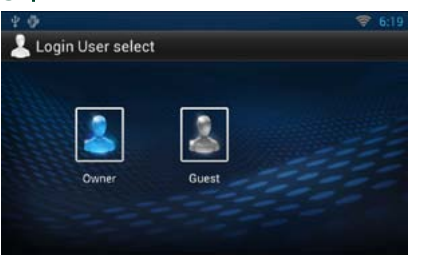

#### **6** Introduza a palavra-passe.

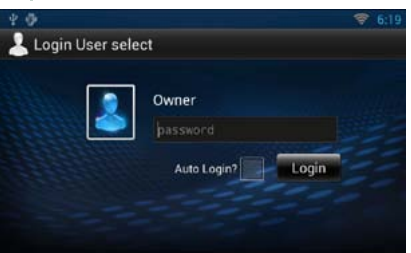

### **Eliminar uma conta de utilizador**

**Pode eliminar uma conta de utilizador registada anteriormente.**

#### **Preparativos**

• Pode definir uma conta de utilizador quando tiver iniciado sessão como Owner (Proprietário).

- **1** Pressione o botão <HOME> para aceder ao ecrã inicial.
- 2 Pressione o botão <MENU>.
- **3** Toque em [Account].

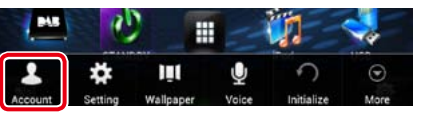

#### **4** Toque em [Delete Account].

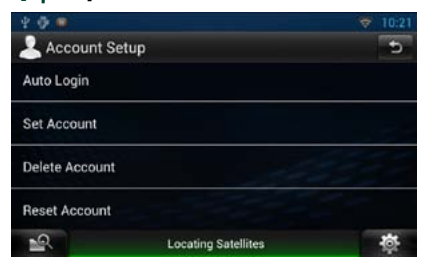

#### **5** Seleccione uma conta.

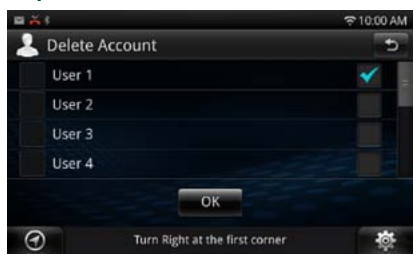

- **6** Toque em [OK]. Aparece o ecrã de confirmação.
- **7** Toque em [Yes] (Sim).

# *Configuração da conta*

*Voltar à página inicial*

### **Reinicializar conta de proprietário**

**Pode eliminar contas de proprietário e de utilizador registadas anteriormente.** 

#### **Preparativos**

• Pode definir uma conta de utilizador quando tiver iniciado sessão como Owner (Proprietário).

- **1** Pressione o botão <HOME> para aceder ao ecrã inicial.
- 2 Pressione o botão <MENU>.
- **3** Toque em [Account].

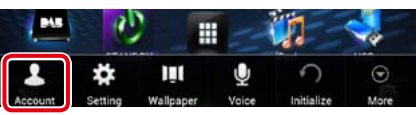

#### **4** Toque em [Reset Account].

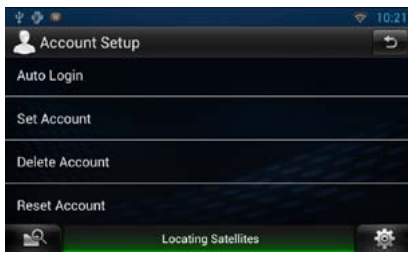

**5** Introduza a palavra-passe da conta de proprietário.

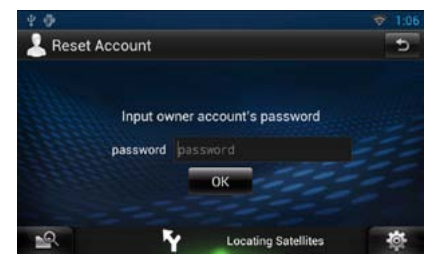

**6** Toque em [OK]. Aparece o ecrã de confirmação.

#### **7** Toque em [Yes] (Sim).

**Nota**

• Os dados, o relatório e as definições utilizados na conta são eliminados.

### <span id="page-18-1"></span><span id="page-18-0"></span>**Widget de meteorologia**

**Apresenta as previsões meteorológicas para a região seleccionada.**

#### **Preparativos**

- • É necessária uma ligação à Internet utilizando o Wi-Fi. Consulte a secção *[Configuração Wi-Fi](#page-14-1)  [\(P.28\)](#page-14-1)*.
- • Pode utilizar esta função durante 2 anos após o registo da conta de proprietário. Para poder utilizá-la continuamente, é necessário proceder ao pagamento de uma taxa de utilização. Para mais detalhes, consulte o website Route Collector. *http://www.route-collector.com/*

#### **1** Pressione o botão <HOME>.

2 Seleccione o painel de servicos.

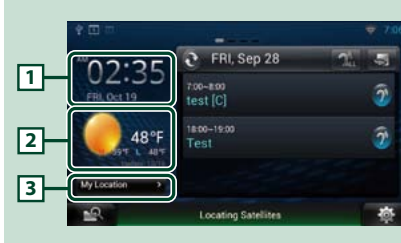

#### 1 **Hora e data**

Apresenta a hora e a data actuais.

#### 2 **Informações meteorológicas**

Apresenta as previsões meteorológicas para a região seleccionada.

Se tocar neste botão, abre a aplicação de meteorologia.

#### 3 **Informação sobre cidades**

Indica o nome da região seleccionada. Se tocar neste botão, é apresentado o ecrã da região seleccionada. Consulte a secção *Selecção da cidade (P.36)*.

### Ñ**Selecção da cidade**

**1** Toque em [(Nome da cidade)] no Widget de meteorologia.

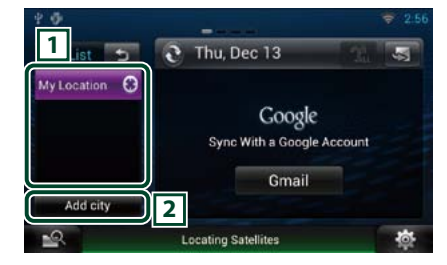

#### 1 **Lista de cidades**

Apresenta uma lista de regiões. Se tocar neste botão, é apresentado o nome da região seleccionada.

#### 2 **[Add City]**

Abre a aplicação de meteorologia para que possa adicionar a região. Consulte a secção *[Adicionar uma cidade \(P.37\)](#page-18-2)*.

### **Aplicação de meteorologia**

**Apresenta as previsões meteorológicas para a região seleccionada.**

#### **Preparativos**

• É necessária uma ligação à Internet utilizando o Wi-Fi. Consulte a secção *[Configuração Wi-Fi](#page-14-1)  [\(P.28\)](#page-14-1)*.

• Pode utilizar esta função durante 2 anos após o registo da conta de proprietário. Para poder utilizá-la continuamente, é necessário proceder ao pagamento de uma taxa de utilização. Para mais detalhes, consulte o website Route Collector. *http://www.route-collector.com/*

**1** Pressione o botão <HOME>.

 $2$  | Toque em [ $\equiv$ ] no painel de conteúdos da rede.

#### **3** Toque em [ Weather].

seguinte forma.

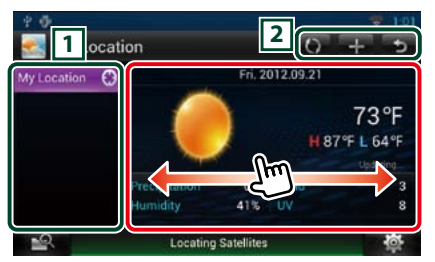

#### 1 **Lista de cidades**

Apresenta uma lista de regiões. Se tocar neste botão, é apresentado o nome da região seleccionada.

#### 2 **Botões**

: Volta a ler as informações.

 $\blacksquare$ : Adiciona uma região.

### : Fecha a aplicação.

**(Informações meteorológicas)**

Apresenta as previsões meteorológicas para o dia actual e para os 6 dias seguintes.

### Ñ**Menu**

#### **1** Pressione o botão <MENU>.

#### **Delete (Eliminar)**

Elimina uma região da lista de cidades. Consulte a secção *[Eliminar cidade \(P.38\)](#page-19-3)*.

#### **Setting (Definição)**

Permite definir o intervalo de actualização das informações, etc. Consulte a secção *[Configuração das informações](#page-19-4)  [meteorológicas \(P.38\)](#page-19-4)*.

### <span id="page-18-2"></span>Ñ**Adicionar uma cidade**

**Adiciona uma região à lista de cidades.**

**1**  $|$  Toque em  $|$   $|$ .

#### 2 Procure uma região.

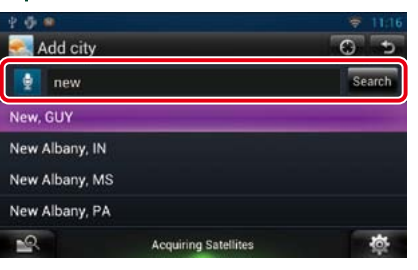

#### **(Reconhecimento de voz)**

Pode introduzir uma região utilizando a função de reconhecimento de voz. Quando a mensagem"Speak now"for apresentada, diga o nome da região.

#### **[Search / Procura]**

A procura é iniciada.

#### 3 Seleccione uma região.

Se tocar na região, esta é adicionada à lista e a respectiva previsão meteorológica é apresentada.

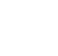

### <span id="page-19-3"></span><span id="page-19-0"></span>Ñ**Eliminar cidade**

**Pode eliminar uma região da lista de cidades.**

- **1** Pressione o botão <MENU>.
- **2** Toque em [Delete] (Eliminar) no menu.
- **3** Elimine a região.

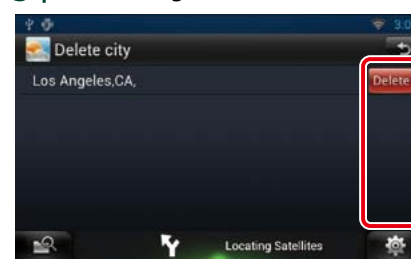

- **4** Toque em [Yes] (Sim).
- $5$  | Toque em  $\leq$  ].

#### <span id="page-19-4"></span>Ñ**Configuração das informações meteorológicas**

**Executa a configuração quando utiliza a aplicação de meteorologia.**

- **1** Pressione o botão <MENU>.
- **2** Toque em [Setting] no menu.

**3** | Seleccione uma opção da seguinte forma.

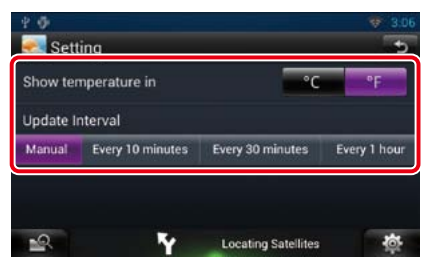

#### **Show temperature in**

Seleccione uma escala de temperatura.

#### **Update interval**

Defina um intervalo de actualização das informações.

### **4** | Toque em  $\leq$  ].

<span id="page-19-1"></span>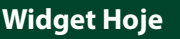

**Pode aceder à lista dos compromissos registados para o dia actual no Calendário Google.**

#### **Preparativos**

- • Para utilizar este serviço, é necessária uma conta Google.
- • Pode utilizar uma conta de utilizador se já tiver iniciado sessão como Owner (Proprietário) ou User (Utilizador).
- **1** Pressione o botão <HOME>.
- 2 | Seleccione o painel de serviços.
- $3$  | Toque em  $\lbrack \mathbf{\mathbb{S}} \rbrack$ .
- **4** Seleccione o Widget Hoje.

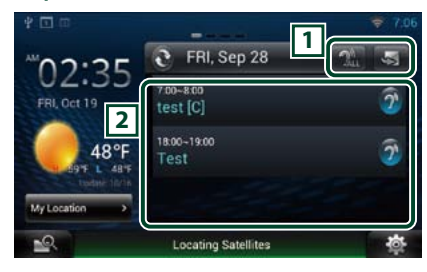

#### 1 **Botões**

S: Abre a aplicação de compromissos. **24** : Todos os compromissos são anunciados em voz alta.

 $\blacksquare$ : Muda para os feeds RSS ou para as redes sociais.

#### 2 **Lista de compromissos**

Apresenta a lista dos compromissos registados para o dia actual no Calendário Google. Se tocar neste botão, é apresentada a vista de eventos.

 $\mathbb{R}$ : Os compromissos são anunciados em voz alta.

#### *Voltar à página inicial Funcionamento de widgets e aplicações*

### <span id="page-19-2"></span>**Widget de redes sociais**

**Pode utilizar o Facebook, o Twitter, o Gmail e o correio electrónico (IMAP).**

#### **Preparativos**

- • Para utilizar cada um dos serviços, é necessária uma conta de correio electrónico, Google, Facebook ou Twitter.
- Pode utilizar uma conta de utilizador se já tiver iniciado sessão como Owner (Proprietário) ou User (Utilizador).
- **1** Pressione o botão <HOME>.
- 2 | Seleccione o painel de serviços.
- $3$  | Toque em  $\lceil \mathbf{S} \rceil$ .

#### **4** Seleccione o Widget de redes sociais.

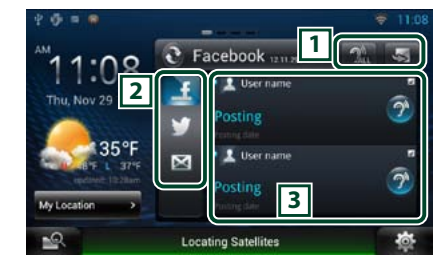

#### 1 **Botões**

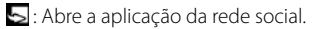

**al** : Todos os conteúdos são anunciados em voz alta.

 $\bullet$ : Muda para a lista de compromissos ou para os feeds RSS.

#### 2 **Categoria**

Seleccione uma categoria de serviço.

#### 3 **Lista de artigos de redes sociais**

Apresenta os conteúdos seleccionados na categoria, por uma ordem diferente.

Se tocar neste botão, abre a aplicação da rede social e apresenta os respectivos conteúdos.

As informações mais recentes são apresentadas na parte superior, mas, se se deslocar para baixo na lista, poderá actualizar as informações.

**)**: Os conteúdos das redes sociais são anunciados em voz alta.

### <span id="page-20-1"></span><span id="page-20-0"></span>**Widget de feeds RSS**

**Apresenta os feeds de notícias RSS.**

- **1** Pressione o botão <HOME>.
- 2 | Seleccione o painel de serviços.
- $3$  | Toque em  $\lbrack \mathbf{S} \rbrack$ .
- **4** Seleccione o Widget de feeds RSS.

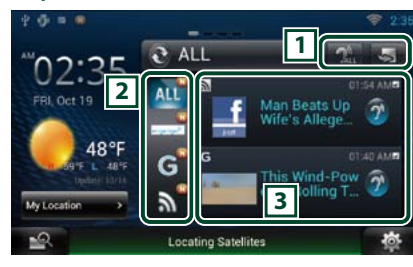

#### 1 **Botões**

S: Abre a aplicação de feeds RSS.

**?..** : Todos os conteúdos são anunciados em voz alta.

: Muda para a lista de compromissos ou para as redes sociais.

#### 2 **Categoria**

Seleccione uma categoria de serviço.

#### 3 **Lista de artigos RSS**

Apresenta os conteúdos seleccionados na categoria, por uma ordem diferente. Se tocar neste botão, abre a aplicação de feeds RSS e apresenta os respectivos conteúdos. As informações mais recentes são apresentadas na parte superior, mas, se se deslocar para baixo na lista, poderá actualizar

as informações. : Os conteúdos de feeds RSS são anunciados em voz alta.

### **Aplicação de compromissos**

**Pode editar a lista de compromissos na Internet. Além disso, também pode sincronizar a lista de compromissos com o Calendário Google.**

#### **Preparativos**

- • É necessária uma ligação à Internet utilizando o Wi-Fi. Consulte a secção *[Configuração Wi-Fi](#page-14-1)  [\(P.28\)](#page-14-1)*.
- Para utilizar o Calendário Google, é necessária uma conta Google.

• Pode utilizar uma conta de utilizador se já tiver iniciado sessão como Owner (Proprietário) ou User (Utilizador).

### **K**Registar uma conta

**Registe as informações da conta que pretende sincronizar com a conta Google.**

#### **1** Pressione o botão <HOME>.

- 2 | Toque em [ | ] no painel de conteúdos da rede.
- $3$  | Toque em [ $25$  Schedule].
- **4** Toque em [Gmail].
- **5** Introduza o endereço de correio electrónico e a palavra-passe.

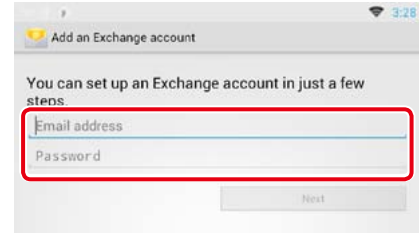

**6** Toque em [Next] (Seguinte).

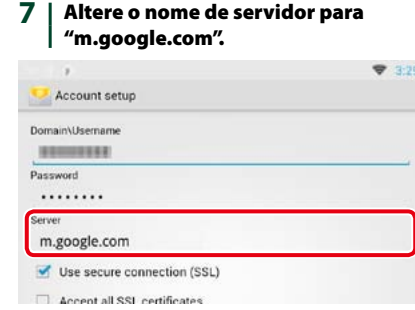

#### **8** Toque três vezes em [Next] (Seguinte).

#### Ñ**Funcionamento da lista de compromissos**

- **1** Pressione o botão <HOME>.
- $2$  | Toque em  $[\ddot{+}]$  no painel de conteúdos da rede.
- $3$  | Toque em  $[25]$  Schedule].
- **4** Execute a operação desejada da seguinte forma.

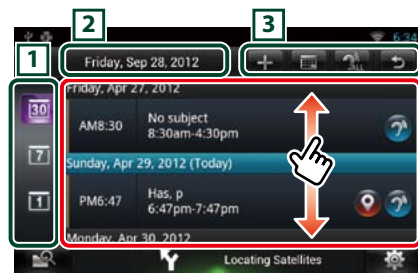

#### 1 **Categoria de visualização**

- : Apresenta as agendas.
- : Apresenta a lista de compromissos semanais.
- $\overline{11}$ : Apresenta a lista de compromissos diários.

#### 2 **Informações sobre a data**

Apresenta a data do compromisso seleccionado.

Se tocar neste botão, é apresentada a data do compromisso seleccionado.

# 3 **Botões :** E: Adicione um compromisso.<br>**E:** E: Apresenta a lista de compre

- : Apresenta a lista de compromissos para o dia actual.
- $\mathbb{Z}^n$ : Todos os compromissos são anunciados em voz alta.
- : Fecha a aplicação.

÷

#### **(Lista de compromissos)**

Apresenta um compromisso.

Se tocar neste botão, acede aos detalhes do compromisso.

 $\widehat{\mathcal{D}}$ : Os conteúdos do compromisso são anunciados em voz alta.

#### **5** Visualização detalhada do compromisso.

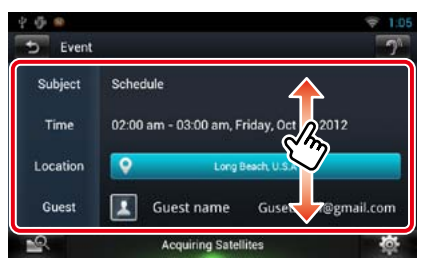

#### **(Texto para voz)**

Os conteúdos do compromisso são anunciados em voz alta.

### Ñ**Menu**

#### **1** Pressione o botão <MENU>. **Vista de agenda/ Vista semanal/ Vista diária**

#### **Terminar sessão**

Termina a sessão na conta actual.

#### **Vista de eventos**

**Editar evento** Edite o compromisso.

#### **Eliminar evento**

Elimina o compromisso. Quando aparecer o ecrã de confirmação, toque em"Yes"(Sim).

#### *Voltar à página inicial Funcionamento de widgets e aplicações*

### <span id="page-21-0"></span>Ñ**Add event**

**Adiciona um evento à lista de compromissos.**

1 | Toque em [ **. .** ] na aplicação de compromissos.

#### 2 | Introduza o compromisso.

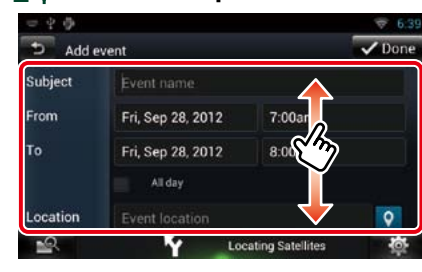

Introduza o nome do evento, a data e a hora, a descrição, etc.

#### **3** Adicione um evento.

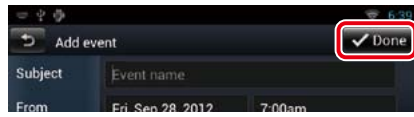

Sincroniza o compromisso com o Calendário Google (se utilizar esta aplicação).

### Ñ**Notificações**

**Apresenta o ícone de notificação na janela de mensagens e na barra de estado à hora definida.**

#### *Janela de mensagens*

**1** Toque em [View Event] para aceder aos detalhes do evento.

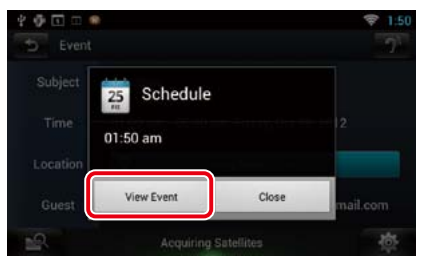

A aplicação de compromissos abre-se e apresenta os detalhes.

#### *Barra de estado*

**1** Arraste a barra de estado para baixo.

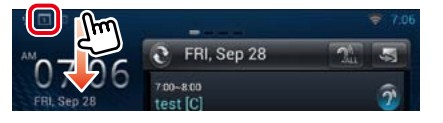

2 | Toque em [ **11** ] para aceder aos detalhes.

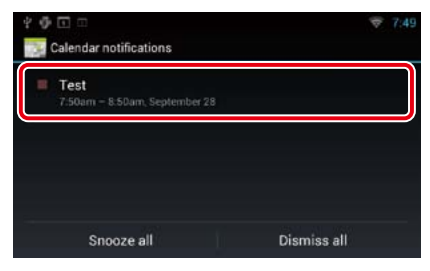

A aplicação de compromissos abre-se e apresenta os detalhes.

### **Aplicação de rede social**

**Apresenta o ecrã que permite utilizar o Facebook, o Twitter e o Gmail.**

#### **Preparativos**

- • É necessária uma ligação à Internet utilizando o Wi-Fi. Consulte a secção *[Configuração Wi-Fi](#page-14-1)  [\(P.28\)](#page-14-1)*.
- Para utilizar um serviço Google, Facebook ou Twitter, é necessária uma conta correspondente.
- • Pode utilizar uma conta de utilizador se já tiver iniciado sessão como Owner (Proprietário) ou User (Utilizador).

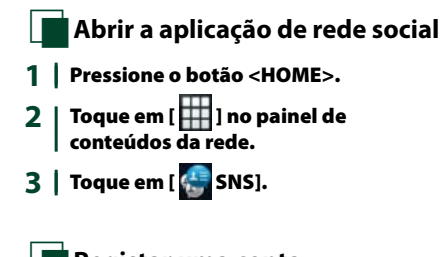

Ñ**Registar uma conta** *Facebook*

- **1** Toque em [ (Facebook)].
- **2** Toque em [Sign in].
- **3** Introduza o endereço de correio electrónico/telefone e a palavrapasse.

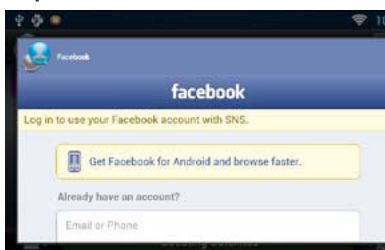

**4** Toque em [Log In].

#### *Twitter*

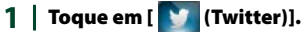

- **2** Toque em [Sign in].
- **3** Introduza o nome de utilizador/ endereço de correio electrónico e a palavra-passe.

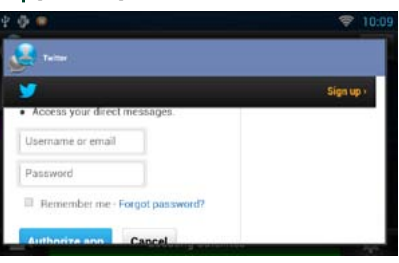

**4** Toque em [Authorize app].

#### *Gmail*

- **1** | Toque em  $\left[\begin{array}{ccc} \blacksquare & \blacksquare & \blacksquare \\ \blacksquare & \blacksquare & \blacksquare \end{array}\right]$
- **2** Toque em [Sign in].
- **3** Toque em [Gmail].
- **4** Introduza o endereço de correio electrónico e a palavra-passe.

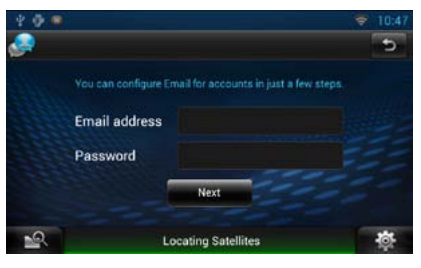

#### **5** Toque em [Next] (Seguinte).

#### **NOTA**

• Pode registar o endereço de correio electrónico (IMAP). Seleccione [Other] (Outro) no passo 3 e introduza os dados necessários de acordo com as mensagens apresentadas.

Ñ**Utilização das redes sociais 1** Pressione o botão <HOME>.

- 2 | Toque em [ | ] no painel de conteúdos da rede.
- $3$  | Toque em  $[$   $]$  SNS].
- **4** Execute a operação desejada da seguinte forma.

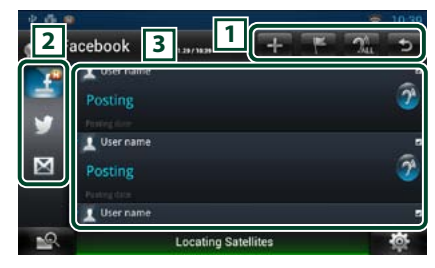

#### 1 **Botões**

- : Crie um novo artigo.
- : Publicar a localização actual.
- **24** : Todos os artigos são lidos em voz alta.
- : Fecha a aplicação.

#### 2 **Categoria**

Seleccione a categoria a que pretende aceder.

#### 3 **Lista de artigos**

Apresenta um artigo ou uma mensagem. Se tocar neste botão, acede aos detalhes. As informações mais recentes são apresentadas na parte superior, mas, se se deslocar para baixo na lista, as informações são actualizadas.

 $\hat{\mathcal{C}}$ : O artigo é lido em voz alta.

#### **5** Vista detalhada do artigo ou da mensagem.

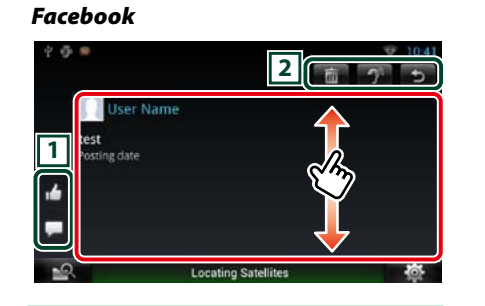

### 1 **Botões**

- : Atribui um voto"Like"(Gosto).
- : Publica um comentário.

#### 2 **Botões**

- **III** : Elimina um artigo. Quando aparecer o ecrã de confirmação, toque em"Ok".
- **1**: Os conteúdos do comentário são anunciados em voz alta.

#### *Twitter*

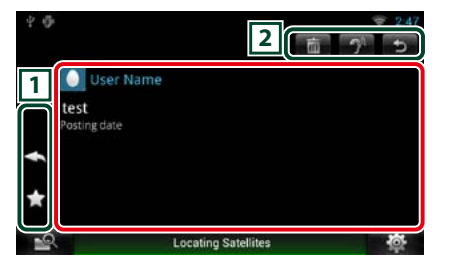

#### 1 **Botões**

- : Cria uma resposta.
- : Cria um ReTweet.
- : Adiciona a Favorites (Favoritos).

#### 2 **Botões**

**iii** : Apaga o Tweet.

: Os conteúdos do comentário são anunciados em voz alta.

### *Gmail* **<sup>2</sup> <sup>1</sup>** From **V** Detail X  $\overline{\mathbf{X}}$ Subject subject **V**

#### 1 **Botões**

- **x**: Cria uma mensagem de resposta. sa : Cria uma mensagem de resposta para todos os destinatários.
- : Cria uma mensagem encaminhada.

#### 2 **Botões**

 $\overline{m}$ : Elimina um artigo. Quando aparecer o ecrã de confirmação, toque em"Ok".

 $\bullet$ : Os conteúdos do comentário são anunciados em voz alta.

### Ñ**Menu**

**1** Pressione o botão <MENU>.

#### *Vista da lista de artigos*

#### **Setting (Definição)**

Defina um intervalo de actualização.

#### **Sign out (Terminar sessão) (Facebook, Twitter)**

Termina a sessão na conta actual.

#### **Account (Conta) (Gmail)**

Seleccione a conta e a etiqueta a que pretende aceder. 1 Seleccione uma conta.

2 Seleccione uma etiqueta.

em seguida, toque em [OK].

#### **Add account (Adicionar conta) (Gmail)**

Registe uma nova conta.

#### **Delete account (Eliminar conta) (Gmail)**

Elimine uma conta registada. Seleccione a conta que pretende eliminar assinalando a respectiva caixa de verificação e,

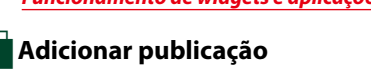

#### **Crie um artigo para publicar na rede social da categoria seleccionada.**

- 1 | Toque em [  $\blacksquare$  ] na aplicação de feeds RSS.
- 2 Crie um artigo para publicar.

#### *Facebook*

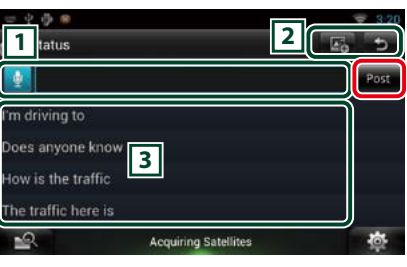

#### 1

Introduza o artigo que pretende publicar. **d**: Introduza um comentário utilizando a função de reconhecimento de voz. Quando aparecer a mensagem"Speak now", diga o seu comentário. [Post] : Publica o artigo.

#### 2 **Botões**

**Ex** Publique uma fotografia

#### $\sqrt{3}$

Seleccione uma expressão fixa.

#### *Voltar à página inicial Funcionamento de widgets e aplicações*

#### <span id="page-23-0"></span>*Twitter*

 $= \phi + n$ **1 2** Post 'm driving to Does anyone know 3 low is the traffic The traffic here is  $\mathbb{R}^{\mathbb{Q}}$ **Acquiring Satellite** 

#### $\sqrt{1}$

Introduza o artigo que pretende publicar. **e** : Introduza um comentário utilizando

a função de reconhecimento de voz. Quando aparecer a mensagem"Speak now", diga o seu comentário. [Post] : Publica o artigo.

#### 2 **Botões**

#### : Publique a localização actual.

3

Seleccione uma expressão fixa.

#### *Gmail*

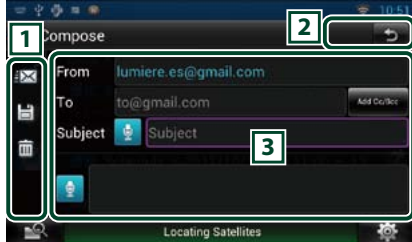

#### 1 **Botões**

- **Exact**: Envia a mensagem.
- : Guarda a mensagem temporariamente.
- : Elimina a mensagem.

#### $\sqrt{3}$

Crie a mensagem de correio electrónico que pretende enviar.

**d**: Introduza um comentário utilizando a função de reconhecimento de voz. Quando aparecer a mensagem"Speak now", diga o seu comentário.

[Add Cc/Bcc]: Apresenta os campos Cc e Bcc.

## **Aplicação de feeds RSS**

#### **Apresenta um feed RSS.**

#### **Preparativos**

• É necessária uma ligação à Internet utilizando o Wi-Fi. Consulte a secção *[Configuração Wi-Fi](#page-14-1)  [\(P.28\)](#page-14-1)*.

• Pode utilizar uma conta de utilizador se já tiver iniciado sessão como Owner (Proprietário) ou User (Utilizador).

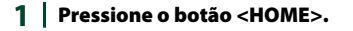

 $2 \mid$  Toque em [ $\mid \mid \mid$ ] no painel de conteúdos da rede.

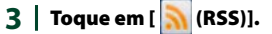

**4** Execute a operação desejada da seguinte forma.

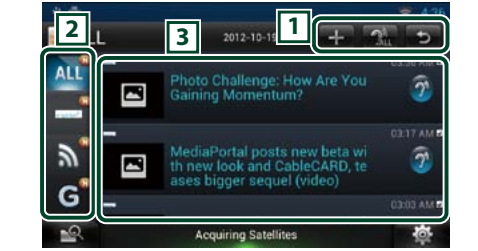

#### 1 **Botões**

- $\blacksquare$ : Adicione um feed RSS. Consulte a secção *[Adicionar feed RSS \(P.47\)](#page-23-1)*
- **24** : Todos os artigos são lidos em voz alta. : Fecha a aplicação.

#### 2 **Categoria**

Seleccione o feed RSS a que pretende aceder.

#### 3 **Lista de artigos**

#### Aceda ao artigo.

Se tocar neste botão, acede aos detalhes. As informações mais recentes são apresentadas na parte superior, mas, se se deslocar para baixo na lista, as informações são actualizadas.

: O artigo é lido em voz alta.

#### **5** Vista detalhada do artigo.

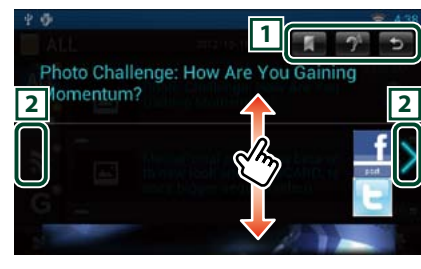

#### 1 **Botões**

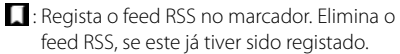

 $\mathcal{D}$ : Os conteúdos são anunciados em voz alta.

#### $\sqrt{2}$

Passa ao artigo anterior ou ao seguinte.

#### Ñ**Menu**

**1** Pressione o botão <MENU>. **Vista da lista de artigos**

#### **Delete (Eliminar)**

Elimine um feed RSS. Consulte a secção *[Eliminar feed RSS \(P.48\)](#page-24-1)*

#### **Setting (Definição)**

Defina o intervalo de actualização. Consulte a secção *[Configuração de feed RSS \(P.48\)](#page-24-2)*

Ñ**Adicionar feed RSS**

**Adicione um feed RSS.**

**1** Toque em [ ] na aplicação de feeds RSS.

#### 2 | Seleccione uma categoria.

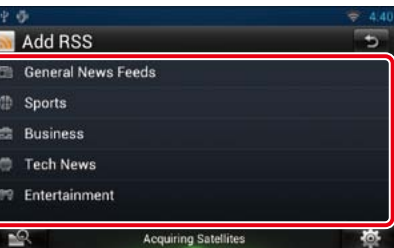

#### **3** Toque em [Add].

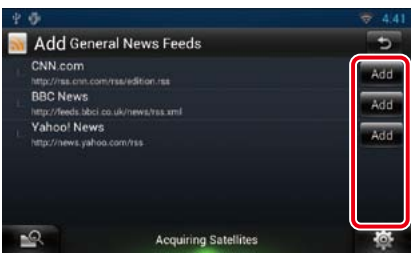

#### **Nota**

• Para poder adicionar um feed RSS seleccionável. pode ser necessário editá-lo no site Route Collector. Consulte *www.route-collector.com/*

#### <span id="page-23-1"></span>*Voltar à página inicial Funcionamento de widgets e aplicações*

### <span id="page-24-1"></span><span id="page-24-0"></span>Ñ**Eliminar feed RSS**

**Elimine um feed RSS.**

- **1** Pressione o botão <MENU>.
- **2** Toque em [Delete / Eliminar].

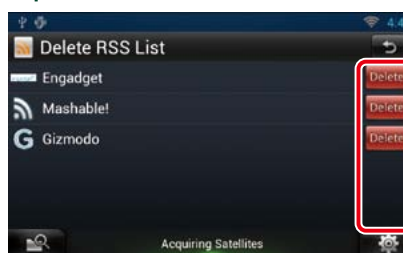

#### **3** Toque em [Yes / Sim] para confirmar.

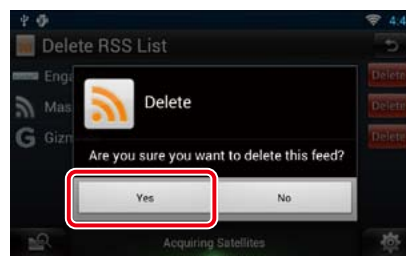

<span id="page-24-2"></span>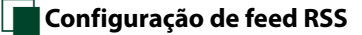

**Executa a configuração quando utiliza a aplicação de feeds RSS.**

- **1** Pressione o botão <MENU>.
- **2** Toque em [Setting] no menu.
- **3** | Seleccione uma opção da seguinte forma.

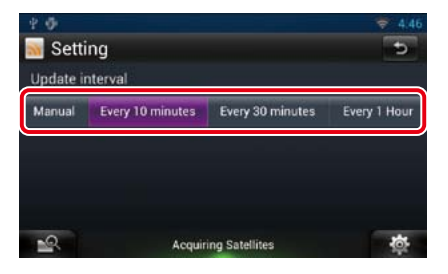

#### **Update interval**

Defina o intervalo de actualização das informações.

### **Widget Em reprodução**

**Apresenta as informações sobre a música ou sobre a estação que está a ouvir, e permitelhe executar operações simples.** 

- **1** Pressione o botão <HOME>.
- 2 Seleccione o painel multimédia.

*Fonte multimédia, como um CD ou um dispositivo USB*

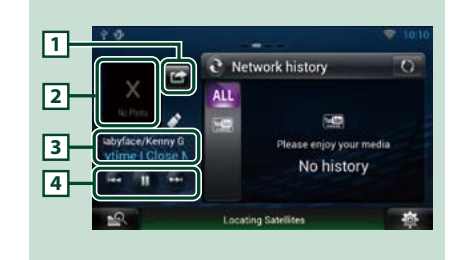

#### 1 **(Estou a ouvir)**

Pode publicar as informações sobre a música que está a ouvir, no Twitter, no Facebook. Consulte a secção *[Publicar as informações](#page-25-3)  [sobre a música que está a ouvir \(P.50\)](#page-25-3)*.

#### 2 **Capa do álbum**

Se tocar na capa do álbum, é apresentado o ecrã de controlo das fontes.

#### 3 **Visualização de informações**

Apresenta as informações (título, etc.) sobre a música que está a ser reproduzida.

#### 4 **Botões**

Permite parar temporariamente a reprodução e seleccionar músicas.

#### *Fontes de rádio, como um rádio*

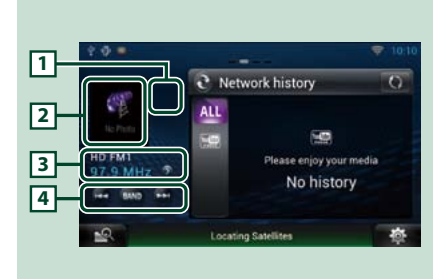

*Funcionamento de widgets e aplicações*

*Voltar à página inicial*

#### 1 **(Estou a ouvir)**

Pode publicar as informações sobre a música que está a ouvir, no Twitter, no Facebook. Consulte a secção *[Publicar as informações](#page-25-3)  [sobre a música que está a ouvir \(P.50\)](#page-25-3)*.

#### 2 **Capa**

Se tocar na capa, apresenta o ecrã de controlo das fontes.

#### 3 **Visualização de informações**

Apresenta a banda, a frequência, etc. Se tocar neste botão, apresenta o ecrã da lista de predefinições. Consulte a secção *[Seleccionar predefinição \(P.50\)](#page-25-4)*.

#### 4 **Botões**

Permite seleccionar uma banda e uma estação.

### <span id="page-25-3"></span><span id="page-25-0"></span>Ñ**Publicar as informações sobre a música que está a ouvir**

**Pode publicar as informações sobre a música que está a ouvir, no Twitter, no Facebook, ou no site Route Collector.** 

#### **1**  $|$  Toque em  $[$   $\blacksquare$   $]$ .

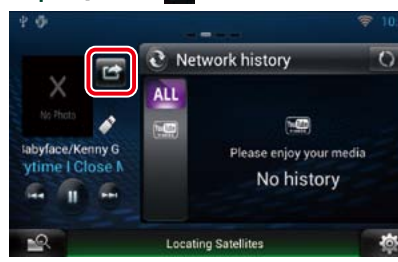

2 | Crie as informações que pretende publicar.

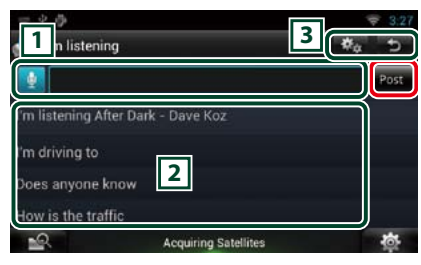

### $\boxed{1}$

Introduza as informações que pretende publicar.

**E**: Introduza um comentário utilizando a função de reconhecimento de voz. Quando a mensagem"Speak now"for apresentada, deixe o seu comentário.

[Post] : Publica as informações.

#### 2 **Expressão fixa**

Seleccione as informações sobre a música que está a ouvir e uma expressão fixa.

### $32$

Seleccione o serviço no qual pretende publicar as informações.

Seleccione o serviço e, em seguida, toque em [OK].

#### <span id="page-25-4"></span>Ñ**Seleccionar predefinição**

#### **1** Toque na área ilustrada.

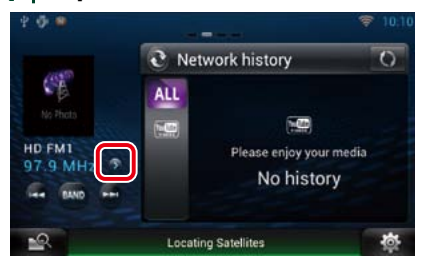

2 | Seleccione uma estação ou um canal a partir da lista.

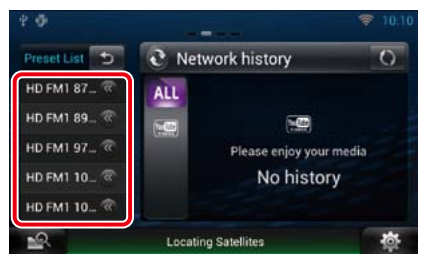

### <span id="page-25-1"></span>**Widget Histórico de dados multimédia da rede**

**Pode seleccionar uma música do histórico das músicas reproduzidas no YouTube, e ouça-as novamente.**

#### **Preparativos**

- • É necessária uma ligação à Internet utilizando o Wi-Fi. Consulte a secção *[Configuração Wi-Fi](#page-14-1)  [\(P.28\)](#page-14-1)*.
- Pode utilizar uma conta de utilizador se já tiver iniciado sessão como Owner (Proprietário) ou User (Utilizador).
- • Se a função de relatório da viagem estiver activada, são apresentadas informações sobre os conteúdos reproduzidos.
- **1** Pressione o botão <HOME>.
- 2 | Seleccione o painel multimédia.
- $3$  | Toque em  $\lbrack \mathbf{\Sigma } \rbrack$ .
- **4** | Seleccione o Widget Histórico de dados multimédia da rede.

#### **5** Toque no item pretendido.

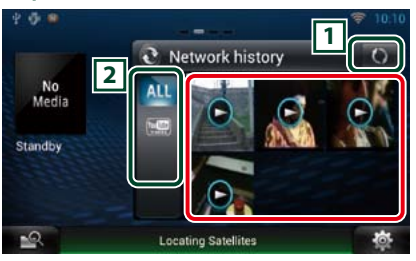

1 **Botões** Actualize as informações do histórico.  $\bullet$ : Muda para Moldura fotográfica.

2 **Categoria** Seleccione uma categoria de serviço.

#### **6** Uma vez mais, toque no item pretendido. Inicia-se a reprodução.

### <span id="page-25-2"></span>**Widget Moldura fotográfica**

*Funcionamento de widgets e aplicações*

*Voltar à página inicial*

**Pode apresentar as fotografias guardadas na memória USB ou no cartão SD, como apresentação de diapositivos.**

- **1** Pressione o botão <HOME>.
- 2 Seleccione o painel multimédia.
- $3$  | Toque em  $\lbrack \mathbf{\mathbb{S}} \rbrack$ .
- **4** | Seleccione o Widget Moldura fotográfica.

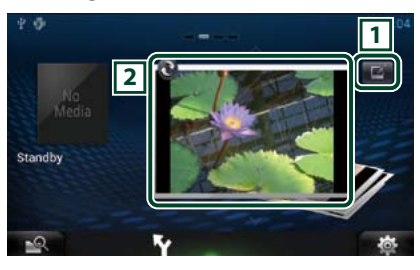

#### 1 **Editar**

Edite a fotografia que pretende apresentar.

#### 2 **Imagem**

Se deslizar o dedo pela fotografia na vertical navega pelas fotografias.

: Muda para Histórico de dados multimédiada rede.

### <span id="page-26-0"></span>**Notata Seleccione a fotografia que pretende apresentar.**

#### **1**  $|$  Toque em  $[\blacksquare]$ .

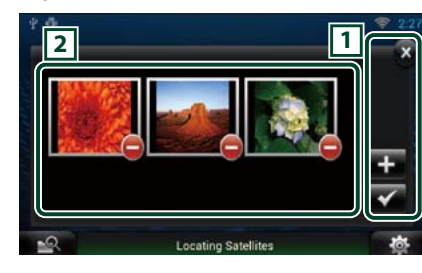

#### 1 **Botões**

- $\blacksquare$ : Apresenta o ecrã que permite seleccionar a fotografia que pretende adicionar.
- : Termina a edição e volta ao ecrã Moldura fotográfica.
- X : Termina a edição e volta ao ecrã Moldura fotográfica

#### 2 **Miniatura**

Toque sem soltar a fotografia. Quando a fotografia tremer, arraste-a para alterar a ordem.

: Elimina a fotografia da lista.

### $2$  | Toque em  $[$ **.**  $]$ .

#### 3 Seleccione uma imagem.

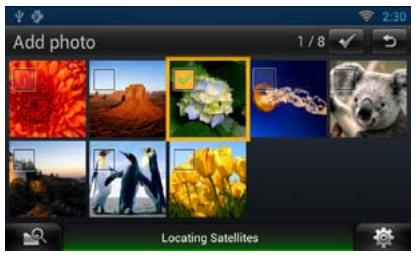

 $4$  | Toque em [ $\angle$ ].

### **Mixed Media Search**

**Pode procurar uma música no dispositivo USB, cartão SD, iPod, Kenwood Wireless Link e Cloud Storage, introduzindo o nome do artista ou do álbum, e reproduzir a música independentemente do tipo de suporte.**

- **1** | Toque em [ $\mathbb{R}$ ].
- **2** Introduza o nome do artista ou do álbum.

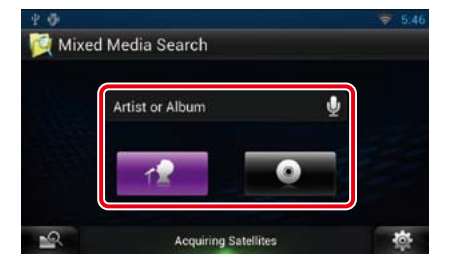

### $\vert \theta \vert$

Introduza a palavra-chave utilizando a função de reconhecimento de voz. Quando a mensagem"Speak now"for apresentada, diga a palavra-chave.

\* Pode utilizar uma conta de utilizador se já tiver iniciado sessão como Owner (Proprietário) ou User (Utilizador).

#### **Categoria**

Determine se pretende procurar a música pelo nome do artista ou pelo nome do álbum.

#### 3 Seleccione uma música da lista.

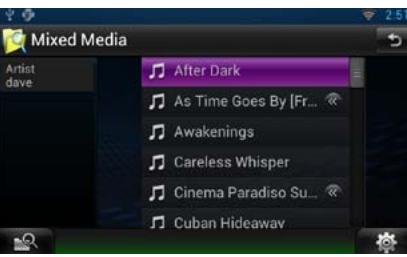

Inicia-se a reprodução.

### Ñ**Ecrã de reprodução**

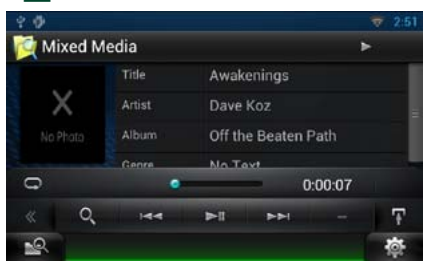

### **[**L**]**

Reproduz ou activa o modo de pausa.

#### **[**E**] [**F**]**

Procura o ficheiro anterior/seguinte.

#### **[**1**]**

Procura o ficheiro.

#### **[ ]**

Repete o ficheiro actual. Sempre que tocar na tecla, activa ou desactiva o modo de repetição.

# <span id="page-27-0"></span><sup>ñ</sup> **Operação do DVD/Vídeo CD (VCD) <sup>5</sup> Menu subfunção**

### <span id="page-27-1"></span>**Operação básica do DVD/VCD**

**A maioria das funções pode ser controlada a partir do ecrã de controlo das fontes e do ecrã de reprodução.**

#### **NOTA**

- • Ajuste o interruptor de modo do controlo remoto em"DVD" antes de iniciar a operação, consulte a secção *[Mudar](#page-64-0)  [o modo de operação \(P.129\)](#page-64-0)*.
- • A captura de ecrã em baixo é para o modo DVD. Poderá ser diferente para o modo VCD.

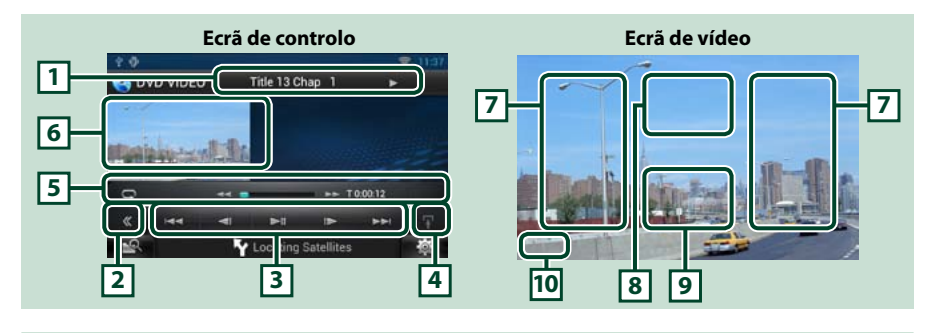

#### **1 Visualização de informações**

Apresenta a seguinte informação.

- • Title #, Chap #: Visualização do título do DVD e do número do capítulo
- • Track #/Scene #: Visualização do número da cena ou da faixa do VCD \*Scene # é apresentado apenas quando a função PBC está ligada.
- • D,B,F, I, etc.: Visualização do modo de reprodução actual Significado de cada ícone:  $\blacktriangleright$  (reprodução),  $\blacktriangleright$  (avanço rápido),  $\blacktriangleleft$  (recuo rápido),  $\blacktriangleright$  (procurar para cima),  $\blacktriangleleft$  (procurar para baixo),  $\blacktriangleright$  (parar),  $\blacktriangleright$  (retomar a partir do ponto de paragem), II (pausa), I► (reprodução lenta), ◀ (reprodução invertida lenta).

Toque nesta área para visualizar o nome da etiqueta do disco.

#### **2 Tecla multifunção**

Toque para mudar de menu multifunção. Para mais detalhes sobre o menu, consulte a secção *[Menu](#page-28-1)  [multifunção \(P.56\)](#page-28-1)*.

#### **3 Menu multifunção**

Podem ser executadas diversas funções utilizando as teclas neste menu. Para mais detalhes sobre as teclas, consulte a secção *[Menu multifunção \(P.56\)](#page-28-1)*.

#### **4 Tecla de alteração de controlo**

Não disponível para fontes DVD/VCD.

Com as teclas nesta área, podem ser executadas as seguintes funções.

• Repete o conteúdo actual: Toque em [  $\Box$  ]. De cada vez que toca na tecla, o modo de repetição é

alterado pela ordem seguinte:

DVD: "title repeat" (n, "chapter repeat" (n, "function off" VCD (PBC On): Não executa a repetição

VCD (PBC off): "track repeat" a "function off"

• Avanço rápido ou recuo rápido: Toque em [ $\blacktriangleleft$ ] ou [ $\blacktriangleright$ ]. De cada vez que toca na tecla, a velocidade muda; standard, 2 vezes, 3 vezes.

#### • Para confirmar o tempo de reprodução: Consultar #:##:##.

DVD: Pode alternar a visualização do tempo entre tempo de reprodução de título, tempo de reprodução de capítulo e tempo restante de título. De cada vez que é pressionado, o ecrã alterna entre "T #:##:##"(visualização do tempo de reprodução de título),"C #:##:##"(visualização do tempo de reprodução de capítulo), e "R #:##:##"(visualização do tempo restante de título). Da mesma forma, aparece a barra indicadora da localização actual.

VCD (PBC desligado): Pode também confirmar o tempo restante do disco, tocando na visualização do tempo. De cada vez que é pressionado, o ecrã alterna entre "P ##:##"(visualização do tempo de reprodução) e "R ##:##"(tempo restante do disco).

#### • Para confirmação do ponto de reprodução actual:

Consulte a barra no centro (apenas DVD). A barra não aparece enquanto o tempo restante estiver a ser apresentado.

#### **6 Área de visualização do filme**

Toque nesta tecla para aceder ao ecrã de vídeos.

#### **7 Área de procura**

Toque para procurar o conteúdo seguinte/anterior.

Deslocar do centro do ecrã para a esquerda ou direita permite avançar ou recuar rapidamente. De cada vez que toca em cada área, a velocidade muda; standard, 2 vezes, 3 vezes. Para parar o avanço/recuo rápido, toque no centro do ecrã.

#### **8 Área de visualização do menu**

Esta área funciona de forma diferente consoante o estado actual.

- • Durante a reprodução de DVD: Apresenta o ecrã de controlo do filme. Durante a visualização do menu, apresenta o ecrã de controlo de realce.
- • Durante a reprodução de VCD: Apresenta o ecrã de controlo do filme. Consulte a secção *[Controlo](#page-29-1)  [de zoom para DVD e VCD \(P.58\)](#page-29-1)*.

#### **9 Área de visualização das teclas**

Toque para apresentar o último ecrã de controlo.

#### **10Área de visualização da configuração do ecrã**

Toque sem soltar para aceder à janela de controlo do ecrã. Consulte a secção *[Configuração do ecrã](#page-54-2)  [\(P.108\)](#page-54-2)*.

#### **NOTA**

• Se utilizar um controlo remoto, pode avançar directamente para o vídeo pretendido introduzindo o número do capítulo, o número da cena, o tempo de reprodução, etc. *[Modo de procura directa \(P.129\)](#page-64-1)*.

#### <span id="page-28-0"></span>*[DVD, VCD](#page-27-1)*

**DVD: VCD**

 $144$  $\rightarrow$  $\rightarrow$ 

<span id="page-28-1"></span>Ñ**Menu multifunção**

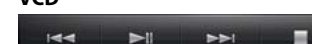

PBC

**Funções de cada tecla:**

#### **[**E**] [**F**]**

Procura o conteúdo anterior/seguinte.

#### **[**DH**]**

Reproduz ou activa o modo de pausa.

#### **[**¼**] ou [**½**] (apenas DVD)**

Reproduz lentamente para a frente ou para trás.

 $\overline{ }$ 

 $\rightarrow$ 

#### **[**I**]**

Pára a reprodução. Quando é tocado duas vezes, o disco é reproduzido do início quando o reproduzir da próxima vez.

#### **[PBC] (apenas VCD)**

Ligar/Desligar a função PBC.

### **Operação do menu do DVD**

**Pode configurar alguns itens no menu DVD-VIDEO.**

**1** Toque na área ilustrada durante a reprodução.

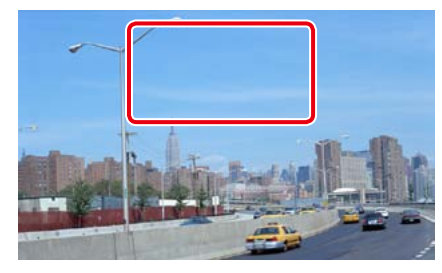

É apresentado o ecrã de controlo do filme.

2 | Toque em [Disc CTRL].

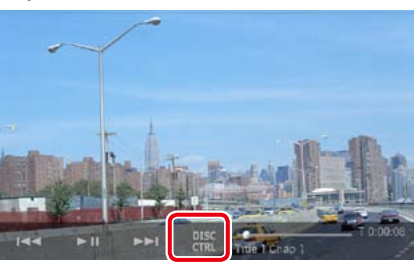

É apresentado o ecrã de controlo do menu.

#### **3** Execute a operação desejada da seguinte forma.

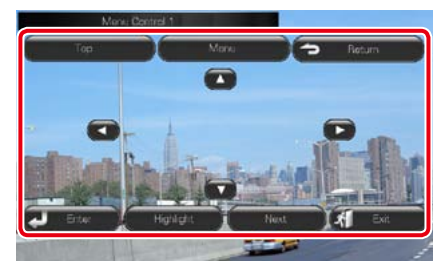

**Mostra o menu principal**

Toque em [Top] (Topo).\* **Mostra o menu**

Toque em [Menu].\*

#### **Mostra o menu anterior**

Toque em [Return].\*

**Introduz o item seleccionado**

Toque em [Enter / Entrar].

#### **Permite a operação directa**

Toque em [Highlight] (Realçar) para aceder ao modo de controlo de realce. Consulte a secção *[Controlo de realce \(P.57\)](#page-28-2)*.

#### **Desloca o cursor**

Toque em  $[\triangle]$ ,  $[\blacktriangledown]$ ,  $[\blacktriangle]$ ,  $[\blacktriangleright]$ .

**\* Estas teclas podem não funcionar consoante o disco.**

### <span id="page-28-2"></span>**T**Controlo de realce

**O controlo de realce permite controlar o menu de DVD tocando na tecla de menu directamente no ecrã.**

**1** Toque em [Highlight] (Realçar) no ecrã de controlo de menu.

#### **2** Toque no item pretendido no ecrã.

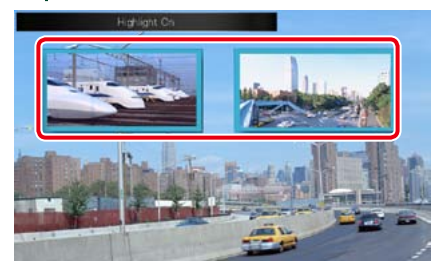

#### **NOTA**

• O controlo de realce é automaticamente desactivado se não for utilizado durante um período de tempo constante.

### <span id="page-29-2"></span><span id="page-29-0"></span>Ñ**Configuração do modo de reprodução de DVD**

**Pode seleccionar o modo de reprodução de DVD.**

**1** Toque em [Next] (Seguinte) no ecrã de controlo de menu.

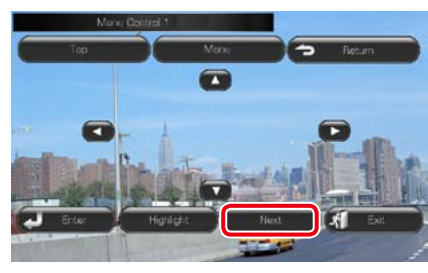

É apresentado o ecrã Menu Control 2.

**2** Toque na tecla correspondente ao item de configuração desejado.

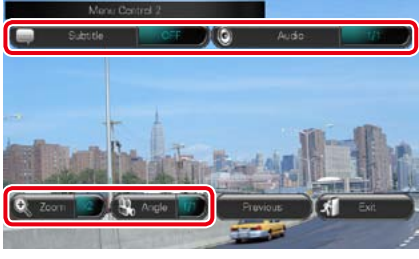

#### **Muda o idioma das legendas**

Toque em [Subtitle]. De cada vez que toca nesta tecla, o idioma muda.

#### **Muda o idioma do áudio**

Toque em [Audio] (Áudio). De cada vez que toca nesta tecla, o idioma muda.

#### **Controla a proporção do zoom**

Toque em [Zoom]. Para mais detalhes, consulte o *passo 2 em [Controlo de zoom para DVD e](#page-29-1)  [VCD \(P.58\)](#page-29-1)*.

#### **Muda o ângulo da imagem**

Toque em [Angle] (Ângulo). De cada vez que toca nesta tecla, o ângulo da imagem muda.

#### **Sai do controlo de menu**

Toque em [Exit] (Sair).

#### **Apresenta o ecrã Menu Control 1**

Toque em [Previous] (Anterior).

### <span id="page-29-1"></span>**Controlo de zoom para DVD e VCD**

**Pode ampliar o ecrã de reprodução para DVD e VCD.**

**1** Para VCD, toque na área ilustrada durante a reprodução.

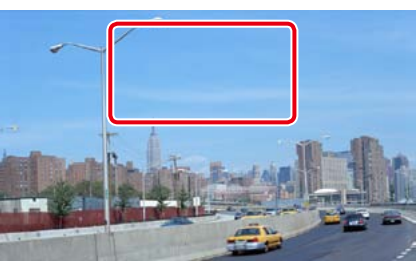

É apresentado o ecrã de controlo do filme.

#### 2 Toque em [Disc CTRL].

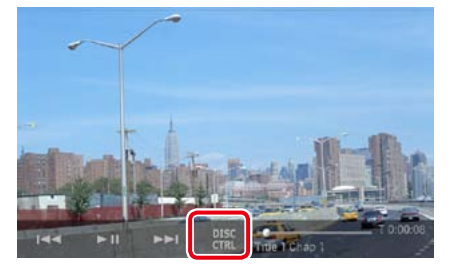

É apresentado o ecrã Zoom Control (Controlo zoom).

#### **NOTA**

• Para DVD, consulte a secção *[Configuração do](#page-29-2)  [modo de reprodução de DVD \(P.58\)](#page-29-2)* para visualizar o ecrã Zoom Control (Controlo zoom).

#### **3** Execute a operação desejada da seguinte forma.

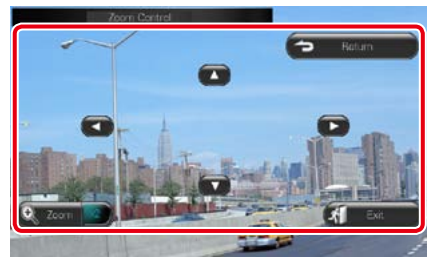

#### **Muda a proporção do zoom**

Toque em [Zoom]. Para DVD, muda a proporção do zoom em 4 níveis; Off, 2 vezes, 3 vezes, 4 vezes. Para VCD, muda a proporção do zoom em 2 níveis; Off, 2 vezes.

#### **Percorre o ecrã**

Toque em  $[\triangle]$ ,  $[\blacktriangledown]$ ,  $[\blacktriangle]$  ou  $[\blacktriangleright]$  para percorrer o ecrã na direcção do toque.

**Sai do controlo de menu**

Toque em [Exit] (Sair).

#### **Mostra o menu anterior\***

Toque em [Return].

#### **\* Esta função pode não ser activada consoante o disco.**

#### **NOTA**

• Não é possível tocar nas teclas de menu directamente no ecrã durante a operação de zoom.

### **Configuração do DVD**

**Pode configurar as funções de reprodução do DVD.**

- 1 | Toque em [ **春** ]. Aparece o menu rápido.
- 2 | Toque em [SETUP / Conf]. É apresentado o ecrã de menu SETUP  $(Conf)$ .

#### **3** Toque em [Source / Fonte].

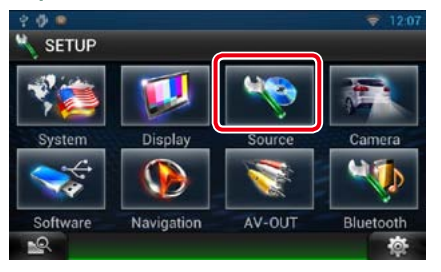

É apresentado o ecrã de menu Source SETUP (Ajuste FONTE).

**4** Toque em [DVD SETUP / Ajuste DVD] na lista.

> É apresentado o ecrã DVD SETUP (Ajuste DVD).

#### **5** Defina cada item da seguinte forma.

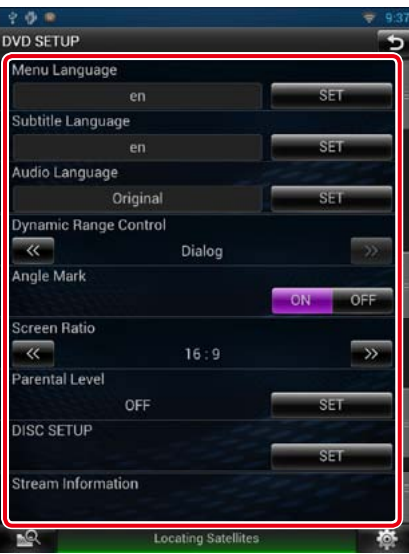

**Menu Language / Idioma do menu Subtitle Language / Idioma das legendas Audio Language / Idioma do áudio\***

Consulte a secção *[Configuração do idioma](#page-30-0)  [\(P.60\)](#page-30-0)*.

#### **Dynamic Range Control / Controlo de gama dinâmica\***

Defina a gama dinâmica.

Wide (Largo): A gama dinâmica é panorâmica. Normal: A gama dinâmica é normal.

#### Dialog (Diálogo) (predefinição): Torna o

volume total do som mais elevado do que noutros modos. Só tem efeito quando estiver a usar software Dolby Digital.

#### **Angle Mark / Marca do ângulo**

Defina a visualização da marca do ângulo. ON (predefinição): É apresentada uma marca do ângulo.

OFF: Não é apresentada qualquer marca do ângulo.

*Continuação*

#### **Screen Ratio / Formato do aspecto da imagem\***

- Defina o modo de apresentação do ecrã.
- 16:9 (predefinição): Apresenta imagens panorâmicas.
- 4:3 LB: Mostra as imagens panorâmicas no formato Letter Box (com riscas pretas no topo e no fundo da imagem).
- 4:3 PS: Mostra as imagens panorâmicas no formato Pan and Scan (mostrar as imagens cortadas nas pontas esquerda e direita).

#### **Parental Level / Nível parental\***

Consulte a secção *[Nível parental \(P.61\)](#page-30-1)*.

#### **Disc SETUP / CONFIGURAR disco**

Consulte a secção *[Configuração do disco](#page-30-2)  [\(P.61\)](#page-30-2)*.

#### **Stream Information / Fluxo de informações**

Mostra a informação da fonte actual. É apresentada a sequência (Dolby Digital, dts, Linear PCM, MPEG, WMA ou AAC).

#### **\* Estes itens são desactivados quando estiver a ser reproduzido um DVD.**

### <span id="page-30-0"></span>**z** Configuração do idioma

**Esta configuração é executada para o idioma utilizado no menu, legendas e áudio. Não é possível efectuar a configuração destes itens durante a reprodução do DVD.**

**1** Toque em [SET] do item pretendido; [Menu Language / Idioma do menu], [Subtitle Language / Idioma das legendas], [Audio Language / Idioma do áudio].

É apresentado o ecrã Language Set.

**2** Introduza o código do idioma pretendido e toque em [Enter / Entrar].

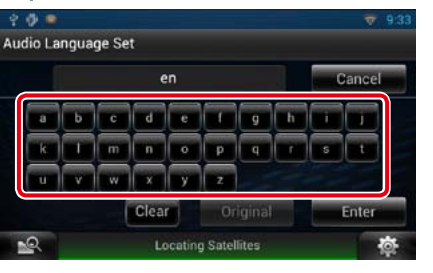

Define o idioma seleccionado e regressa ao ecrã DVD SETUP (Ajuste DVD). Consulte a secção *[Códigos de idioma](#page-71-0)  [DVD \(P.142\)](#page-71-0)*.

#### **NOTA**

- • Para cancelar a configuração e regressar ao ecrã anterior, toque em [Cancel / Cancelar].
- • Para apagar o código introduzido, toque em [Clear / Limpar].
- • Para definir o idioma original do DVD como idioma de áudio, toque em [Original].

<span id="page-30-1"></span>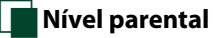

**Defina um nível de bloqueio parental para proibir as crianças de ver vídeos. Não é possível definir um nível de bloqueio parental durante a reprodução de um DVD.**

**1** Toque em [SET] do [Parental Level / Nível parental].

> É apresentado o ecrã Parental Pass (Código parental).

**2** Introduza o código parental e toque em [Enter / Entrar].

É apresentado o ecrã Parental Level (Nível parental).

#### **NOTA**

- • Para cancelar a configuração e regressar ao ecrã anterior, toque em [Cancel / Cancelar].
- • Para apagar o código introduzido, toque em [Clear / Limpar].
- • O nível de bloqueio parental actual aparece como [Level# / Nível#].

#### **3** | Toque em [◀] ou [▶] para seleccionar um nível de bloqueio parental.

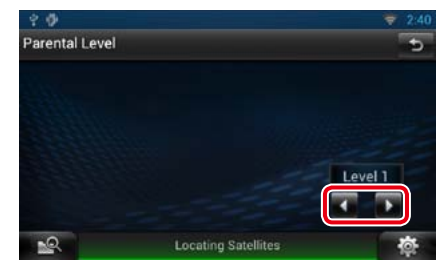

#### **NOTA**

- • Se o disco tiver um nível de supervisão parental superior, terá de introduzir o número de código.
- • O nível de bloqueio parental varia dependendo do disco carregado.
- • Se um disco não tiver bloqueio parental, qualquer pessoa pode reproduzi-lo mesmo que tenha definido o bloqueio parental.

### <span id="page-30-2"></span>Ñ**Configuração do disco**

**Procede à configuração quando utiliza media em disco.**

#### **1** Toque em [SET] do [Disc SETUP / CONFIGURAR disco].

É apresentado o ecrã DISC SETUP (CONFIGURAR disco).

#### 2 | Seleccione uma opção da sequinte forma.

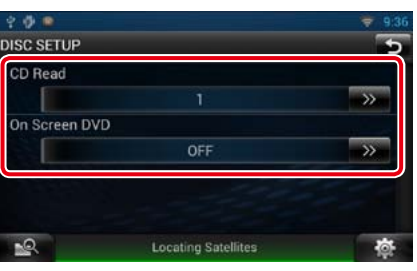

#### **CD Read / Ler CD**

Defina o modo como o sistema de navegação reproduz um CD de música.

- 1 (predefinição): Reconhece e reproduz automaticamente um disco de ficheiros áudio, um DVD ou um CD de música.
- 2: Reproduz forçosamente um disco como um CD de música. Seleccione [2] se não quiser reproduzir um CD de música com formato especial ou se não conseguir reproduzir um disco na opção [1].

#### **On Screen DVD / DVD no ecrã**

Defina como pretende que este sistema de navegação apresente as informações no ecrã. Auto: Depois de actualizada, a informação é apresentada durante 5 segundos. OFF (predefinição): A informação não é apresentada.

#### **NOTA**

- • A opção [CD Read / Ler CD] é desactivada se já houver um disco no sistema de navegação.
- • Não é possível reproduzir um ficheiro áudio/ disco VCD na opção [2]. Além disso, não é possível reproduzir alguns CD de música na opção [2].

## <span id="page-31-1"></span><span id="page-31-0"></span><sup>ñ</sup> **Operação de CD/ficheiros áudio e vídeo/iPod <sup>3</sup> Tecla multifunção**

### <span id="page-31-2"></span>**Operação básica de música/vídeo**

**A maioria das funções pode ser controlada a partir do ecrã de controlo das fontes e do ecrã de reprodução.**

#### **NOTA**

- • Coloque o interruptor de modo do controlo remoto na posição AUD antes de iniciar a operação. Consulte a secção *[Mudar o modo de operação \(P.129\)](#page-64-0)*.
- • Para ligar um iPod a esta unidade, é necessário o acessório opcional KCA-iP202 ou KCA-iP102. Quando um iPod é ligado através do KCA-iP202, pode ouvir áudio e ver vídeo. Quando um iPod é ligado através do KCA-iP102, só pode ouvir áudio.

#### **Consulte as seguintes secções para a operação de cada fonte.**

**• CD de música** *[\(P.62\)](#page-31-2)*

**• Dispositivo USB** *[\(P.64\)](#page-32-0)*

**• Suportes de disco** *[\(P.62\)](#page-31-3)*

**• Cartão SD** *[\(P.64\)](#page-32-0)*

**• iPod** *[\(P.64\)](#page-32-0)*

### <span id="page-31-3"></span>Ñ**CD de música e suportes de disco**

#### **NOTA**

• Neste manual,"CD de música"refere-se a CD que contêm faixas de música. "Suportes de disco"refere-se a um CD/DVD que contém ficheiros áudio, de imagem ou de vídeo.

• A captura de ecrã em baixo é para CD. Poderá ser diferente para suportes de disco.

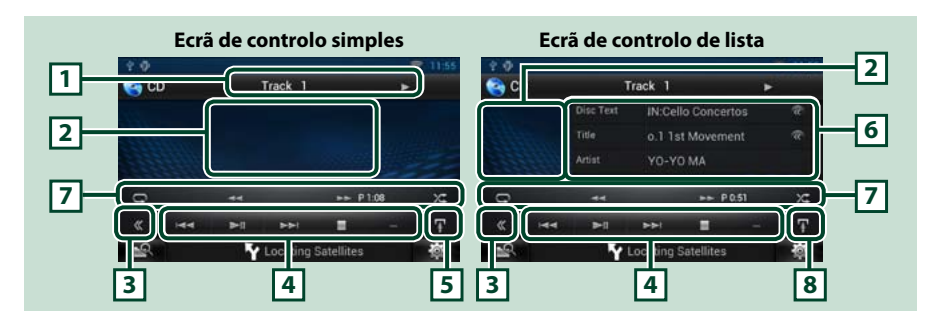

#### **1 Visualização de informações**

Apresenta a seguinte informação.

- • Track #: De cada vez que toca nesta área, o ecrã alterna entre o número da faixa actual, texto, etc.
- $\rightarrow$ ,  $\rightarrow$ ,  $\rightarrow$ ,  $\rightarrow$ ,  $\equiv$ , etc.: Visualização do modo de reprodução actual Significado de cada ícone:  $\blacktriangleright$  (reprodução),  $\blacktriangleright$  (avanco rápido),  $\blacktriangleleft$  (recuo rápido),  $\blacktriangleright$ I (procurar para cima),  $\blacktriangleright$ I (procurar para baixo), I (parar),

#### IR (retomar a partir do ponto de paragem), H (pausa).

#### **2 Área de visualização do filme/Área de alteração de controlo**

Toque para alternar entre o ecrã de controlo simples e de controlo de lista. (apenas para ficheiros de música)

Toque nesta tecla para aceder ao ecrã de vídeo. (apenas para ficheiros de vídeo)

Toque para mudar de menu multifunção. Para mais detalhes sobre o menu, consulte a secção *[Menu](#page-33-0)  [multifunção \(P.66\)](#page-33-0)*.

#### **4 Menu multifunção**

Podem ser executadas diversas funções utilizando as teclas nesta área. Para mais detalhes sobre o menu, consulte a secção *[Menu multifunção \(P.66\)](#page-33-0)*.

#### **5 Tecla subfunção**

Toque para visualizar o"Sub function menu"(7 nesta tabela).

#### **6 Informação sobre a faixa**

Mostra a informação sobre a faixa actual.

Para CD de música e suportes de disco, pode alterar a informação de faixa actual e a lista de pastas actual tocando na tecla de alteração da lista (8 nesta tabela).

#### **7 Menu subfunção**

Podem ser executadas diversas funções utilizando as teclas nesta área. Para mais detalhes sobre as teclas, consulte a secção *[Menu subfunção \(P.67\)](#page-33-1)*.

#### **8 Tecla subfunção/de alteração da lista**

Toque para visualizar o"Sub function menu"(7 nesta tabela).

Toque sem soltar para alternar entre a lista de faixas e o ecrã CD-TEXT (CD)/informação de etiqueta ID3 (apenas suportes de disco).

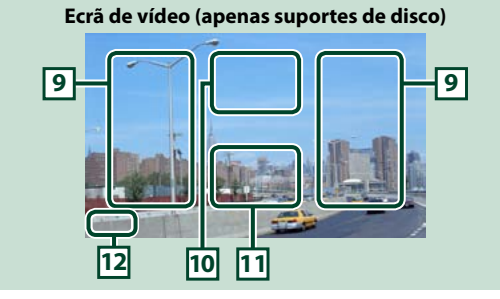

#### **9 Área de procura de ficheiro (apenas suportes de disco)**

Toque para procurar o ficheiro seguinte/anterior.

Deslocar do centro do ecrã para a esquerda ou direita permite avançar ou recuar rapidamente. De cada vez que toca em cada área, a velocidade muda; standard, 2 vezes, 3 vezes. Para parar o avanço/recuo rápido, toque no centro do ecrã.

#### **10Área de visualização do menu (apenas suportes de disco)**

Toque para aceder ao ecrã de controlo. Para mais detalhes, consulte a secção *[Controlo do filme \(P.72\)](#page-36-1)*.

#### **11Área de visualização das teclas (apenas suportes de disco)**

Toque para apresentar o último ecrã de controlo.

#### **12Área de visualização da configuração do ecrã**

Toque sem soltar para aceder à janela de controlo do ecrã. Consulte a secção *[Configuração do ecrã](#page-54-2)  [\(P.108\)](#page-54-2)*.

### <span id="page-32-0"></span>Ñ**Dispositivo USB, cartão SD e iPod**

#### **NOTA**

• A captura de ecrã em baixo é para dispositivos USB. Poderá ser diferente para iPod e cartão SD.

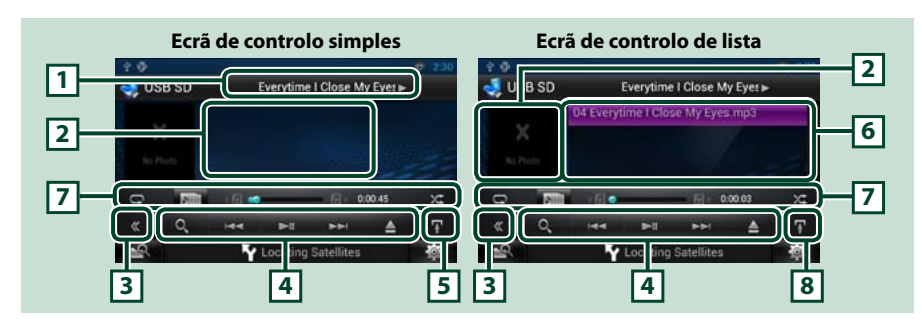

#### **1 Visualização de informações**

Apresenta a seguinte informação.

- • Current file name: De cada vez que toca nesta área, o ecrã alterna entre o número do ficheiro/ número da pasta e o nome do ficheiro.
- $\rightarrow$ ,  $\rightarrow$ , etc.: Visualização do modo de reprodução actual

Significado de cada ícone:  $\blacktriangleright$  (reprodução, procura), **II** (pausa),  $\blacktriangleright$   $\blacktriangleright$  (procura manual avanço),A(procura manual - recuo).

#### **2 Área de capa do ficheiro/Alteração de controlo**

Toque para alternar entre o ecrã de controlo simples e de controlo de lista. (apenas para ficheiros de música)

Toque nesta tecla para aceder ao ecrã de vídeo. (apenas para ficheiros de vídeo)

#### **3 Tecla multifunção**

Toque para mudar de menu multifunção. Para mais detalhes sobre o menu, consulte a secção *[Menu](#page-33-0)  [multifunção \(P.66\)](#page-33-0)*.

#### **4 Menu multifunção**

Podem ser executadas diversas funções utilizando as teclas nesta área. Para mais detalhes sobre as teclas, consulte a secção *[Menu multifunção \(P.66\)](#page-33-0)*.

#### **5 Tecla subfunção**

Toque para visualizar o"Sub function menu"(7 nesta tabela).

#### **6 Lista de conteúdos**

Apresenta a lista e o conteúdo. O conteúdo da lista difere consoante o estado e a fonte de reprodução.

#### **7 Menu subfunção**

Podem ser executadas diversas funções utilizando as teclas nesta área. Para mais detalhes sobre as teclas, consulte a secção *[Menu subfunção \(P.67\)](#page-33-1)*.

#### **8 Tecla subfunção/de alteração da lista**

Toque para visualizar o"Sub function menu"(7 nesta tabela). Toque sem soltar para alternar entre a lista de ficheiros e a informação do ficheiro actual.

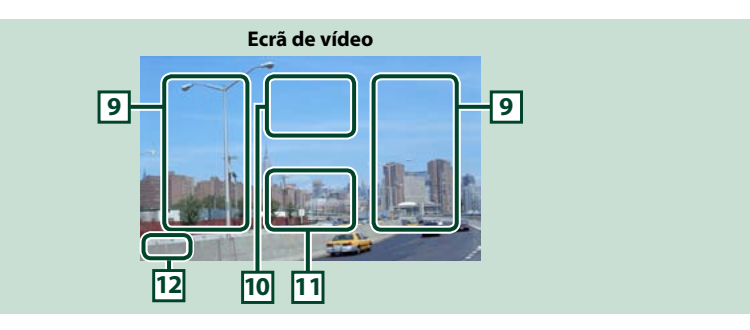

#### **9 Área de procura de ficheiros (apenas ficheiro de vídeo)**

- Toque para procurar o ficheiro sequinte/anterior.
- • Durante a apresentação de diapositivos em modo USB, toque em cada área para procurar o ficheiro áudio seguinte/anterior.
- • Deslocar do centro do ecrã para a esquerda ou direita permite avançar ou recuar rapidamente. Para parar o avanço/recuo rápido, toque no centro do ecrã. Esta função não está disponível quando não existe qualquer ficheiro áudio na pasta actual.

#### **10Área de visualização do controlo do filme**

Toque para aceder ao ecrã de controlo do filme. Para mais detalhes, consulte a secção *[Controlo do](#page-36-1)  [filme \(P.72\)](#page-36-1)*.

#### **11Área de visualização das teclas (apenas ficheiro de vídeo)**

Toque para apresentar o último ecrã de controlo.

#### **12Área de visualização da configuração do ecrã**

Toque sem soltar para aceder à janela de controlo do ecrã. Consulte a secção *[Configuração do ecrã](#page-54-2)  [\(P.108\)](#page-54-2)*.

#### *Voltar à página inicial [CD, disco, iPod, dispositivo USB, cartão SD](#page-31-1)*

 $\overline{1}$ 

#### <span id="page-33-0"></span>**CD de música**

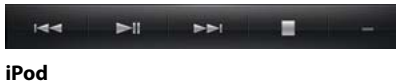

 $\mathbf{v}$ 

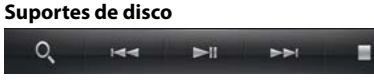

 $Q$ 

**Dispositivo USB e cartão SD**  $\circ$ 

 $\overline{1}$  $\blacksquare$  $\rightarrow$ ≜

**Com as teclas nesta área, podem ser executadas as seguintes funções.**

 $\overline{\phantom{a}}$ 

ADD

#### **[ ] (apenas suportes de disco, iPod, dispositivo USB e cartão SD)**

Procura a faixa/o ficheiro. Para mais detalhes sobre a operação de procura, consulte a secção *[Operação](#page-34-1)  [de procura \(P.68\)](#page-34-1)*.

#### **[**E**] [**F**]**

Procura a faixa/o ficheiro anterior/seguinte.

#### **[**D**] [**H**] (apenas iPod) / [**L**]**

Reproduz ou activa o modo de pausa.

#### **[**I**] (apenas CD de música e suportes de disco)**

Pára a reprodução.

#### **[**G**] (apenas iPod, dispositivo USB e cartão SD)**

Toque para desligar o dispositivo. Para mais detalhes, consulte a secção *Como reproduzir dados de suportes (P.18)*.

#### **[APP] (apenas iPod)**

Toque para alternar ciclicamente entre o modo de aplicações e o modo normal.

Modo de aplicações: O sistema de navegação reproduz os dados de áudio e de vídeo enviados a partir da aplicação que está a ser executada no iPod touch ou no iPhone.

No modo de aplicações, só pode controlar as funções [ $\blacktriangleright$ ] (reprodução), [II] (pausa), [ $\blacktriangleleft$  (procura para baixo) e [ $\blacktriangleright$ ] (procura para cima) deste sistema de navegação.

#### **[ ] [ ] (Apenas suportes de disco, dispositivo USB e cartão SD)**

Procura a pasta anterior/seguinte.

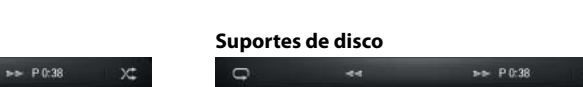

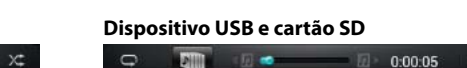

 $0:00:05$ **Com as teclas nesta área, podem ser executadas as seguintes funções.**

#### **[ ]**

**iPod**

 $\Box$ 

 $\circ$ 

<span id="page-33-1"></span>**CD de música**

Repete a faixa/pasta actual. De cada vez que toca na tecla, o modo de repetição é alterado pela ordem sequinte:

CD, iPod: "track repeat" , "repeat off"

Suportes de disco, dispositivo USB, cartão SD: "file repeat" de "folder repeat" de "repeat off"

#### **[ ] (apenas iPod, dispositivo USB e cartão SD)**

Procura a faixa a partir da lista de capas de álbum. Para mais detalhes sobre a operação de procura, consulte a secção *[Procura a partir da capa de álbum \(P.70\)](#page-35-0)*.

#### **[**A**] [**B**] (apenas CD de música e suportes de disco)**

Avanço rápido ou recuo rápido.

**[ ] [ ] (apenas iPod, dispositivo USB e cartão SD)**

Reproduz o álbum anterior ou seguinte em *[Lista de favoritos \(P.71\)](#page-35-1)*.

#### **#:##:## ou ##:##**

Para confirmar o tempo de reprodução.

Durante a reprodução de um CD de música, pode também confirmar o tempo restante do disco tocando na visualização do tempo.

De cada vez que é pressionado, o ecrã alterna entre "P ##:##"(visualização do tempo de reprodução da faixa) e "R ##:##"(tempo restante do disco).

#### **[ ]**

Reproduz aleatoriamente todas as faixas da pasta/disco actual ou da lista de reprodução actual do iPod. De cada vez que toca na tecla, o modo aleatório é alterado pela ordem seguinte:

CD: "track random"  $\chi$ , "random off"

Suportes de disco, dispositivo USB, cartão SD: "file random" y i "random off"

iPod: "track random"  $\blacktriangleright$ : "album random"  $\blacktriangleright$ : "random off"

#### **Barra de estado no centro (apenas iPod, dispositivo USB e cartão SD)**

Para confirmação do ponto de reprodução actual.

Durante a reprodução de dispositivos USB e de iPod, pode arrastar o círculo para a esquerda ou para a direita, de modo a alterar a posição de reprodução.

### <span id="page-34-1"></span><span id="page-34-0"></span>**Operação de procura**

**Pode procurar ficheiros de música ou de vídeo através das seguintes operações.**

#### **NOTA**

• Se utilizar um controlo remoto, pode avançar directamente para a faixa/o ficheiro desejado introduzindo o número da faixa/pasta/ficheiro, tempo de reprodução, etc. Para mais detalhes, consulte a secção *[Modo de procura directa](#page-64-1)  [\(P.129\)](#page-64-1)*.

### Ñ**Procura na lista**

**Pode procurar faixas, pastas e ficheiros de acordo com a hierarquia.**

#### **1** Toque na área ilustrada.

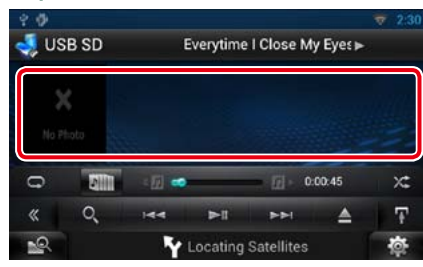

É apresentado o ecrã List Control.

#### **2** Toque na faixa/ficheiro pretendido.

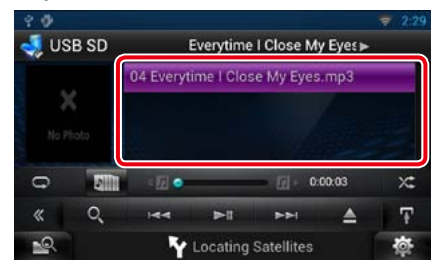

#### Inicia-se a reprodução.

#### **NOTA**

- • Para suportes de disco, pode mudar de lista de ficheiros e de lista de pastas tocando em [ $\bigcirc$ .
- • Para suportes de disco, não pode visualizar a lista durante a reprodução aleatória e a paragem.

#### Ñ**Outras procuras**

**Existem outros métodos de procura que permitem limitar a procura de uma música. Esta função não está disponível quando um CD de música é a fonte actual.**

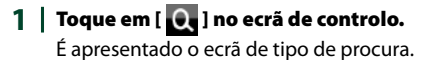

**2** Toque no método de procura pretendido.

#### **Dispositivo USB e cartão SD**

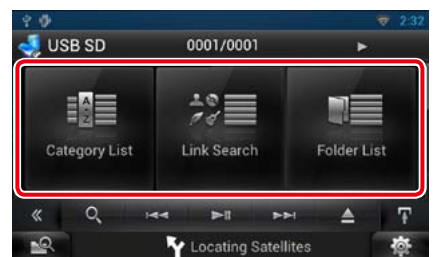

#### **iPod**

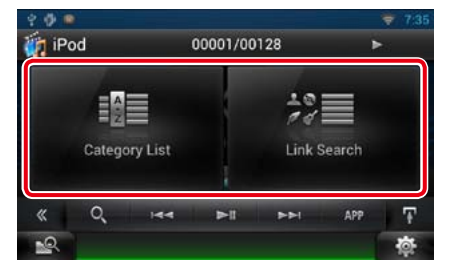

É apresentada a lista ordenada pela ordem seleccionada.

Consulte as seguintes secções para cada operação.

- **• [Category List / Lista Categor]: Pode procurar um ficheiro, seleccionando uma categoria** *[\(P.69\)](#page-34-2)***.**
- **• [Link Search / Procura Associ]: Pode procurar um ficheiro do mesmo artista/ álbum/género/compositor que a faixa actual** *[\(P.69\)](#page-34-3)***.**
- **• [Folder List / Lista Pastas]: Pode procurar um ficheiro de acordo com a hierarquia**  *[\(P.70\)](#page-35-2)***.**

#### **NOTA**

• Para suportes de disco, pode visualizar directamente a lista de pastas tocando em [ $\bigcirc$ . <span id="page-34-2"></span>*Procura de categorias (apenas iPod, dispositivo USB e cartão SD)*

**1** Toque na categoria pretendida na parte esquerda do ecrã.

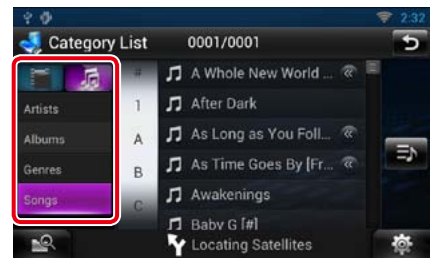

- **2** A lista é ordenada pela categoria seleccionada.
- **3** Toque na música pretendida. Inicia-se a reprodução.

#### **NOTA**

- Para restringir a procura, pode seleccionar uma letra a partir da lista alfabética no centro do ecrã.
- • Para efectuar operações no ecrã de lista, consulte a secção *Operações comuns (P.24)*.

<span id="page-34-3"></span>*Link search (Procura Associ) (apenas iPod, dispositivo USB e cartão SD)*

**1** Toque na ligação pretendida entre as apresentadas na parte esquerda do ecrã. Pode seleccionar o artista, álbum, género e compositor.

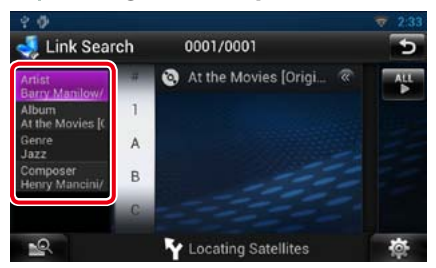

Aparece a lista com ligações correspondentes à sua selecção.

#### **NOTA**

- • A lista é ordenada pela ordem seleccionada.
- –Artist / Artista: Mostra a lista de álbuns do artista.
- –Album / Álbum: Mostra todas as músicas do álbum actual.
- –Genre / Género: Mostra a lista de artistas pertencentes ao mesmo género.
- –Composer / Autor: Mostra a lista de álbuns do compositor do ficheiro actual.

#### **2** Toque para seleccionar o item pretendido da lista. Repita este passo até encontrar o ficheiro desejado.

#### **NOTA**

- Para restringir a procura, pode seleccionar uma letra a partir da lista alfabética no centro do ecrã.
- • Para efectuar operações no ecrã de lista, consulte a secção *Operações comuns (P.24)*.

#### <span id="page-35-2"></span>*Procura de pasta (apenas suportes de disco, dispositivo USB e cartão SD)*

#### **1** Toque na pasta pretendida.

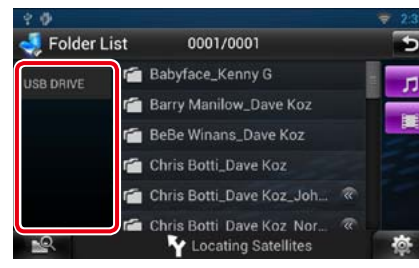

O conteúdo da pasta é apresentado na parte direita do ecrã.

**2** Toque no item pretendido da lista de conteúdos.

Inicia-se a reprodução.

#### **NOTA**

• Para efectuar operações no ecrã de lista, consulte a secção *Operações comuns (P.24)*.

### <span id="page-35-0"></span>Ñ**Procura a partir da capa de álbum (apenas iPod, dispositivo USB e cartão SD)**

**Pode procurar ficheiros áudio, seleccionando a capa do álbum.**

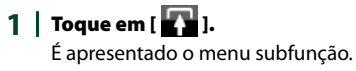

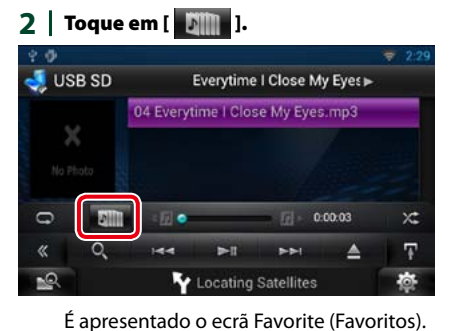

**3** Toque na capa pretendida, na linha superior.

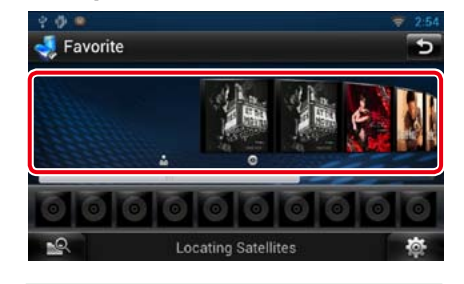

#### **NOTA**

- • A tecla situada na parte superior do ecrã funciona de forma diferente consoante o estado.
- –Quando é apresentado [Load Albums / Carregar Albuns]:

Ainda não carregou qualquer capa. Toque na tecla para iniciar o carregamento.

–Quando aparece [Load more Albums / Car mais Albuns]:

Algumas capas não foram carregadas. Toque na tecla para carregar todas as capas. Ao tocar na tecla, a faixa em reprodução pode parar e outra pode começar a ser reproduzida.

–Quando a tecla não está disponível: Já estão carregadas todas as capas.

**4** Toque em [ D ] na capa seleccionada. É reproduzida a primeira faixa do álbum.

Adicionalmente, pode criar a sua lista de reprodução original a partir deste ecrã. Para mais detalhes, consulte a secção *[Lista de favoritos \(P.71\)](#page-35-1)*.

#### **NOTA**

- • Depois de reproduzidas todas as faixas do álbum, este é novamente reproduzido a partir da primeira faixa.
- • Os álbuns sem imagem não são apresentados.

#### <span id="page-35-1"></span>*Lista de favoritos*

**Pode criar uma lista de reprodução original com os seus 10 álbuns preferidos, seleccionando as respectivas capas.**

**1** Toque e arraste a capa de álbum pretendida da linha superior para a linha inferior.

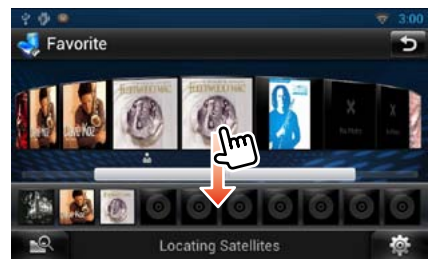

O álbum seleccionado é registado na lista de favoritos.

#### **NOTA**

- • O álbum adicionado é colocado na extremidade direita.
- • Não pode registar um álbum que já tenha sido registado na lista de favoritos.
- Podem ser registados na lista até 10 álbuns.

#### *Voltar à página inicial [CD, disco, iPod, dispositivo USB, cartão SD](#page-31-1)*

#### **2** Toque na capa de álbum desejada da lista de favoritos.

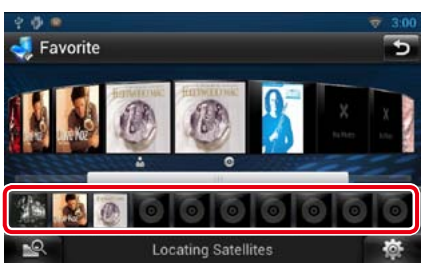

O álbum seleccionado é reproduzido e o ecrã de controlo aparece.

#### **NOTA**

- • A lista de favoritos é reproduzida da esquerda para a direita, começando pelo álbum seleccionado.
- Para eliminar o álbum da lista de favoritos, toque e arraste-o para a linha superior.
- • Pode alterar a ordem de reprodução da lista de favoritos, arrastando a capa do álbum na lista.
- • O modo de lista de favoritos é cancelado nas seguintes situações.
- –Reprodução de outro álbum de outra lista (lista de pastas, lista de categoria, etc.)
- –Reprodução de outro álbum, tocando na capa correspondente, na linha superior do ecrã de lista de capas.
- • O modo de lista de favoritos é retomado após a desconexão/conexão ou activação/desactivação do dispositivo. Retoma o ficheiro em reprodução, código de tempo de reprodução, conteúdo da lista de favoritos, ordem da lista de favoritos, etc. se a configuração dos ficheiros do dispositivo não for alterada.
# **Controlo do filme**

#### **Pode ajustar a reprodução de filmes.**

**1** No ecrã de reprodução, toque na área ilustrada.

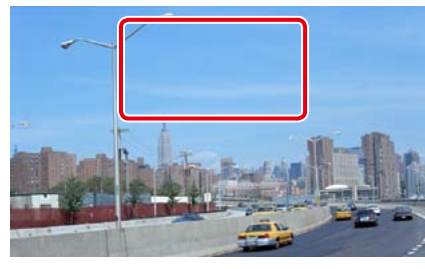

É apresentado o ecrã de controlo do filme.

2 | Toque em [Disc CTRL]. (Apenas suportes de disco)

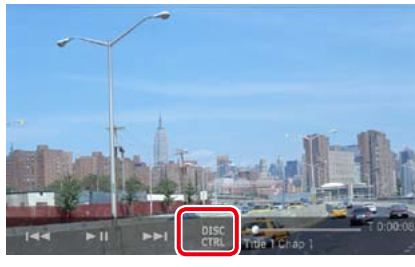

É apresentado o ecrã de controlo do filme.

**3** Execute a operação desejada da seguinte forma.

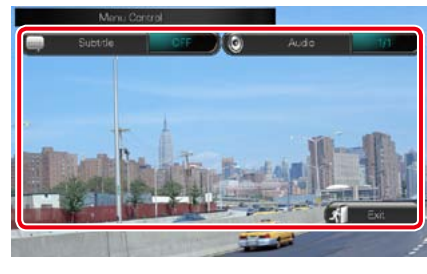

#### **Altera o idioma das legendas** Toque em [Subtitle].

**Altera o idioma do áudio**

Toque em [Audio] (Áudio).

**Sai do menu**

Toque em [Exit] (Sair).

# **Configuração de USB/SD/iPod/ DivX**

**Pode efectuar a configuração de USB/SD/ iPod/DivX.**

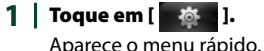

- 
- **2** Toque em [SETUP / Conf]. É apresentado o ecrã de menu SETUP  $(Conf)$ .
- **3** Toque em [Source / Fonte].

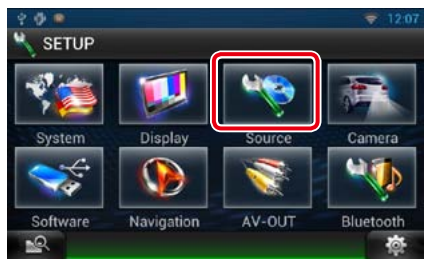

É apresentado o ecrã de menu Source SETUP (Ajuste FONTE).

**4** Toque em [USB], [iPod] ou [DivX] na lista.

> É apresentado cada ecrã de configuração. Consulte a seguinte secção para cada configuração.

- **•**  *[Configuração de USB SD \(P.73\)](#page-36-0)*
- **•**  *[Configuração de iPod \(P.73\)](#page-36-1)*

**•**  *[DivX® VOD \(P.73\)](#page-36-2)*

# <span id="page-36-0"></span>Ñ**Configuração de USB SD**

#### **1** Defina cada item da seguinte forma.

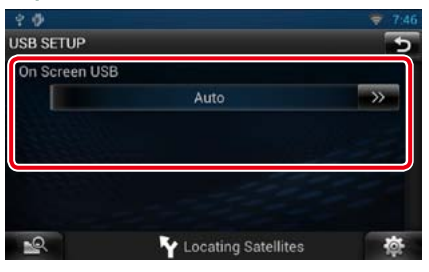

#### **On Screen USB / USB no ecrã**

Defina a forma como as informações de um dispositivo USB ou SD são apresentadas.

Auto (predefinição): Depois de actualizada, a informação é apresentada durante 5 segundos.

OFF: Não é apresentada qualquer informação.

<span id="page-36-1"></span>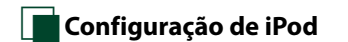

#### **1** Defina cada item da seguinte forma.

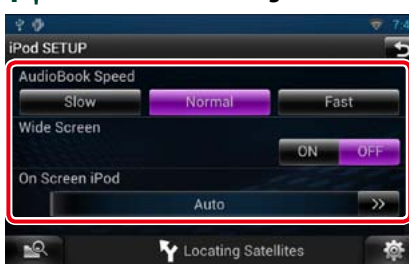

#### **AudioBook Speed / Velocidade do audiolivro**

Defina a velocidade de reprodução do audiolivro. Seleccione [Slow] (Lento), [Normal] (predefinição), ou [Fast] (Rápido).

#### **Wide Screen / Ecrã largo\***

Configure as definições de Wide Screen (Ecrã largo). Defina [ON] (predefinição) ou [OFF].

#### **On Screen iPod / iPod no ecrã**

Defina a forma como pretende visualizar as informações do iPod.

Auto (predefinição): Depois de actualizada, a informação é apresentada durante 5 segundos.

OFF: Não é apresentada qualquer informação.

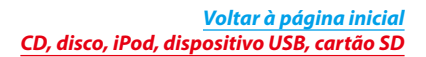

**\* Esta configuração não está disponível quando um iPod está ligado.**

# <span id="page-36-2"></span>Ñ**DivX® VOD**

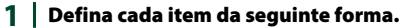

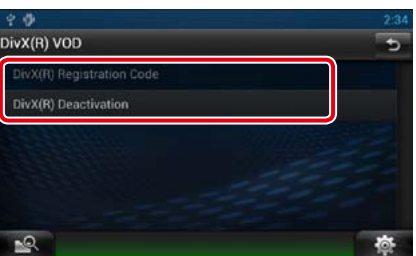

#### **DivX(R) Registration Code**

Verifica o código de registo. Este código é necessário para reproduzir um disco que tenha DRM (Gestão de direitos digitais).

#### **DivX(R) Deactivation**

Apaga o registo da unidade já registada. Depois de tocar na tecla, surge uma mensagem de confirmação. Siga as instruções da mensagem e conclua a operação.

#### **NOTA**

- [DivX(R) Registration Code] está desactivado quando um DVD está em reprodução.
- • Quando fizer o download de um ficheiro DivX VOD controlado por DRM, registe o código que aparece no ecrã. Caso contrário, este sistema de navegação pode não conseguir reproduzir o ficheiro. É apresentado o número de visualizações restante quando reproduzir um ficheiro DivX VOD com restrição de visualizações. Quando o número restante de visualizações atingir 0, aparece uma mensagem de aviso e o ficheiro não pode ser reproduzido.

# <span id="page-37-0"></span><sup>ñ</sup> **Funcionamento do Cloud Storage**

# **Procedimento inicial**

**Efectue os preparativos necessários para que esta unidade reproduza os ficheiros de música carregados para o Dropbox.** 

#### **Preparativos**

- • É necessária uma ligação à Internet utilizando o Wi-Fi. Consulte a secção *[Configuração Wi-Fi](#page-14-0)  [\(P.28\)](#page-14-0)*.
- Pode utilizar uma conta de utilizador se já tiver iniciado sessão como Owner (Proprietário) ou User (Utilizador).
- Para utilizar este serviço, é necessária uma conta Dropbox.
- **1** Carregue ficheiros de música para o Dropbox.
- 2 | No site Route Collector, crie uma pasta e uma lista de reprodução dos ficheiros que pretende reproduzir.

Para saber como definir a pasta e a lista de reprodução dos ficheiros que pretende reproduzir, consulte o website: *http://www.route-collector.com/*

#### *Conteúdos disponíveis* **Indicam-se, em seguida, os conteúdos que podem ser enviados ou reproduzidos por esta unidade:**

• Ficheiro áudio: MP3 (.mp3), AAC-LC (.m4a/ .aac), WMA (.wma), WAV (.wav)

• Não é possível reproduzir conteúdos protegidos por direitos de autor.

# **Operações básicas relacionadas com música**

**É possível reproduzir os ficheiros de música carregados para o Dropbox.**

#### **Preparativos**

• Para reproduzir os ficheiros carregados para o Dropbox, é necessário configurar as programações. Consulte a secção *Procedimento inicial (P.74)*.

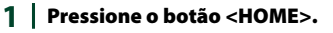

- $2 \mid$  Toque em [ $\mid \mid \mid$ ] no painel de activação de fontes.
- **3** | Toque em [  $\sim$  Storage].

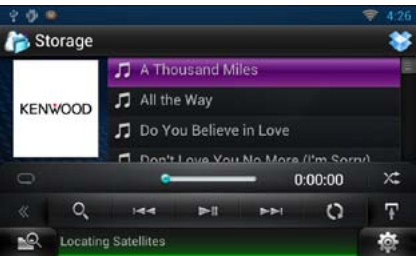

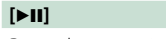

Reproduz ou activa o modo de pausa.

#### **[**E**] [**F**]**

Procura o ficheiro anterior/seguinte.

### **[ ]**

Procura o ficheiro. Para mais detalhes sobre a operação de procura, consulte a secção *Procura por categoria (P.75)*.

## **[ ]**

Repete o ficheiro actual. Sempre que tocar na tecla, activa ou desactiva o modo de repetição.

### **[ ]**

Reproduz aleatoriamente todos os ficheiros da pasta actual ou da lista de reprodução actual. De cada vez que toca na tecla, o modo aleatório é alterado pela ordem seguinte: "file random" $\star$ : "random off"

#### **#:##:##**

Para confirmar o tempo de reprodução.

#### **Barra de estado ao centro**

Para confirmação do ponto de reprodução actual.

Pode arrastar o círculo para a esquerda ou para a direita para alterar a posição de reprodução.

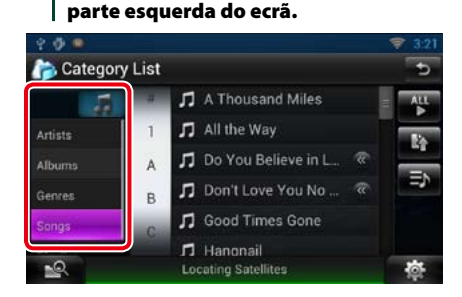

#### **3** A lista é ordenada pela categoria seleccionada.

#### **4** Toque no ficheiro de música pretendido.

**Procura por categoria**

**das seguintes operações.**

**Pode procurar ficheiros de música através** 

1 | Toque em [ **Q** ] no ecrã de controlo. É apresentado o ecrã de tipo de procura.

**2** Toque na categoria pretendida na

Inicia-se a reprodução.

#### **NOTA**

• Para restringir a procura, pode seleccionar uma letra a partir da lista alfabética no centro do ecrã.

• Para efectuar operações no ecrã de lista, consulte

a secção *Operações comuns (P.24)*.

# <span id="page-38-0"></span><sup>ñ</sup> **Funcionamento do Kenwood Wireless Link Função de servidor multimédia**

# **Procedimento inicial**

**Ao utilizar a função Wi-Fi, pode partilhar ficheiros multimédia com outro dispositivo de servidor multimédia ou com outro dispositivo (leitor) cliente.**

#### **Preparativos**

• Active a função de ligação Wi-Fi para um dispositivo de servidor multimédia ou para um dispositivo cliente. Consulte a secção *[Configuração Wi-Fi \(P.28\)](#page-14-0)*.

#### *Função de servidor multimédia*

**Reproduz os conteúdos guardados numa memória USB ou num cartão SD ligado a esta unidade através de outro leitor de dados multimédia de rede (dispositivo cliente).**

- • Confirmamos o funcionamento normal utilizando os seguintes leitores de dados multimédia de rede (software):
- Windows Media Player 12

#### *Função de leitor multimédia* **Reproduz os conteúdos guardados noutro dispositivo de servidor multimédia através desta unidade.**

- • Confirmamos o funcionamento normal utilizando os seguintes servidores multimédia (software):
- Windows Media Player 12

#### *Função de controlador multimédia*

**Permite-lhe utilizar os conteúdos guardados noutro dispositivo de servidor multimédia através desta unidade e reproduzi-los noutro leitor de dados multimédia de rede (dispositivo cliente).**

#### *Função Media Renderer*

**Reproduz os conteúdos que estão a ser utilizados noutro controlador multimédia através desta unidade.**

#### *Conteúdos disponíveis*

**Indicam-se, em seguida, os conteúdos que podem ser enviados ou reproduzidos por esta unidade:**

- Ficheiro áudio: MP3 (.mp3), AAC-LC (.m4a/ .aac), WMA (.wma), WAV (.wav)
- • Ficheiro de vídeo: MPEG-1/2 (.mpg/ .mpeg/ .m2p), MPEG-4 (.mp4/ .m4v), WMV (.wmv/ .m2ts)
- • Não é possível reproduzir conteúdos protegidos por direitos de autor.

**Reproduz os conteúdos guardados numa memória USB ou num cartão SD ligado a esta unidade através de outro leitor de dados multimédia de rede (dispositivo cliente).**

- **1** Pressione o botão <HOME>.
- $2 \mid$  Toque em  $[\blacksquare]$  no painel de activação de fontes.
- **3** Toque em [ Wireless Link].
- **4** Toque em [DMS].

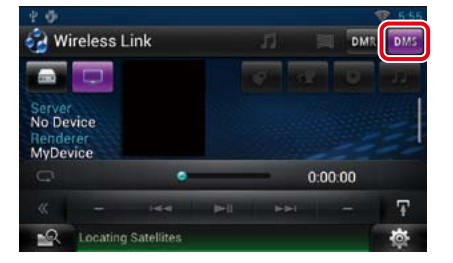

A função de servidor está activada.

**5** Estabeleça a ligação a partir do dispositivo cliente.

> Utilize o dispositivo cliente para estabelecer a ligação ao servidor. Nome do servidor: DNN9230DAB.

# **Função de leitor multimédia**

**Reproduz os conteúdos guardados noutro dispositivo de servidor multimédia através desta unidade.**

- **1** Pressione o botão <HOME>.
- 2 | Toque em [ **]** no painel de<br>| activação de fontes.
- **3** Toque em [ Wireless Link].
- **4** Estabeleça a ligação ao servidor multimédia.

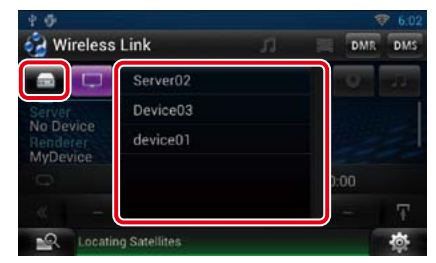

É apresentada uma lista dos servidores multimédia detectados. Toque no nome do servidor ao qual pretende estabelecer ligação.

#### **5** Seleccione os conteúdos que pretende reproduzir.

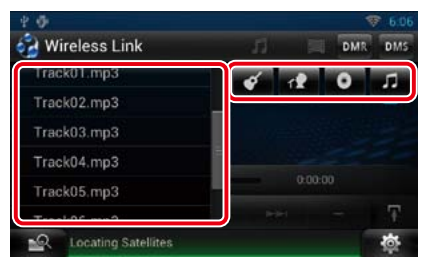

Seleccione a categoria dos conteúdos que pretende reproduzir. É apresentada uma lista dos conteúdos detectados.

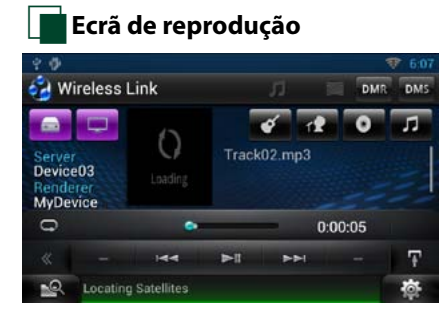

#### **[**L**]**

Reproduz ou activa o modo de pausa.

#### **[**E**] [**F**]**

Procura o ficheiro anterior/seguinte.

#### $[$

Repete o ficheiro actual. Sempre que tocar na tecla, activa ou desactiva o modo de repetição.

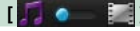

Alterna entre ficheiros de música e de vídeo.

#### **#:##:## ou ##:##**

Para confirmar o tempo de reprodução.

#### **Barra de estado ao centro**

Para confirmação do ponto de reprodução actual.

Pode arrastar o círculo para a esquerda ou para a direita para alterar a posição de reprodução.

# **Função de controlador multimédia**

**Permite-lhe utilizar os conteúdos guardados noutro dispositivo de servidor multimédia através desta unidade e reproduzi-los noutro leitor de dados multimédia de rede (dispositivo cliente).**

- **1** Pressione o botão <HOME>.
- **2** Toque em [ ] no painel de activação de fontes.

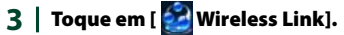

**4** Estabeleça a ligação ao servidor multimédia.

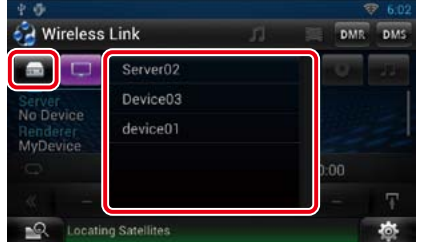

É apresentada uma lista dos servidores multimédia detectados. Toque no nome do servidor ao qual pretende estabelecer ligação.

#### **5** Seleccione o leitor de dados multimédia de rede que pretende utilizar para reproduzir ficheiros.

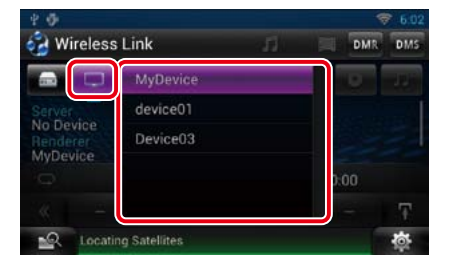

É apresentada uma lista dos leitores de dados multimédia de rede detectados. Toque no nome do leitor de dados multimédia de rede que pretende utilizar para reproduzir ficheiros.

# **Função Media Renderer**

**Reproduz os conteúdos que estão a ser utilizados noutro controlador multimédia através desta unidade.**

- **1** Pressione o botão <HOME>.
- 2 | Toque em [**]** no painel de<br>| activação de fontes.
- **3** Toque em [ Wireless Link].

#### **4** Toque em [DMR].

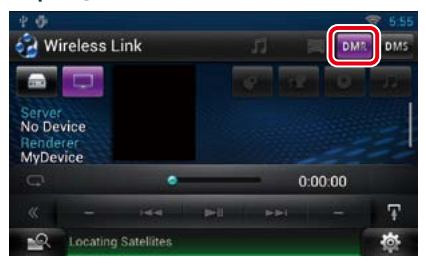

A função Rendering está activada.

#### **5** Estabeleça a ligação a partir do controlador multimédia.

Utilize o controlador multimédia para estabelecer a ligação a esta unidade. Esta unidade: DNN9230DAB.

# <sup>ñ</sup> **Operação do rádio <sup>6</sup> Lista predefinida**

# <span id="page-40-0"></span>**Operação básica do rádio**

**A maioria das funções pode ser controlada a partir do ecrã de controlo das fontes.**

#### **NOTA**

• Coloque o interruptor de modo do controlo remoto na posição AUD antes de iniciar a operação. Consulte a secção *[Mudar o modo de operação \(P.129\)](#page-64-0)*.

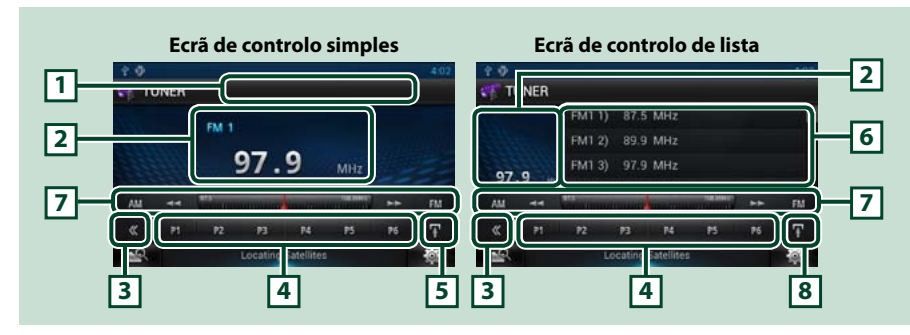

#### **1 Visualização do nome da estação/PS**

Mostra o nome de PS.

#### **2 Visualização de informação/área de alteração de controlo**

Apresenta a seguinte informação.

- • [FM1], etc.: Apresentação da banda
- • MHz/kHz: Apresentação da frequência
- • Preset #: Número predefinido

Toque para alternar entre o ecrã de controlo simples e de controlo de lista.

#### **3 Tecla multifunção**

Toque para mudar de menu multifunção. Para mais detalhes sobre o menu, consulte a secção *[Menu](#page-40-1)  [multifunção \(P.81\)](#page-40-1)*.

#### **4 Tecla predefinida/menu multifunção**

Chama a estação ou canal memorizado. Se tocar na tecla durante 2 segundos, guarda na memória a estação ou o canal actual a ser recebido no momento.

Quando alteradas, podem ser executadas diversas funções utilizando as teclas nesta área.

Para mais detalhes sobre o menu, consulte a secção *[Menu multifunção \(P.81\)](#page-40-1)*.

#### **5 Tecla subfunção**

Toque para visualizar o"Sub function menu"(7 nesta tabela).

É apresentada a lista das estações predefinidas e a respectiva informação.

#### **7 Menu subfunção**

Com as teclas nesta área, podem ser executadas as seguintes funções.

- • Comuta a banda: Toque em [AM] ou [FM].
- Sintoniza a estação: Toque em [ $\blacktriangleleft$ ] [ $\blacktriangleright$ ]. O método de alteração de frequência pode ser modificado. Consulte as informações sobre o modo de busca.
- • A barra no centro (apenas sintonizador) mostra a localização da frequência actual.

#### **8 Tecla subfunção/ de alteração da lista**

Toque para visualizar o"Sub function menu"(7 nesta tabela).

Toque sem soltar para alternar entre a lista de predefinições e a lista de informações.

No modo de sintonizador, são apresentadas as informações sobre o programa sintonizado.

# <span id="page-40-1"></span>Ñ**Menu multifunção**

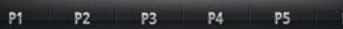

#### **Funções de cada tecla:**

#### **[P1] - [P6]**

Seleccione a estação predefinida. Toque durante 2 segundos para guardar na memória predefinida a estação actual.

# **[ ]**

Apresenta a lista de estações ou serviços predefinidos. Para mais detalhes, consulte a secção *[Operação](#page-42-0)  [de selecção \(P.84\)](#page-42-0)*.

#### **[TI] (apenas sintonizador FM)**

Activa o modo de informação de trânsito. Para mais detalhes, consulte a secção *[Informação de](#page-43-0)  [trânsito \(P.86\)](#page-43-0)*.

#### **[SEEK] (PROCURAR)**

O modo de busca comuta pela seguinte ordem: [AUTO1], [AUTO2], [MANUAL].

- AUTO1: Sintoniza automaticamente uma estação com boa recepção.
- AUTO2: Sintoniza as estações memorizadas uma após outra.
- MANUAL: Comuta manualmente para a frequência sequinte.

#### **[AME] (Memorização Automática)**

Selecciona o modo de memória automática. Para mais detalhes, consulte a secção *[Memória](#page-42-1)  [automática \(P.84\)](#page-42-1)*.

#### **[PTY] (apenas sintonizador FM)**

Procura um programa por tipo. Para mais detalhes, consulte a secção *[Procura por tipo de programa](#page-42-2)  [\(P.85\)](#page-42-2)*.

#### **[MONO] (apenas sintonizador FM)**

Selecciona a recepção monofónica.

#### **[LO.S] (S. LOC.) (apenas sintonizador FM)**

Liga e desliga a função de busca local.

# **Operação básica do rádio digital**

**A maioria das funções pode ser controlada a partir do ecrã de controlo das fontes.**

#### **NOTA**

• Coloque o interruptor de modo do controlo remoto na posição AUD antes de iniciar a operação. Consulte a secção *[Mudar o modo de operação \(P.129\)](#page-64-0)*.

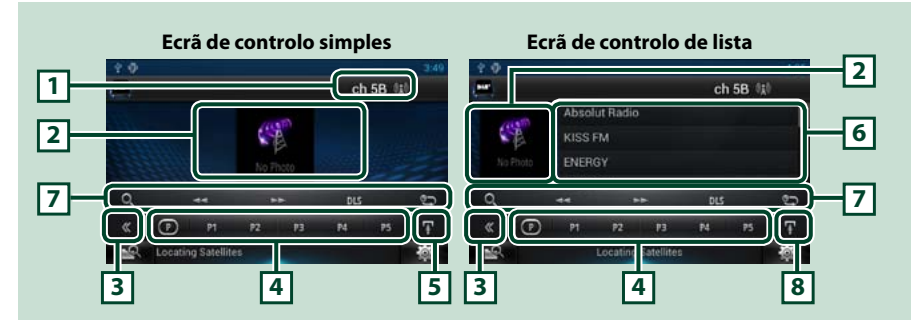

### **1 Indicação de potência do sinal/apresentação do canal**

Apresenta a potência do sinal recebido da estação de rádio digital. Apresenta o número do canal recebido.

#### **2 Área de imagem do ficheiro/Alteração de controlo**

Os dados da imagem são apresentados se estiverem disponíveis no conteúdo actual. Toque para alternar entre o ecrã de controlo simples e de controlo de lista.

#### **3 Tecla multifunção**

Toque para mudar de menu multifunção. Para mais detalhes sobre o menu, consulte a secção *[Menu](#page-41-0)  [multifunção \(P.83\)](#page-41-0)*.

#### **4 Tecla predefinida/menu multifunção**

Chama a estação ou canal memorizado. Se tocar na tecla durante 2 segundos, guarda na memória a estação ou o canal actual a ser recebido no momento.

Quando alteradas, podem ser executadas diversas funções utilizando as teclas nesta área.

Para mais detalhes sobre o menu, consulte a secção *[Menu multifunção \(P.83\)](#page-41-0)*.

#### **5 Tecla subfunção**

Toque para visualizar o"Sub function menu"(7 nesta tabela).

#### **6 Lista de informações**

Apresenta informações sobre a música que está a ser actualmente reproduzida: nome do canal, nome do artista, título da música, informações sobre conteúdos, nome da categoria, descrição do canal, canais semelhantes

#### **7 Menu subfunção**

Com as teclas nesta área, podem ser executadas as seguintes funções.

• Apresentar o ecrã de tipo de lista: Toque em [ ]. Consulte a secção *[Operação de selecção](#page-42-0)* 

# *[\(P.84\)](#page-42-0)*.

• Sintonizar um conjunto, serviço e componente: Toque em  $\left| \blacktriangleleft \right| \blacktriangleright \right|$ . O método de alteração de conjunto, serviço e componente pode ser modificado. Consulte a secção *[Repetição \(P.86\)](#page-43-1)*.

- • Apresentar o ecrã de segmento de etiqueta dinâmica: Toque em [DLS].
- Mudar o modo Repetição: Toque em [  $\leq 1$ .

#### **8 Tecla subfunção/ de alteração da lista**

Toque para visualizar o"Sub function menu"(7 nesta tabela).

Toque sem soltar para alternar entre a lista de predefinições e a lista de informações.

# <span id="page-41-0"></span>Ñ**Menu multifunção**

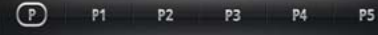

#### **Funções de cada tecla:**

# $\lfloor (P) \rfloor$

Muda o número predefinido.

#### **[P1] - [P5]/ [P6] - [P10]/ [P11] - [P15]**

Seleccione o canal predefinido. Toque durante 2 segundos para guardar na memória predefinida a estação actual.

### **[SEEK] (PROCURAR)**

- O modo de busca comuta pela seguinte ordem: [AUTO1], [AUTO2], [MANUAL].
- AUTO1: Sintoniza automaticamente um conjunto com boa recepção.
- AUTO2: Sintoniza os conjuntos memorizados um após outro.
- MANUAL: Comuta manualmente para o conjunto seguinte.

#### **[TI]**

Activa o modo de informação de trânsito. Para mais detalhes, consulte a secção *[Informação de](#page-43-0)  [trânsito \(P.86\)](#page-43-0)*.

### **[PTY]**

Procura um programa por tipo. Para mais detalhes, consulte a secção *[Procura por tipo de programa](#page-42-2)  [\(P.85\)](#page-42-2)*.

# **Operação de memória**

# <span id="page-42-1"></span>**Memória automática**

**Pode memorizar automaticamente estações com boa recepção.**

**Esta função é apenas para rádio.**

#### **NOTA**

- • A memória automática termina quando 6 estações forem memorizadas ou quando todas as estações forem sintonizadas.
- • A memória automática termina automaticamente se não realizar qualquer operação no espaço de 10 segundos.

# **1**  $|$  Toque em  $\left[\mathbf{I}\right]$ .

É apresentado o menu subfunção.

#### **2** Toque na tecla da banda desejada.

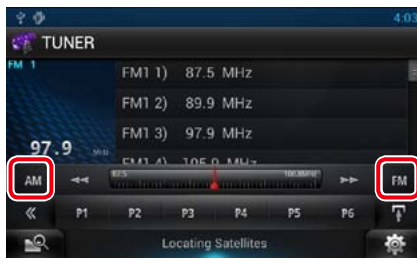

- **3** Toque em [ ] no ecrã de controlo. É apresentado o menu multifunção.
- **4** Toque em [AME] (Memorização Automática) no menu multifunção.
- **5** | Toque em [◀◀] ou [▶▶] no menu subfunção.

<span id="page-42-3"></span>Iniciar a memória automática.

### Ñ**Memória manual**

**Pode guardar na memória a estação ou o canal actual a ser recebido no momento.**

- **1** Seleccione uma estação ou canal que deseje armazenar na memória.
- **2** Toque no [P#] (#:1-6, 1-15) em que pretende memorizar a estação durante 2 segundos, até ser emitido um sinal sonoro.

# <span id="page-42-0"></span>**Operação de selecção**

Ñ**Seleccionar predefinição**

**Pode listar e seleccionar as estações ou os canais memorizados.**

*Seleccionar a partir do menu multifunção*

**1** Toque no número pretendido, de P1 a P6/P15.

> O sistema de navegação sintoniza o canal ou a estação seleccionada.

#### *Seleccionar a partir da lista predefinida*

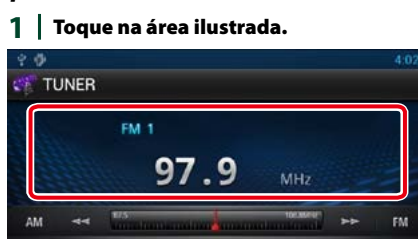

 $p_3$ **PA** P5

**Locating Satellites** É apresentado o ecrã de controlo de lista.

**PG** 

 $2 \mid$  Toque sem soltar [ $\blacksquare$ ] Aparece a lista de predefinições.

 $P2$ 

 $\alpha$  $\overline{p}$ 

 $\overline{6}$ 

3 | Seleccione uma estação ou um canal a partir da lista.

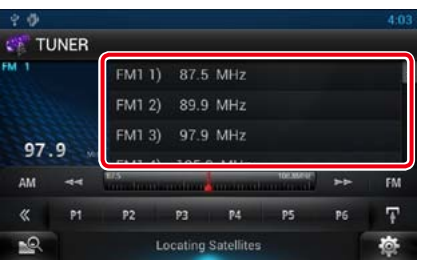

**NOTA**

• Tocar em  $[$   $\mathbb{Q}_q$ ] e, em seguida, em [Preset List] / Memórias], permite visualizar a lista de canais predefinida. Também pode seleccionar o seu canal pretendido a partir da lista.

<span id="page-42-2"></span>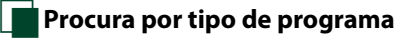

**Pode sintonizar uma estação com um tipo de programa específico enquanto ouve FM ou DAB.**

# 1 | Toque em [  $\leq$  ] no ecrã de controlo.

É apresentado o menu multifunção.

- **2** Toque em [PTY] no menu multifunção. É apresentado o ecrã de modo PTY.
- **3** | Selecciona um tipo de programa a partir da lista.
- **4** Toque em [Search / Procura].

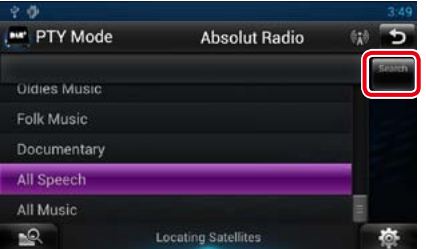

Procura a estação do tipo de programa seleccionado.

# Ñ**Selecção de lista**

**Pode seleccionar um conjunto a partir de uma lista de conjuntos memorizados ou um serviço a partir de uma lista de todos os serviços recebidos.**

- 1 | Toque em [  $\le$  ] no ecrã de controlo. É apresentado o menu multifunção.
- 2 | Toque em [ **Q** ] no menu multifunção. É apresentado o ecrã de tipo de lista.
- **3** Toque em [Preset List / Memórias] ou [Service List / Lista Serviço].

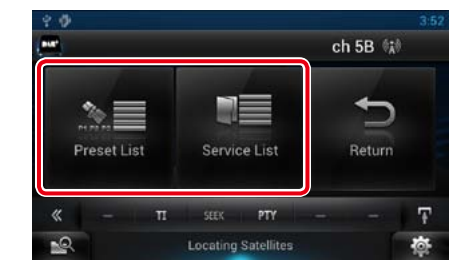

É apresentado o ecrã de lista.

**4** | Seleccione o conteúdo pretendido da lista.

<span id="page-43-0"></span>**Pode ouvir e visualizar automaticamente a informação de trânsito, quando começa um boletim de trânsito.**

**Contudo, esta função requer um RBDS (Radio Broadcast Data System) que inclua informações TI.**

- 1 | Toque em [  $\leq$  ] no ecrã de controlo. É apresentado o menu multifunção.
- **2** Toque em [TI] no menu multifunção. O modo de informação de trânsito é activado.

# Ñ**Quando o boletim de trânsito começa**

**O ecrã Informação de trânsito aparece automaticamente.**

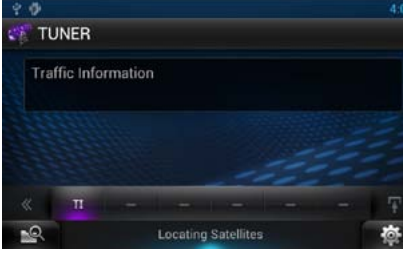

#### **NOTA**

- • É necessário ter a função de informação de trânsito activada a fim de fazer aparecer automaticamente o ecrã de informação de trânsito.
- • A definição do volume durante a recepção de informação de trânsito é automaticamente guardada. Da próxima vez que receber a informação de trânsito, esta unidade chama automaticamente a definição do volume.

# <span id="page-43-1"></span>**Repetição (apenas rádio digital)**

**Pode repetir os últimos 30 minutos da estação actual.**

#### 1 | Toque em [  $\mathbb{Q}$  ] no menu subfunção.

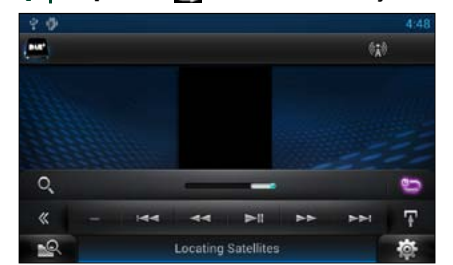

#### *Menu multifunção*

#### **[**L**]**

Reproduz ou activa o modo de pausa.

#### **[**E**] [**F**]**

Avança/recua 15 segundos quando se toca.

#### **[**1**] [**¡**]**

Avanço rápido/recuo rápido quando se continua a tocar.

### *Menu subfunção*

#### **Barra de tempo de repetição**

Confirma a localização actual.

# $[ 69]$

Muda o modo em directo

#### **NOTA**

- PTY Watch (Controlo PTY) é activado e a função de repetição não pode ser utilizada enquanto recebe um programa.
- • Ao repetir a estação actual, não pode memorizar a estação com *[Memória automática \(P.84\)](#page-42-1)* e *[Memória manual \(P.84\)](#page-42-3)*.

# **Configuração do sintonizador**

**Pode ajustar os parâmetros relacionados com o sintonizador.**

1 | Toque em [ **春** ]. Aparece o menu rápido.

#### **2** Toque em [SETUP / Conf].

É apresentado o ecrã de menu SETUP (Conf).

#### **3** Toque em [Source / Fonte].

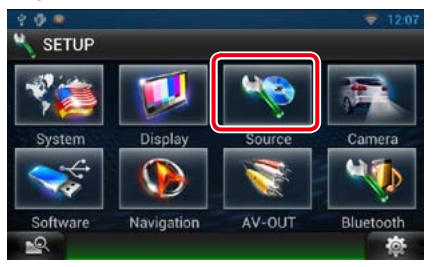

É apresentado o ecrã de menu Source SETUP (Ajuste FONTE).

#### **4** | Toque em [TUNER SETUP / Ajuste Tunerl na lista.

É apresentado o ecrã TUNER SETUP (Ajuste Tuner).

#### **5** Defina cada item da seguinte forma.

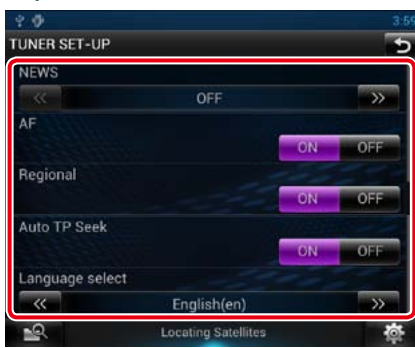

#### **NEWS / NOTÍCIAS**

Define uma hora para interromper o boletim de notícias. A predefinição é "OFF".

#### **AF**

Quando a recepção de uma estação é deficiente, muda automaticamente para a estação que está a transmitir o mesmo programa, na mesma rede Radio Data System. A predefinição é "ON".

#### **Regional**

Define se comutar para a estação apenas na região específica usando o controlo"AF". A predefinição é "ON".

#### **Auto TP Seek / Procura automática TP**

Quando a recepção da estação da informação de trânsito é fraca, procura automaticamente uma estação que pode ser melhor recepcionada. A predefinição é "ON".

#### **Language Select / Seleccionar idioma**

Selecciona um idioma de visualização para a função PTY.

**Pode ajustar os parâmetros relacionados com o rádio digital.**

1 | Toque em [  $\ddot{\bullet}$  ]. Aparece o menu rápido.

#### **2** Toque em [SETUP / Conf].

É apresentado o ecrã de menu SETUP (Conf).

#### **3** Toque em [Source / Fonte].

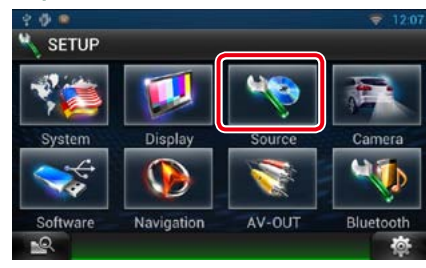

É apresentado o ecrã de menu Source SETUP (Ajuste FONTE).

#### **4** Toque em [DAB SETUP / Ajuste DAB] na lista.

É apresentado o ecrã DAB SETUP (Ajuste DAB).

#### **5** Defina cada item da seguinte forma.

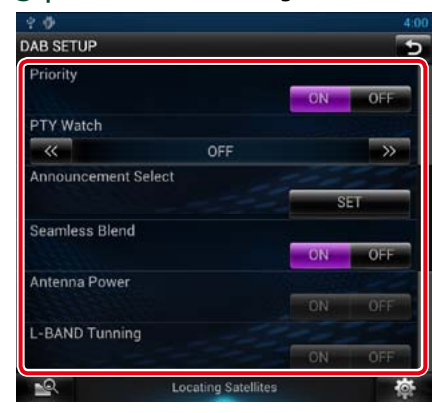

#### **Priority / Prioridade**

Se o mesmo serviço for fornecido pelo rádio digital durante a recepção do sistema de dados de rádio, muda automaticamente para o rádio digital. Se o mesmo serviço for fornecido pelo sistema de dados de rádio quando a recepção do serviço fornecida pelo rádio digital se tornar deficiente, muda automaticamente para o sistema de dados de rádio.

#### **PTY Watch / Controlo PTY**

Se o serviço do tipo de programa definido começar com o conjunto a ser recebido, muda de qualquer fonte para o rádio digital, para recepção do serviço.

#### **Announcement Select / Selecionar Aviso** Muda para o serviço de declaração definido. Para mais detalhes, consulte a secção

*[Configuração de declaração \(P.89\)](#page-44-0)*.

#### **Seamless Blend**

Evita interrupções de áudio ao mudar de rádio digital para rádio analógica. A predefinição é "ON".

#### **Antenna Power / Alimentação Antena\***

Define a alimentação da antena do rádio digital. Definido em"ON"quando a antena do rádio digital em utilização está equipada com um amplificador.

#### A predefinição é "ON". **L-Band Tuning / Sintonia Band-L\***

Define a recepção da banda L. Quando define

para "ON", recebe também conjuntos da banda L.

#### **\* Este item pode ser definido na fonte STANDBY.**

<span id="page-44-0"></span>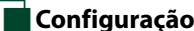

# Ñ**Configuração de declaração**

**Quando o serviço com ON seleccionado é iniciado, muda a partir de qualquer fonte para a de Declaração para a sua recepção.**

#### **1** Toque em [SET] de [Announcement Select / Selecionar Aviso] no ecrã DAB SETUP (Ajuste DAB).

O ecrã Announcement Select (Selecionar Aviso) é apresentado.

#### **2** Toque em cada lista de declarações e defina para ON ou OFF.

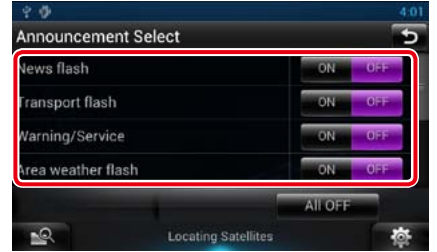

#### **NOTA**

• A definição do volume durante a recepção do serviço de declaração é automaticamente guardada. Da próxima vez que receber o serviço de declaração, esta unidade chama automaticamente a definição do volume.

# <span id="page-45-0"></span>**a Aplicação do serviço de streaming**  $\qquad \qquad$  **Aplicação do serviço de streaming**

# **Aplicação Streaming Video**

**Pode reproduzir vídeos carregados para o YouTube.**

#### **Preparativos**

- Tem de estabelecer a ligação à Internet através de Wi-Fi. Consulte a secção *[Configuração Wi-Fi](#page-14-0)  [\(P.28\)](#page-14-0)*.
- 1 | Pressione o botão <HOME>.
- $2 \mid$  Toque em  $[\overline{\mathbf{m}}]$  no painel de conteúdos da rede.
- **3** | Toque em [ **III** Streaming Video].

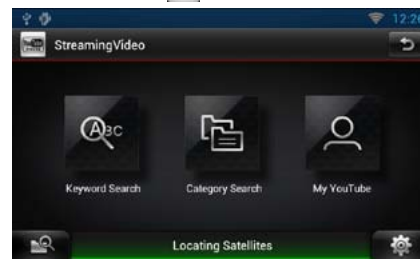

#### **[Keyword Search]**

Procura vídeos associados à palavra-chave.

#### **[Category Search]**

Procura vídeos por categoria.

#### **[My YouTube]**

Se iniciar sessão no YouTube, pode utilizar as seguintes funcionalidades: My Favorites, My-Video, Registered Channels, Playlist

# Ñ**Ecrã de vídeo**

**1** No ecrã de reprodução, toque na área ilustrada.

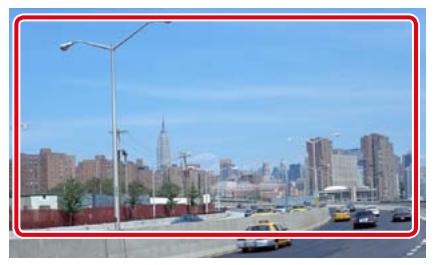

Aparece o ecrã de controlo.

#### **2** Execute a operação desejada da seguinte forma.

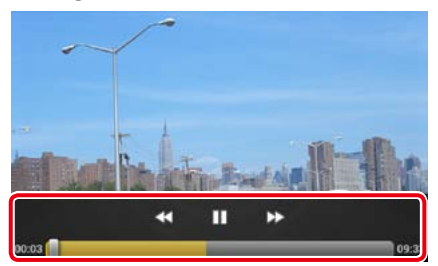

#### **[**A**] [**B**]**

Avanço rápido ou recuo rápido.

### **[**H**]/ [**D**]**

Reproduz ou activa o modo de pausa.

#### **Barra de estado**

Para confirmação do ponto de reprodução actual.

Pode arrastar o círculo para a esquerda ou para a direita para alterar a posição de reprodução.

- 
- **1** Toque em [Keyword Search].
- **2** Execute a operação desejada da sequinte forma.

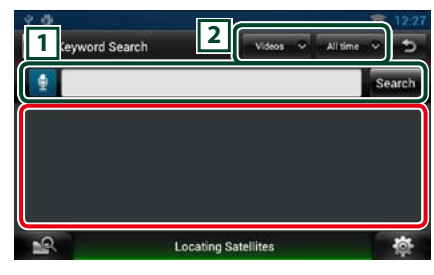

# $\sqrt{1}$

Introduza uma palavra-chave para procurar. **B**: Introduza uma palavra-chave utilizando a função de reconhecimento de voz. Quando a mensagem "Speak now" for apresentada, diga a palavra-chave. [Search] (Procura) : Inicia a pesquisa.

#### $\sqrt{2}$

Especifique o intervalo da procura.

# Ñ**Menu**

## **1** Pressione o botão <MENU>.

#### **[Sign in]**

Inicie sessão no serviço YouTube. Pode começar a utilizar o My YouTube.

#### **[Sign out]**

Termina a sessão na conta actual.

#### *Voltar à página inicial [Aplicação do serviço de streaming](#page-45-0)*

# **Ny YouTube**

**Se iniciar sessão no YouTube, pode utilizar as funcionalidades My Favorites e My-Videos.**

- **1** Pressione o botão <MENU>.
- **2** Toque em [Sign in].
- **3** Introduza o endereço de correio electrónico e a palavra-passe.

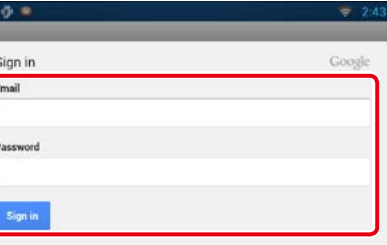

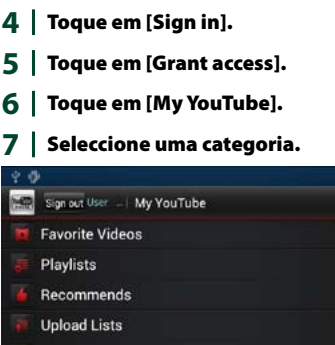

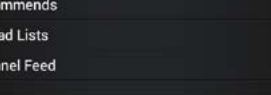

**Locating Satellites** 

 $\overline{a}$ 

# **Aplicação AUPEO!**

**Pode ouvir música na aplicação de rádio online AUPEO!.**

#### **Preparativos**

- Tem de estabelecer a ligação à Internet através de Wi-Fi. Consulte a secção *[Configuração Wi-Fi](#page-14-0)  [\(P.28\)](#page-14-0)*.
- **1** Pressione o botão <HOME>.
- $2 \mid$  Toque em [ $\mid \mid \mid$ ] no painel de conteúdos da rede.
- **3** Toque em [ Aupeo].

#### **4** Seleccione um género.

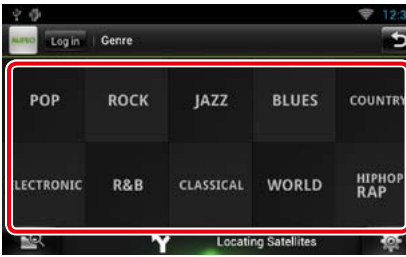

#### Ñ**Iniciar sessão**

**Se registar uma conta, pode ouvir as suas músicas preferidas.**

- **1** Toque em [Log in].
- **2** Introduza o nome de utilizador e a palavra-passe.

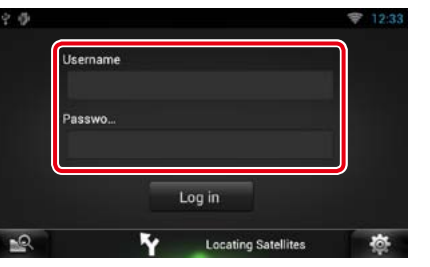

**3** Toque em [Log in].

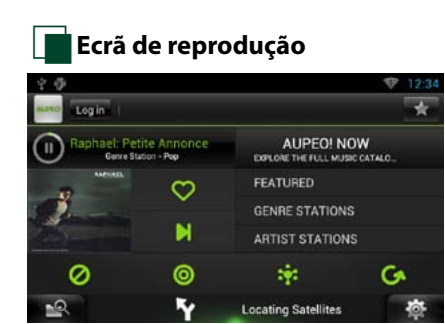

# **[ ]**

Reproduz ou activa o modo de pausa.

**[ ] (Adoro)**

Gosto desta música.

**[ ] (Saltar)** Reproduzir a música seguinte.

**[ ] (Banir)** Não gosto desta música.

**[ ]**  Seleccione um género secundário.

**[ ] (Disposição)** Música de acordo com a sua disposição.

#### **[GI]**

Seleccione um novo género.

**[FEATURED]**

Seleccione uma estação incluída

#### **[GENRE STATIONS]**

Seleccione uma estação de acordo com o género

#### **[ARTIST STATIONS]**

Crie uma estação de acordo com as suas preferências, procurando estações pelo nome do artista.

#### **[ ] (Favoritos)**

Edite os títulos registados nas secções Love (Adoro) e Ban (Banir). Só pode utilizar este botão quando tiver iniciado sessão neste serviço.

#### *Voltar à página inicial [Aplicação do serviço de streaming](#page-45-0)*

# Ñ**Editar favoritos**

**Pode editar os títulos registados nas secções Love (Adoro) e Ban (Banir).**

#### **Preparativos**

• Só pode utilizar esta função quando tiver iniciado sessão neste serviço.

# **1** | Toque em [  $\cdot$  ].

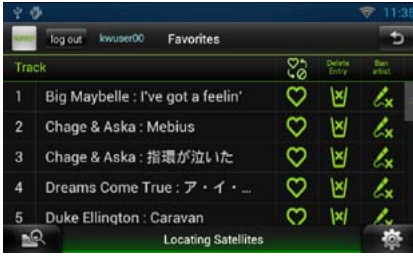

# **[ ]/ [ ]**

Alterna entre Love (Adoro) e Ban (Banir).

**[ ]** Elimina este título.

**[ ]** Regista este artista na secção Ban (Banir).

# <span id="page-47-0"></span>**Controlo do Bluetooth National National Integration of the Controlo do Bluetooth**

**Utilizando a função Bluetooth, podem ser executadas diversas funções: ouvir um ficheiro áudio, efectuar/receber uma chamada.**

# Ñ**Sobre o smartphone/ telemóvel e o leitor de áudio Bluetooth**

**Este sistema de navegação está em conformidade com as seguintes especificações Bluetooth:**

#### **Versão**

Bluetooth Ver.4.0 Certified

#### **Perfil**

Smartphone/telemóvel:

HFP (Hands Free Profile) OPP (Object Push Profile) PBAP (Phonebook Access Profile) SPP (Serial Port Profile)

#### Leitor de áudio:

A2DP (Advanced Audio Distribution Profile) AVRCP (Audio/Video Remote Control Profile)

#### **NOTA**

- Para smartphones/telemóveis cuja compatibilidade foi comprovada, aceda ao sequinte URL: *<http://www.kenwood.com/cs/ce/bt/>*.
- • Os sistemas de navegação compatíveis com a função Bluetooth foram certificados como estando em conformidade com a norma Bluetooth seguindo o procedimento estabelecido pela Bluetooth SIG.

Contudo, poderá não ser possível esses sistemas de navegação comunicarem com o smartphone/ telemóvel, consoante o tipo de aparelho.

# **Registar e ligar a unidade Bluetooth**

**É necessário registar o leitor de áudio Bluetooth ou o smartphone/telemóvel nesta unidade, antes de utilizar a função Bluetooth.**

**É possível registar até 5 unidades Bluetooth.**

#### **1** Pressione sem soltar o botão  $\leq$   $\leq$   $>$ .

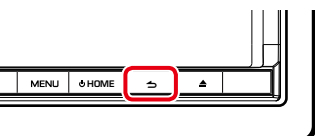

#### É apresentado o ecrã Hands Free (Mãoslivres).

# **2** Toque em [ ].

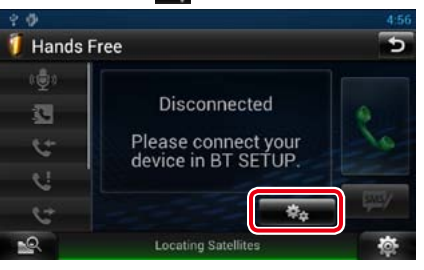

É apresentado o ecrã Bluetooth SETUP (CONFIGURAÇÃO do Bluetooth).

Consulte a seguinte secção para cada configuração.

- **• Registar a unidade Bluetooth** *[\(P.95\)](#page-47-1)*
- **• Ligar a unidade Bluetooth** *[\(P.96\)](#page-48-0)*

<span id="page-47-1"></span>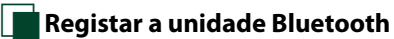

#### **1** Toque em [Search / Procura]. É apresentado o ecrã Searched Device

List (Lista de dispositivos com ligação).

#### **NOTA**

- • Não é possível registar um novo dispositivo se já existirem 5 unidades Bluetooth registadas. Apague registos não necessários. Consulte a secção *[Ligar a unidade Bluetooth \(P.96\)](#page-48-0)*.
- • Não é possível apresentar o ecrã Searched Device List (Lista de dispositivos com ligação) quando a fonte de recepção é rádio na Internet Pandora ou áudio Bluetooth.
- • Este sistema de navegação é compatível com a função Easy Pairing (Emparelhamento fácil) da Apple. Quando um iPod touch ou um iPhone é ligado a este sistema de navegação utilizando um conector Dock para cabo USB, aparece uma janela de diálogo de autenticação. A execução da operação de autenticação neste sistema de navegação ou num smartphone iOS regista o smartphone como um dispositivo Bluetooth.

#### **2** Toque em [PIN Code Set / Definir código PIN].

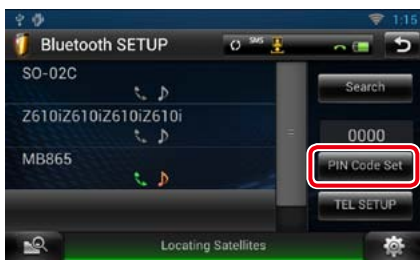

É apresentado o ecrã PIN Code Set (Definir código PIN).

#### **NOTA**

- • Se a unidade Bluetooth não puder ser procurada no passo 1, pode procurá-la novamente tocando em [Search] (Procura) no ecrã acima.
- • Toque em [Cancel] (Cancelar) para cancelar a procura da unidade Bluetooth.

#### **3** Introduza o código PIN e toque em [Enter / Entrar].

O código introduzido é reconhecido e aparece novamente o ecrã Searched Device List (Lista de dispositivos com ligação).

#### **NOTA**

• Se desejar cancelar o registo, toque em [Cancel / Cancelar].

• Se desejar apagar o código introduzido, toque em [Clear / Limpar].

#### **4** Seleccione uma unidade Bluetooth para registar a partir da lista.

É apresentado o ecrã Connection Device List (Lista de dispositivos com ligação).

#### **NOTA**

• Também pode registar a unidade Bluetooth, como um smartphone, utilizando-a. Nesta operação, é necessário introduzir o código PIN. Consulte os passos 2 a 3.

# <span id="page-48-0"></span>Ñ**Ligar a unidade Bluetooth**

#### **1** Toque no nome do dispositivo que pretende ligar.

É apresentado o ecrã de selecção de perfil.

#### **NOTA**

• Se o ícone da unidade Bluetooth seleccionada estiver aceso, significa que o sistema de navegação irá utilizá-la.

#### **2** Defina cada perfil da seguinte forma.

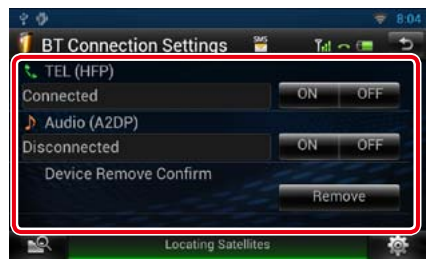

#### **TEL (HFP) (Perfil Mãos Livres BT)**

Significa que a unidade Bluetooth é um smartphone/telemóvel.

#### **Audio (A2DP) (Áudio (A2DP))**

Significa que a unidade Bluetooth é um leitor de áudio ou um smartphone/telemóvel com leitor de áudio.

#### **NOTA**

- • A definição TEL (HFP) (Perfil Mãos Livres BT) do telefone Bluetooth anteriormente ligado é automaticamente desactivada quando liga outro telefone Bluetooth. No entanto, no caso de alguns telefones Bluetooth, não é automaticamente desactivada, não sendo possível ligar um novo telefone Bluetooth mesmo que active a definição TEL (HFP) (Perfil Mãos Livres BT). Neste caso, desactive manualmente a definição TEL (HFP) (Perfil Mãos Livres BT) para o telefone Bluetooth ligado anteriormente.
- Tocar em [Remove / Retirar] de [Device Remove] Confirm / Confirmar remoção do dispositivo] remove as informações de registo. Depois de tocar na tecla, surge uma mensagem de confirmação. Siga as instruções da mensagem e conclua a operação.

# **Reproduzir um dispositivo de áudio Bluetooth**

# **NOperação básica do Bluetooth**

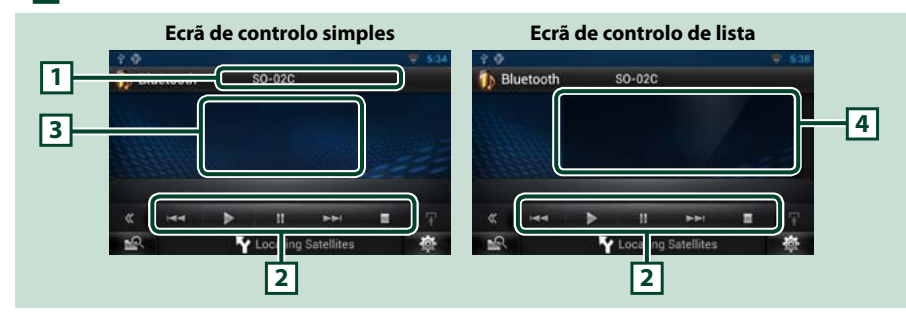

#### **1 Visualização de informações**

Mostra o nome da informação da faixa. Se a informação não estiver disponível, é apresentado o nome da unidade Bluetooth.

#### **2 Menu multifunção**

Funções de cada tecla:

- [ $\blacktriangleleft$ ] [ $\blacktriangleright$ ]: Procura o conteúdo anterior/seguinte.\*
- $\cdot$  [ $\blacktriangleright$ ]: Reproduz.\*
- • [H]: Activa o modo de pausa.\*
- [ $\blacksquare$ ]: Pára a reprodução.

#### **3 Área de comutação de controlo**

Toque para alternar entre o ecrã de controlo simples e de controlo de lista.

#### **4 Informação do ficheiro**

Mostra a informação sobre o ficheiro actual.

#### **\* Estes itens surgem apenas quando o leitor de áudio, compatível com o perfil AVRCP, está ligado.**

#### **NOTA**

- • Se as teclas de operação não forem apresentadas, opere a partir do leitor.
- • Dependendo do smartphone/telemóvel ou do leitor de áudio, pode ouvir e controlar o áudio mas a informação de texto pode não aparecer.
- • Se o volume estiver demasiado baixo, aumente-o no seu smartphone/telemóvel ou leitor de áudio.
- • Os altifalantes através dos quais o áudio é reproduzido variam consoante a definição de Bluetooth"Bluetooth HF/ Audio"(Mãos Livres Bluetooth/Áudio). A predefinição é Front Only (Frente). Consulte *[Configuração mãos-livres](#page-51-0)  [\(P.102\)](#page-51-0)*.

# **Utilizar a função Mãos-livres**

**Pode efectuar ou atender uma chamada com a função Mãos-livres ligando um smartphone/telemóvel a este sistema de navegação através do Bluetooth integrado.**

# Ñ**Descarregar a lista telefónica**

**Se pretender utilizar os dados da sua lista telefónica, descarregue previamente os dados do smartphone/telemóvel para este sistema de navegação.**

- **1** Opere o smartphone/telemóvel para enviar os dados da lista telefónica para este sistema de navegação.
- 2 | Opere o telemóvel para iniciar a ligação mãos-livres.

#### **NOTA**

- Se o seu telemóvel suportar o download automático da lista telefónica, mas o mesmo não for efectuado, siga o procedimento acima descrito para descarregar manualmente.
- • Para mais detalhes sobre a operação, consulte o manual de instruções do seu telemóvel.
- • Podem ser registados até 600 números de telefone para cada telemóvel registado.
- • É possível registar até 32 dígitos para cada número de telefone, juntamente com um máximo de 50 caracteres representativos de um nome. (50 é o número dos caracteres numéricos ou alfabéticos. Poderá ser possível introduzir menos caracteres dependendo do tipo de caracteres.)
- • Dependendo do tipo do seu telemóvel, podem surgir as seguintes restrições:
- –Os dados da lista telefónica não podem ser descarregados normalmente.
- –Os caracteres na lista telefónica ficam distorcidos.
- • Para cancelar o download dos dados da lista telefónica, opere o telemóvel.

### Ñ**Fazer uma chamada**

**1** Pressione sem soltar o botão <  $\leq$  >.

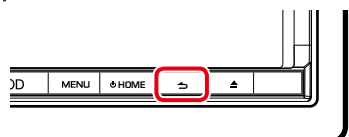

É apresentado o ecrã Hands Free (Mãoslivres).

#### 2 | Seleccione um método de marcação.

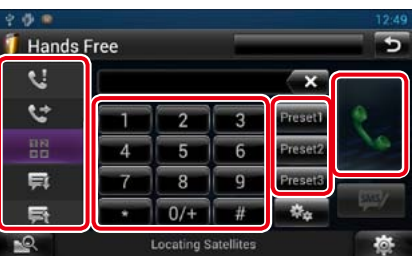

Consulte a seguinte tabela para cada método.

**Ligar introduzindo um número de telefone**  $\bigcirc$  Toque em [ $\frac{12}{12}$ 

2Introduza um número de telefone, utilizando as teclas numéricas.

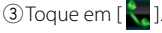

**Ligar utilizando registos de chamadas**

- 1) Toque em [  $\leftarrow$  ] (chamadas recebidas),  $[\mathbf{C}]$  (chamadas efectuadas) ou  $[\mathbf{C}]$ (chamadas perdidas).
- 2Seleccionar o número de telefone a partir da lista.

#### 3 Toque em [ $\ddot{\cdot}$ .]

**Ligar utilizando a lista telefónica**

#### $[$  Toque em  $[$  $]$ .

2 Seleccione o nome a partir da lista.\*<sup>1\*2</sup> 3 Seleccione o número a partir da lista. **4** Toque em [

#### **Ligar utilizando o número predefinido**

1Toque em [Preset # / Mem #] para iniciar a marcação do número de telefone correspondente.

#### **Reconhecimento de voz**

Pode aceder à função de reconhecimento de voz do smartphone/telemóvel ligado a este sistema de navegação.

Pode procurar um número de telefone na lista telefónica do smartphone/telemóvel dizendo um nome. (A funcionalidade depende do telemóvel.)

1) Toque em [  $\left| \cdot \right|$  para aceder ao ecrã de reconhecimento de voz.

2 Diga um nome.

#### **\*1 Pode ordenar a lista para começar com o carácter tocado.**

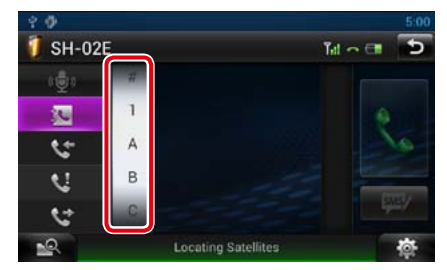

- **• Os caracteres sem nome correspondente não serão apresentados.**
- **• Durante a busca, procura-se um carácter não acentuado como "u" e não um carácter acentuado como "ü".**
- **\*2 Pode ordenar a lista por apelido ou primeiro nome. Para informações detalhadas, consulte a secção**  *[Configuração mãos-livres \(P.102\)](#page-51-0)***.**

#### **NOTA**

- • Enquanto o seu automóvel está em movimento, algumas funções estão desactivadas por razões de segurança. As teclas associadas às funções desactivadas não funcionam quando são pressionadas.
- • Os ícones de estado mostrados, tais como a bateria e a antena, podem não corresponder aos apresentados no telemóvel.
- • Colocar o telemóvel no modo privado pode desactivar a função Mãos-livres.

# Ñ**Reconhecimento de voz**

**Pode aceder à função de reconhecimento de voz do smartphone/telemóvel ligado a este sistema de navegação.**

**Pode procurar um número de telefone na lista telefónica do smartphone/telemóvel dizendo um nome. (A funcionalidade depende do telemóvel.)** 

### **1** Pressione o botão <MENU>.

#### **NOTA**

• Esta função não é apresentada no menu quando estiver a utilizar uma aplicação. Pressione o botão <HOME> para utilizar esta função.

#### **2** Toque em [Voice] (Voz).

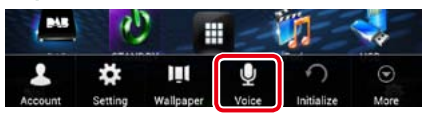

É apresentado o ecrã de reconhecimento de voz.

#### **3** Diga um nome.

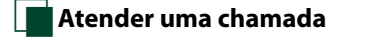

**1** | Toque em [ **]** para atender uma chamada ou em [ **de de** ] para rejeitá-la.

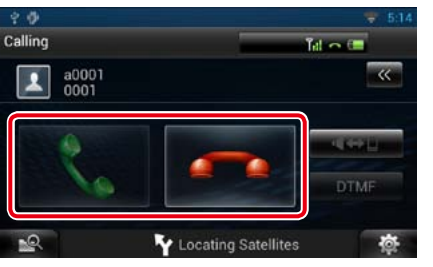

#### **NOTA**

• Quando estiver a monitorizar com a vista da câmara, este ecrã não é visualizado mesmo se receber uma chamada. Para visualizar este ecrã, pressione o botão <TEL> ou volte a colocar o botão de comutação do carro para a posição de condução.

#### *Operações durante uma chamada*

#### **Ajustar o volume do receptor**

Pressione o botão  $\langle \blacktriangledown \rangle$  ou  $\langle \blacktriangle \rangle$ .

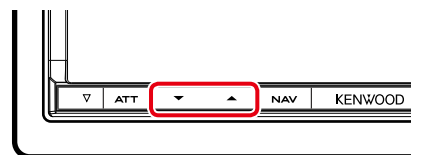

#### **Mudar a saída de voz**

Toque em [  $\left| \right|$   $\leftrightarrow$   $\left| \right|$  ] para comutar a saída de voz entre o telefone e o altifalante.

#### **Enviar um sinal de tom DTMF**

Toque em [DTMF] para visualizar o ecrã de introdução de sons. Pode enviar tonalidades, tocando nas teclas correspondentes no ecrã.

#### *Chamada em espera*

**Pode atender uma segunda chamada durante a primeira chamada, colocando a primeira chamada em espera e**

**trocando para a segunda chamada. Também pode alternar sucessivamente entre a primeira e a segunda chamada.**

#### **Para atender a segunda chamada**

Toque em [  $\ddot{\ddot{\phantom{}}\cdot}$  ]. A primeira chamada é colocada em espera e a segunda chamada (em espera) é atendida.

#### **Para alternar sucessivamente entre a primeira e a segunda chamada**

Toque novamente em [ De cada vez que toca em [  $\ddot{\cdot}$  ], troca de chamada.

**Para terminar a primeira chamada**

Toque em [ Passa para a segunda chamada.

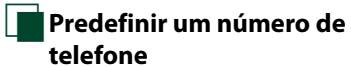

**Pode registar vários números de telefone utilizados nesta unidade.**

*Voltar à página inicial [Controlo do Bluetooth](#page-47-0)*

**1** Introduza o número que pretende registar no ecrã Hands Free (Mãoslivres).

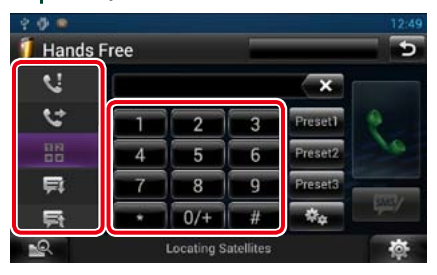

**2** Toque em [Preset 1 / Mem 1], [Preset 2 / Mem 2] ou [Preset 3 / Mem 3] durante 2 segundos no ecrã Hands Free (Mãos-livres).

# <span id="page-51-0"></span>**Configuração mãos-livres**

**Pode efectuar várias configurações com a função Mãos-livres.**

1 | Toque em [  $^{\bullet}$  ] em qualquer ecrã.

- **2** Toque em [SETUP / Conf]. É apresentado o ecrã de menu SETUP (Conf).
- **3** Toque em [Bluetooth].

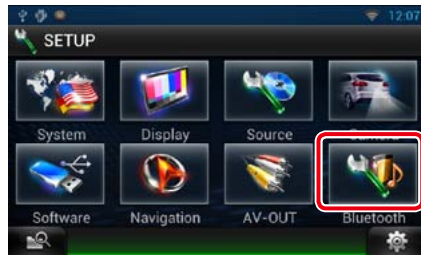

É apresentado o ecrã Bluetooth SETUP (CONFIGURAÇÃO do Bluetooth).

#### **4** Toque em [TEL SETUP / CONFIG. TEL].

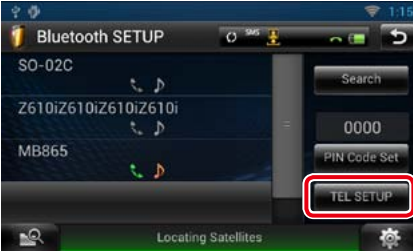

É apresentado o ecrã Hands-free SETUP (C.MãosLivres).

#### **5** Defina cada item da seguinte forma.

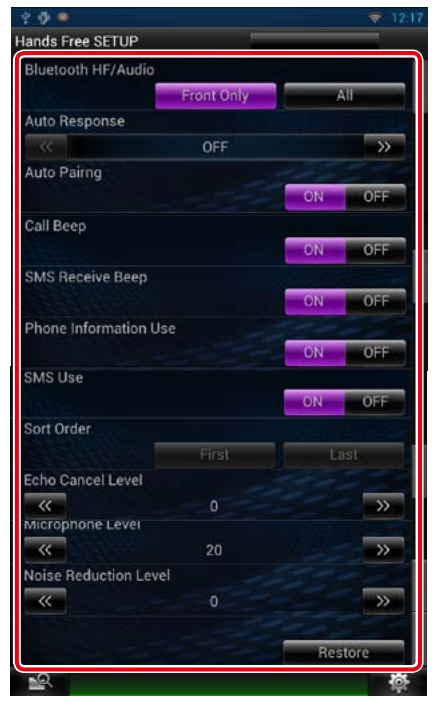

#### **Bluetooth HF/Audio / Mãos Livres Bluetooth/Audio**

Seleccione os altifalantes para a saída de som do telemóvel (como a voz de chamada e o tom de toque) e o leitor de áudio Bluetooth.

Front Only / Frente (predefinição): Reproduz a partir das colunas dianteiras.

All / Tudo: Reproduz a partir de todas as colunas.

#### **Auto Response / Resposta automática\*1**

Defina o intervalo de tempo de toque até o sistema atender automaticamente uma chamada.

- OFF (predefinição): A resposta automática não está disponível.
- 0-99: Defina o intervalo de tempo de toque (segundos).

#### **Auto Pairing**

Quando definido para "ON", a função Auto Pairing (Emparelhamento automático) da Apple é activada de modo a registar automaticamente o iPod touch ou iPhone ligado a esta unidade.

ON (predefinição): Utiliza a função Auto

- Pairing (Emparelhamento automático) da Apple.
- OFF: Não utiliza a função Auto Pairing (Emparelhamento automático) da Apple.

#### **Call Beep / Sinal de chamada**

Seleccione se pretende ou não que seja emitido um sinal sonoro aquando da recepção de uma chamada.

ON (predefinição): Ouve-se um sinal sonoro.

OFF: Não se ouve um sinal sonoro.

#### **SMS Receive Beep / Sinal sonoro de recepção de SMS**

Seleccione se pretende ou não que seja emitido um sinal sonoro aquando da recepção de uma mensagem SMS.

ON (predefinição): Ouve-se um sinal sonoro. OFF: Não se ouve um sinal sonoro.

#### **Phone Information Use / Utilizar informações de telefone**

Defina se pretende ou não descarregar a lista telefónica das chamadas efectuadas, recebidas e não atendidas.

ON (predefinição): Sim. OFF: Não.

#### **SMS Use / Utilizar SMS**

Seleccione se deseja utilizar SMS. ON (predefinição): Utiliza SMS. OFF: Não utiliza SMS.

#### **Sort Order / Ordenar por**

Defina como pretende organizar a lista telefónica do telemóvel.

First / Primeiro: Ordena pelo primeiro nome. Last / Último (predefinição): Ordena pelo apelido.

#### **Echo Cancel Level / Nível de cancelamento de eco**

Ajuste o nível de cancelamento de eco. A predefinição é "0".

#### **Microphone Level / Nível microfone**

Ajuste a sensibilidade do microfone do telefone. A predefinição é "20".

#### **Noise Reduction Level / Nível de redução de ruído**

Reduz os ruídos gerados pelo som ambiente sem alterar o volume do microfone. Utilize esta definição quando a voz da pessoa que está a telefonar não é clara. A predefinição é "0".

#### **[Restore / Restaurar]**

Repõe as configurações predefinidas.

**\*1 É activado o intervalo de tempo de atendimento automático definido neste sistema de navegação ou o intervalo de tempo definido no seu smartphone/ telemóvel (aquele que tiver um valor inferior).**

# **SMS (Short Message Service - Serviço de mensagens curtas)**

**Pode enviar ou receber uma mensagem curta utilizando a função SMS neste sistema de navegação.**

- **1** Pressione sem soltar o botão <  $\rightarrow$  >. É apresentado o ecrã Hands Free (Mãoslivres).
- $2$  | Toque em [ $\equiv$ ] ou [ $\equiv$ ] no ecrã Hands Free (Mãos-livres).

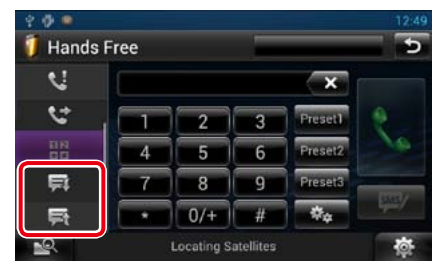

**3** Seleccione a mensagem SMS que pretende ler na lista de mensagens SMS recebidas e enviadas.

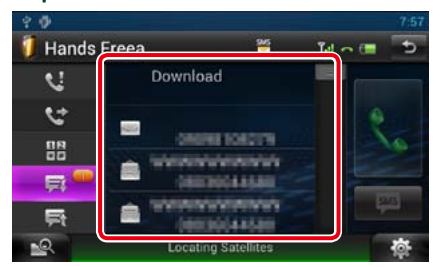

É apresentada a mensagem SMS seleccionada.

## **[ ]**

Indica o número de mensagens SMS não lidas.

#### **[ ]**

Indica o número de mensagens SMS lidas.

#### **NOTA**

• Quando existe uma mensagem SMS não lida, esta é indicada em  $[$   $\equiv$   $\blacksquare$  ] (número).

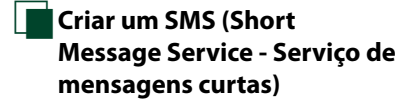

**1** | Toque em [  $\leq$  ], [  $\leq$  ], [  $\leq$  ], [  $\leq$  ], [ ] ou [ ] no ecrã Hands Free (Mãos-livres).

> É apresentada a lista de números de telefone.

**2** Da lista de números de telefone, seleccione um número de telefone para envio da SMS.

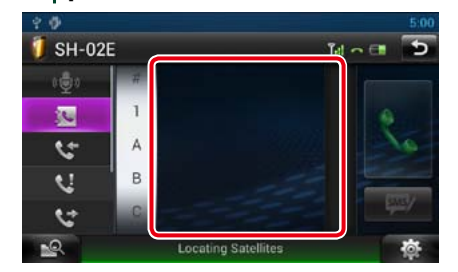

#### **3** Toque em [SMS].

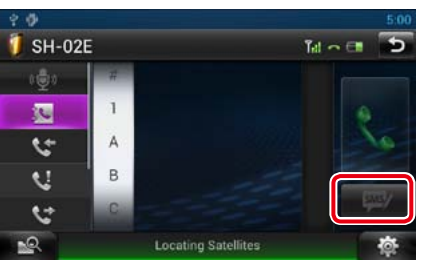

É apresentado o ecrã SMS Create Menu (Menu Criar SMS).

**4** Toque em [SET] de [Message] no ecrã SMS Create Menu (Menu Criar SMS).

| <b>SMS Create Menu</b> |                            | $f_{\rm eff} \sim 1$ |  |
|------------------------|----------------------------|----------------------|--|
| To:                    |                            |                      |  |
|                        |                            |                      |  |
|                        |                            |                      |  |
| Message:               |                            |                      |  |
|                        |                            |                      |  |
| Template               | Draft                      | Send                 |  |
|                        | <b>Locating Satellites</b> |                      |  |

É apresentado o ecrã Create SMS Message (Criar mensagem SMS).

#### **[Template / Modelo]**

Apresenta a lista de modelos.

#### **[Draft / Rascunho]**

Apresenta o rascunho da mensagem mais recente. Esta tecla fica activa quando se cria uma mensagem depois de ligar o telemóvel.

#### **5** Digite uma mensagem utilizando as teclas e toque em [Done] (Fim).

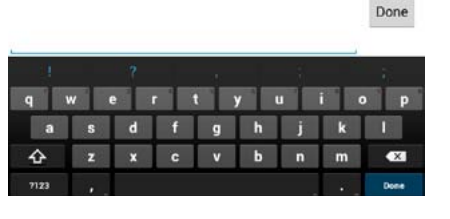

# **6** Toque em [Send] (Enviar).

A mensagem foi enviada.

#### **NOTA**

- Pode criar uma mensagem SMS introduzindo directamente um número de telefone e uma mensagem curta no ecrã Hands Free (Mãoslivres).
- • [Delete] (Eliminar) é apresentado apenas quando um rascunho de mensagem está a ser editado. Toque em [Delete] (Eliminar) para eliminar a mensagem. Depois de tocar na tecla [Delete] (Eliminar), surge uma mensagem de confirmação. Siga as instruções da mensagem e conclua a operação.

## Ñ**Utilizar modelos**

**Pode criar facilmente uma mensagem, seleccionando a frase desejada a partir da lista de modelos.**

#### **1** Toque em [SMS] no ecrã Hands Free (Mãos-livres).

É apresentado o ecrã SMS Create Menu (Menu Criar SMS).

*Voltar à página inicial [Controlo do Bluetooth](#page-47-0)*

#### **2** Toque em [Template / Modelo].

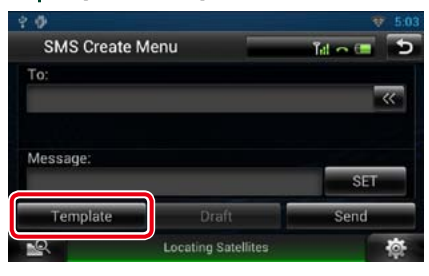

Aparece o ecrã da lista de modelos.

#### **3** Toque no modelo pretendido.

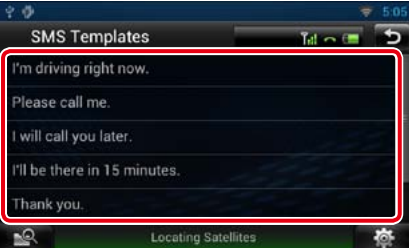

O modelo seleccionado é inserido.

**O sistema de navegação está equipado com a função avançada de reconhecimento de voz , que permite operá-lo através da voz. Os idiomas suportados são o inglês dos Estados Unidos, inglês do Reino Unido, francês, alemão, neerlandês, italiano e espanhol. Para obter informações sobre os comandos de voz, consulte <Tabela de comandos de voz> (volume separado).**

#### **NOTA**

• ASR no ecrã de definição do idioma deve ser definido para "Enabled"(Activado). Consulte a secção *[Configuração do idioma \(P.110\)](#page-55-0)*.

# **Controlo de voz**

**1** Pressione o comutador de conversação para activar o modo de controlo de voz.

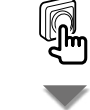

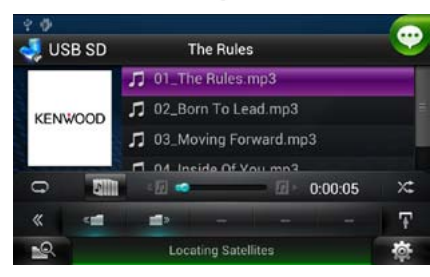

Os botões incluídos num quadrado verde suportam o controlo de voz.

#### **2** Diga o comando. (Ex: diga "TUNER".)

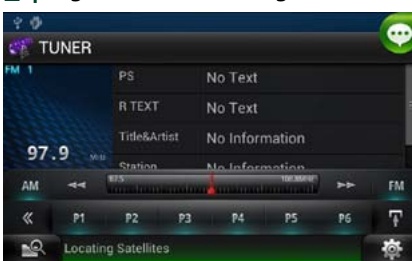

O ecrã mudou para o ecrã de controlo do sintonizador.

Ouvirá novamente um sinal sonoro.

**3** Repita o mesmo procedimento dos passos 2.

> Para obter informações sobre os comandos de voz, consulte <Tabela de comandos de voz> (volume separado).

#### **4** Pressione o comutador de conversação para desactivar o modo de controlo de voz.

**Apresentar os comandos de voz**

**Apresenta a lista de comandos de voz utilizáveis.**

**1** Pressione sem soltar o comutador de conversação.

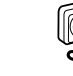

Aparece a lista de comandos de voz utilizáveis. Diga um comando.

#### **NOTA**

• Para cancelar a apresentação da lista de comandos, pressione o comutador de conversação ou toque no ecrã.

# <sup>ñ</sup> **Controlo de voz** <sup>ñ</sup> **Controlo da câmara**

**Quando é ligado um CMOS-310/CMOS-300 (acessório opcional), a câmara pode ser controlada a partir deste sistema de navegação.**

# **Controlo da câmara**

**Pode ajustar o ângulo do sistema da câmara e a visualização da linha-guia.**

**1** Pressione o botão <NAV> durante 1 segundo.

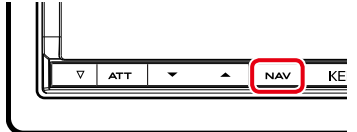

É apresentado o ecrã de vista da câmara.

### **2** Ajuste cada item da seguinte forma.

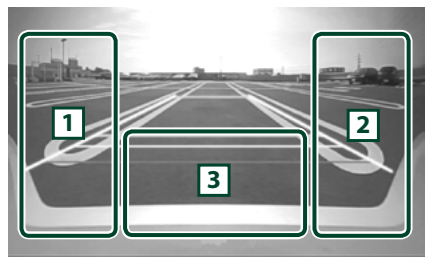

#### 1 **Linha-guia**

Sempre que pressionar, alterna entre a activação e a desactivação da visualização da linha-guia.

#### 2 **ÂNGULO**

Sempre que pressionar, altera os ângulos da câmara, pela seguinte ordem:

Visão superpanorâmica / Visão panorâmica / Visão superior / Visão panorâmica + Visão cima / Visão canto

#### $\sqrt{3}$

Limpar a apresentação da vista da câmara.

# **Mudar a câmara de visão**

**Alterna entre a câmara de visão dianteira e a câmara de visão traseira.**

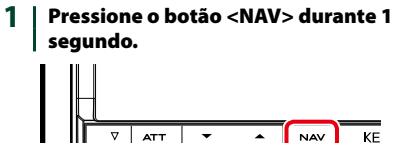

É apresentado o ecrã de vista da câmara.

HOME 6 apresentação do ecrã de vista da **2** Toque na área ilustrada durante a câmara.

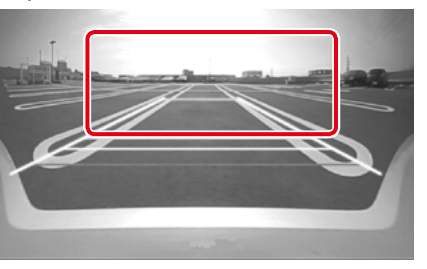

Alterna entre a câmara de visão dianteira e a câmara de visão traseira sempre que tocar na área ilustrada.

# **Configuração do ecrã**

**Pode ajustar a qualidade da imagem dos vídeos de um iPod, dos ficheiros de imagem, do ecrã de menu, etc.**

**1** Toque sem soltar a zona inferior esquerda de qualquer ecrã.

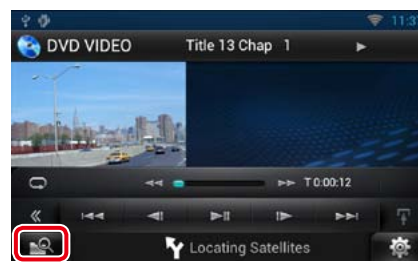

É apresentado o ecrã de controlo do ecrã.

# **2** Ajuste cada item da seguinte forma.

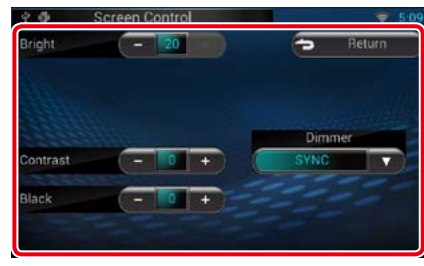

#### **Bright / BRILHO Tint / Coloração**

**Color / Cor Contrast / Contraste Black / Preto Sharpness / Nitidez**

#### Ajuste cada item.

#### **Dimmer**

Seleccione o modo de atenuação da luz. ON: A luz do ecrã e dos botões é atenuada. OFF: A luz do ecrã e dos botões não é atenuada.

- SYNC (predefinição): Activa ou desactiva a função de atenuação da luz quando o interruptor de controlo das luzes do veículo está ligado ou desligado.
- NAV-SYNC / SINC NAV: Activa ou desactiva a função de atenuação da luz de acordo com a definição de visualização dia/noite da navegação.

#### **Mode / Modo (apenas ecrã de reprodução)**

Seleccione o modo de ecrã. Full / Cheio: Modo de imagem integral

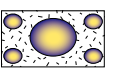

Just / Justo: Modo justificar imagem

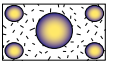

Zoom: Modo de zoom de imagem

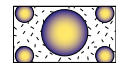

Normal: Modo de imagem normal

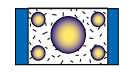

### **NOTA**

- • Os itens de ajuste são diferentes em função da fonte actual.
- • Pode executar esta função apenas depois de activar o travão de estacionamento.
- • A qualidade de imagem pode ser definida para cada fonte.

# <span id="page-54-0"></span><sup>ñ</sup> **Configuração Configuração do sistema**

#### **NOTA**

- • Cada operação nesta secção pode ser iniciada a partir do menu multifunção.
- 1 | Toque em [  $\Phi$  ] em qualquer ecrã. Aparece o ecrã de menu rápido.
- 2 | Toque em [SETUP / Conf].
- **3** Toque em [System / Sistema].

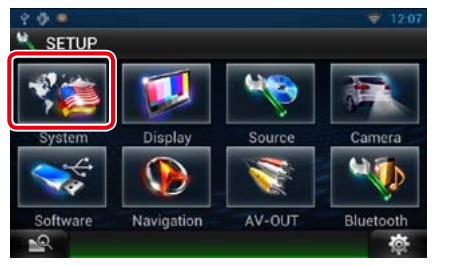

O ecrã do sistema é apresentado. Consulte a secção seguinte para cada definição.

- **• Configuração da interface do utilizador**  *[\(P.109\)](#page-54-1)*
- **• Ajuste do painel de toque** *[\(P.110\)](#page-55-1)*
- **• Configuração da segurança** *[\(P.111\)](#page-55-2)*
- **• Configuração da memória** *[\(P.111\)](#page-55-3)*

# <span id="page-54-1"></span>Ñ**Interface de utilizador**

**Pode configurar os parâmetros da interface do utilizador.**

**1** Toque em [User Interface / Interface de utilizadorl na lista.

> É apresentado o ecrã User Interface (Interface de utilizador).

#### **2** Defina cada item da seguinte forma.

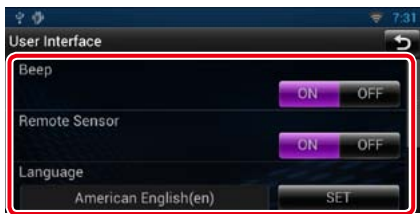

#### **Beep / Sinal sonoro**

Liga e desliga o som de toque nas teclas. A predefinição é "ON".

#### **Remote Sensor / Sensor remoto**

Este item de definição não está disponível.

#### **Language / Idioma**

Seleccione o idioma utilizado para o ecrã de controlo e os itens de definição. Consulte a secção *[Configuração do idioma \(P.110\)](#page-55-0)*.

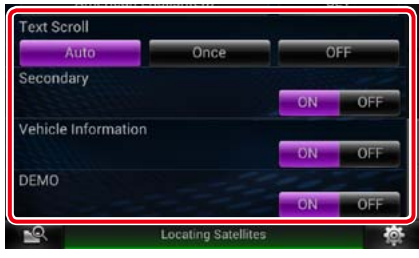

#### **Text Scroll**

Permite a deslocação da visualização do texto no ecrã de controlo das fontes. Seleccione entre "Auto"/"Once"(Uma Vez)/"OFF".

Auto (predefinição): Percorre o texto automaticamente.

Once / Uma Vez: Permite-lhe percorrer o texto automaticamente, apenas uma vez, quando actualizado.

OFF: Não percorre o texto automaticamente.

#### **Secondary / Segundo**

Defina se pretende visualizar as informações de navegação no ecrã de áudio ou vice-versa. A predefinição é "ON".

#### **Vehicle Information / Informação Veículo**

Apresenta a informação do veículo. Esta função exige um adaptador comercial. Consulte o seu revendedor Kenwood para obter mais informações.

#### **Demo mode / Modo de demonstração**

Defina o modo de demonstração. A predefinição é "ON".

#### <span id="page-55-0"></span>*Configuração do idioma*

**1** Toque em [SET] de [Language / Idioma] no ecrã User Interface (Interface de utilizador).

> É apresentado o ecrã Language Setting (Definir idioma).

#### **2** Defina cada item da seguinte forma.

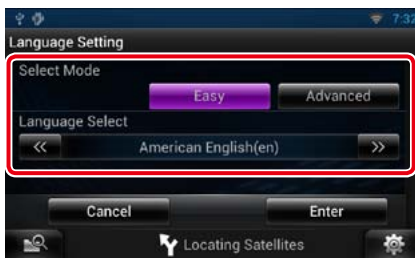

#### **Select Mode / Modo selecção**

Seleccione o modo de selecção do idioma. Easy / Ligeira (predefinição): Selecciona um

idioma facilmente.

Advanced / Avançado: Permite-lhe seleccionar idiomas para os respectivos itens.\*

#### **Language Select / Seleccionar idioma**

Seleccione um idioma.

**\* Se seleccionar [Advanced / Avançado] em Select Mode (Modo selecção), é apresentado o seguinte ecrã.**

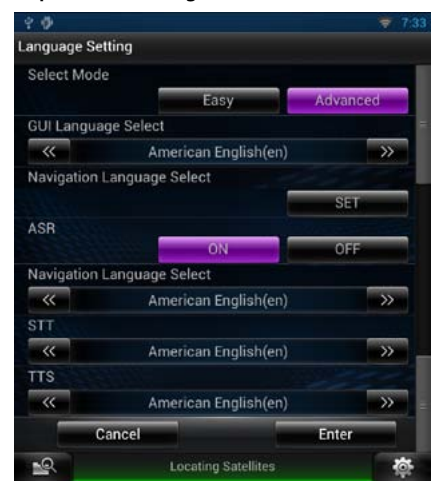

#### GUI Language Select / Seleccionar idioma do guia na interface:

Seleccione o idioma utilizado no GUI e nos métodos de introdução de dados.

#### ASR:

Seleccione o idioma utilizado para a função de controlo de voz.

#### Navigation Language Select / Seleccionar idioma de navegação:

Seleccione o idioma utilizado na navegação.

#### STT:

Seleccione o idioma utilizado no Voz para texto (STT - Speech to Text). TTS:

Seleccione o idioma utilizado no Texto para voz (TTS - Text to Speech).

#### **3** Toque em [Enter / Entrar].

#### **NOTA**

• Para cancelar a configuração do idioma, toque em [Cancel / Cancelar].

## <span id="page-55-1"></span>**Natuste do painel de toque**

**1** Toque em [Touch / Toque] no ecrã de menu System (Sistema).

É apresentado o ecrã Touch Panel Adjust (Ajustar painel de toque).

#### 2 | Siga as instruções no ecrã e toque no centro de cada ...

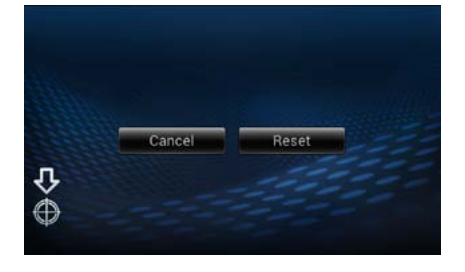

#### **NOTA**

- Para cancelar o ajuste do painel de toque, toque em [Cancel / Cancelar].
- Para repor no estado inicial, toque em [Reset / Inici].

<span id="page-55-2"></span>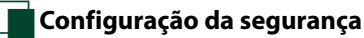

**Um indicador vermelho pisca na unidade, depois de ACC ser desligado, servindo de aviso a potenciais ladrões.**

**Se definido como "ON" (predefinição), o indicador de segurança do painel frontal pisca, quando a ignição do veículo está desligada.**

### **1** Toque em [Security / Segurança no ecrã de menu System (Sistema).

É apresentado o ecrã Security (Segurança).

#### **2** Toque em [ON] ou [OFF] de [SI] (IS).

# <span id="page-55-3"></span>Ñ**Configuração da memória**

**Podem-se memorizar as definições de Audio Control (Controlo áudio), AV-IN SETUP (Ajuste AV-IN), Camera (Câmara) e Audio SETUP. As definições memorizadas podem ser chamadas a qualquer momento. Por exemplo, mesmo quando as definições forem apagadas devido à substituição da bateria, podem ser restauradas.**

#### **1** Toque em [SETUP Memory / CONFIGURAÇÃO da memória] no ecrã de menu System (Sistema).

É apresentado o ecrã SETUP Memory (CONFIGURAÇÃO da memória).

#### 2 | Siga as instruções apresentadas no ecrã.

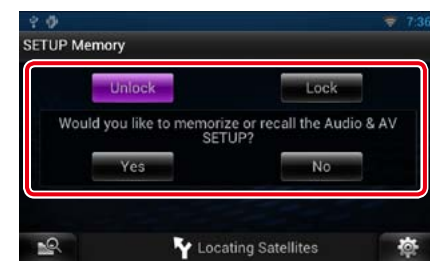

#### **[Lock / Fech] / [Unlock / Abre]\***

Bloqueia ou desbloqueia as definições de AV-IN SETUP (Ajuste AV-IN) e Audio SETUP.

#### **Yes / Sim**

Memoriza ou chama as definições.

#### **No / Não**

Cancela a função ou a memorização. O ecrã do menu da configuração surge novamente.

- **\* Com [Lock] (Fech) seleccionado, não é possível alterar as definições de AV-IN SETUP (Ajuste AV-IN) e Audio SETUP. Além disso, a marca de chave bloqueada é visualizada sob cada ícone de definição no menu de configuração.**
- **3** | Siga as instruções apresentadas no ecrã.

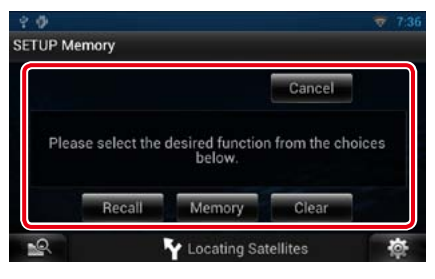

#### **Recall / Chamar**

Chama as definições memorizadas.

#### **Memory / Memória**

Memoriza as definições actuais.

#### **Clear / Limpar**

Apaga as definições actualmente memorizadas.

#### **Cancel / Cancelar**

Cancela a memorização/recuperação das definições.

# **Configuração do ecrã**

1 | Toque em [  $\ddot{\bullet}$  ] em qualquer ecrã.

**2** Toque em [SETUP / Conf]. É apresentado o ecrã de menu SETUP (Conf).

**3** Toque em [Display / Visualizar].

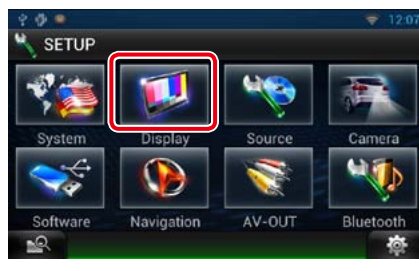

É apresentado o ecrã de visualização. Consulte a secção seguinte para cada definição.

- **• Controlo do ângulo do monitor** *[\(P.112\)](#page-56-0)*
- **• Ajuste da cor do painel** *[\(P.113\)](#page-56-1)*

# <span id="page-56-0"></span>Ñ**Controlo do ângulo do monitor**

**Pode ajustar o ângulo do monitor.**

- **1** Toque em [Angle / Ângulo] no ecrã de menu Display (Visualizar). É apresentado o ecrã de configuração Angle (Ângulo).
- 2 | Seleccione o número apresentado por baixo dos ângulos mais adequado à visualização do seu monitor.

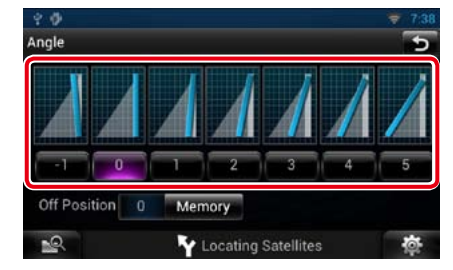

A predefinição é "0".

#### **NOTA**

• Pode guardar o ângulo de monitor actual como o ângulo durante a desactivação. Toque em [Memory / Memória] quando o ângulo pretendido é seleccionado.

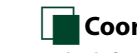

# <span id="page-56-1"></span>**K**Coordenar cores do painel

**Pode definir a cor da iluminação dos botões. Os itens seleccionáveis variam consoante a unidade.**

- **1** Toque em [Color / Cor] no ecrã de menu Display (Visualizar). É apresentado o ecrã Color (Cor).
- 2 | Toque em [SET] de [Panel Color Coordinate / Coordenar cores do painel].

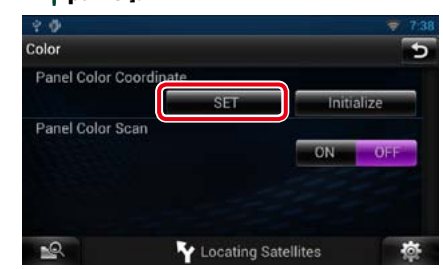

É apresentado o ecrã Panel Color Coordinate (Coordenar cores do painel).

#### **NOTA**

- Pode tocar em [SET] ou [Initialize / Iniciar] quando [Panel Color Scan / Pesquisa das cores do painel] está desactivado.
- Toque em [Initialize / Iniciar] para restaurar as predefinições.

## **3** Toque na cor pretendida.

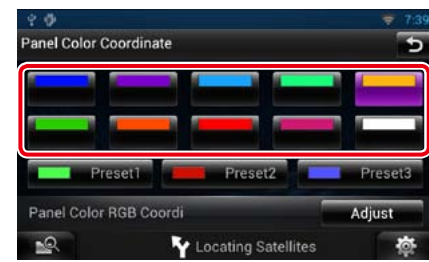

*Registar uma cor original* **Pode registar a sua cor original.**

**1** Toque em [Adjust / Ajuste] no ecrã Panel Color Coordinate / Coordenar cores do painel].

> É apresentado o ecrã Panel Color RGB Coordinate (Coordenar cores do painel RGB).

#### 2 | Utilize [**⊲**] e [►] para ajustar o valor de cada cor.

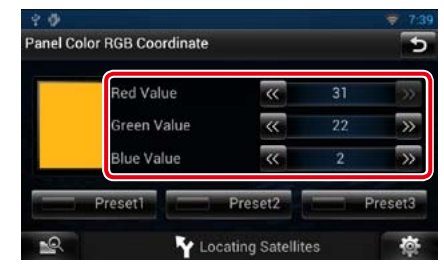

**3** Toque na tecla predefinida pretendida durante 2 segundos.

#### *Pesquisa das cores do painel*

**Pode definir a cor do painel de forma a que analise constantemente o espectro de cores.**

**1** Toque em [ON] de [Panel Color Scan / Pesquisa das cores do painel] no ecrã Color (Cor).

Panel Color Scan (Pesquisa das cores do painel) é activado.

# **Configuração de navegação**

**Pode definir os parâmetros de navegação.**

- 1 | Toque em [  $\bullet$  ] em qualquer ecrã.
- 2 | Toque em [SETUP / Conf]. É apresentado o ecrã de menu SETUP

# (Conf). **3** Toque em [Navigation / Navegação].

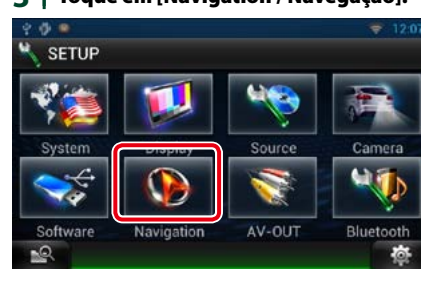

É apresentado o ecrã Navigation SETUP (CONFIGURAR a navegação).

#### **4** Defina cada item da seguinte forma.

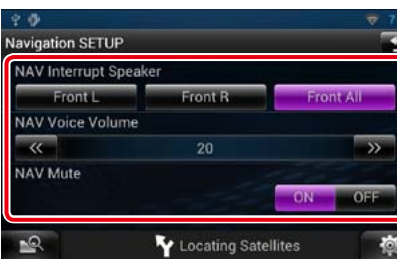

#### **NAV Interrupt Speaker / Interruptor do altifalante NAV**

Seleccione os altifalantes utilizados para o comando de voz do sistema de navegação. Front L / Frente Esq.: Utiliza a coluna dianteira esquerda para o comando de voz.

Front R / Frente Dir.: Utiliza a coluna dianteira direita para o comando de voz.

Front All / FrenteT (predefinição): Utiliza as duas colunas dianteiras para o comando de voz.

#### **NAV Voice Volume / Volume de voz NAV**

Ajuste o volume do comando de voz do sistema de navegação. A predefinição é "20".

#### **NAV Mute / Silêncio NAV**

Desliga o som dos altifalantes traseiros durante o comando de voz do sistema de navegação. A predefinição é "ON".

# **Configuração da câmara**

**Pode definir os parâmetros da câmara.**

**1** | Toque em [  $\bullet$  <sup>†</sup> | em qualquer ecrã.

### **2** Toque em [SETUP / Conf].

É apresentado o ecrã de menu SETUP (Conf).

#### **3** Toque em [Camera / Câmara].

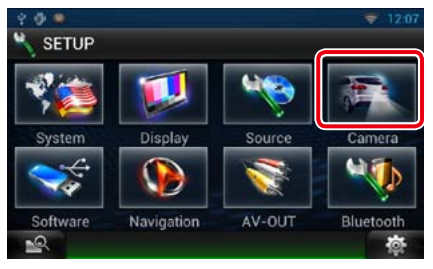

É apresentado o ecrã Camera SETUP (Câmara).

#### **4** Defina cada item da seguinte forma.

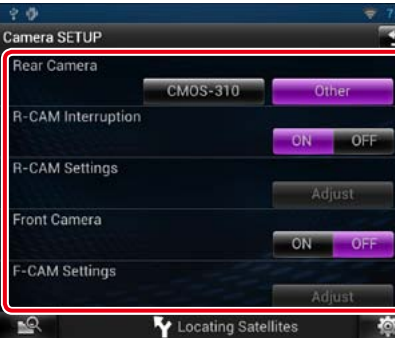

#### **Rear Camera / Câmara traseira\*1**

Seleccione o tipo de câmara traseira a utilizar. CMOS-310: Quando está ligada a CMOS-310/ CMOS-300 com ID 1.

Other / Outro (predefinição): Quando está ligada a outra câmara.

#### **R-CAM Interruption / Interrupção R-CAM**

Defina um método para a mudança da visualização. Os valores de definição são ON e OFF.

- ON: Muda para a visualização de vídeo da câmara traseira quando faz marcha-atrás ou quando o botão <NAV> é pressionado durante 1 segundo.
- OFF (predefinição): Muda para a visualização de vídeo da câmara traseira quando pressiona o botão <NAV> durante 1 segundo.

#### **R-CAM Settings / Ajuste da Câmara Traseira\*2**

Ajuste a CMOS-310/CMOS-300 com ID 1. Para informações detalhadas, consulte o manual de instruções da sua câmara.

#### **Front Camera / Câmara Frontal\*1**

Active esta definição quando está ligada a CMOS-310/CMOS-300 com ID 2. Os valores de definição são ON e OFF. A predefinição é "OFF".

#### **F-CAM Settings / Ajuste da câmara frontal\*3**

Ajuste a CMOS-310/CMOS-300 com ID 2. Para informações detalhadas, consulte o manual de instruções da sua câmara.

- **\*1 Estas definições podem ser modificadas apenas quando o travão de estacionamento está accionado.**
- **\*2 Esta definição pode ser modificada apenas quando o travão de estacionamento está accionado e a CMOS-310/CMOS-300 seleccionada.**
- **\*3 Esta definição pode ser modificada apenas quando o travão de estacionamento está accionado e "Front Camera" (Câmara Frontal) está definido para [ON].**

# **Informações do software**

**Verifique a versão do software desta unidade.**

- 1 | Toque em [  $^{\bullet}$  ] em qualquer ecrã.
- **2** Toque em [SETUP / Conf]. É apresentado o ecrã de menu SETUP (Conf).

#### **3** Toque em [Software].

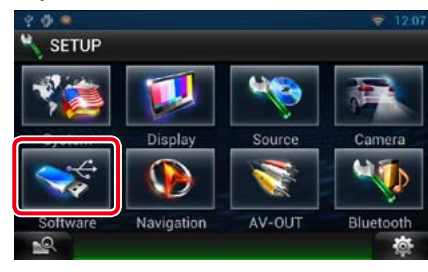

É apresentado o ecrã Software Information (Informações do software).

**4** Confirme a versão de software. Toque em [Update / Actualizar], se necessário.

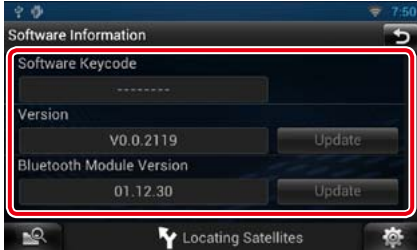

#### **NOTA**

• Para saber como actualizar o software, consulte o manual do procedimento de actualização relevante, fornecido com o software.

# **Configuração de entrada AV**

**Pode definir os parâmetros de entrada AV.**

- 1 | Toque em [  $\ddot{\circ}$  | em qualquer ecrã.
- **2** Toque em [SETUP / Conf]. É apresentado o ecrã de menu SETUP
	- (Conf).

# **3** Toque em [Source / Fonte].

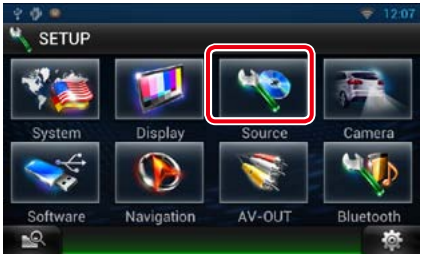

**4** Toque em [AV-IN SETUP / Ajuste AV-IN] na lista.

> É apresentado o ecrã AV-IN SETUP (Ajuste AV-IN).

#### **5** Defina cada item da seguinte forma.

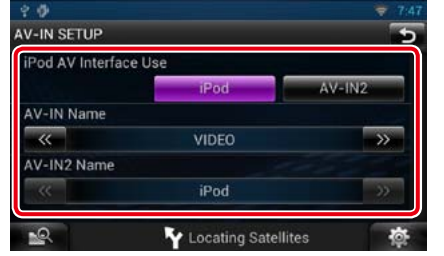

#### **iPod AV Interface Use / Utilização da interface AV do iPod\*1**

Defina o terminal ao qual o iPod está ligado. Os valores de definição são iPod e AV-IN2. iPod (predefinição): Pode ouvir áudio ou ver

- vídeo no seu iPod, como fonte iPod.
- AV-IN2: Pode ouvir áudio no seu iPod, como fonte iPod. Também pode ouvir áudio ou ver vídeo proveniente de um dispositivo AV, como fonte AV-IN2.

#### **AV-IN1 Name / Nome de AV-IN1 AV-IN2 Name / Nome de AV-IN2\*2**

Defina o nome a ser visualizado quando selecciona um sistema que está ligado pela porta AV INPUT. A predefinição é "VIDEO" (VÍDEO).

- **\*1 Este item pode ser definido na fonte STANDBY e também quando o iPod está desligado.**
- **\*2 [AV-IN2 Name] (Nome de AV-IN2) pode ser definido quando "AV-IN2" está seleccionado em [iPod AV Interface Use / Utilização da interface AV do iPod].**

# **Configuração da interface da saída AV**

*Voltar à página inicial [Configuração](#page-54-0)*

**Pode seleccionar uma fonte AV a ser debitada na porta AV OUTPUT. A predefinição é "VIDEO1".**

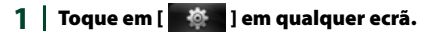

#### **2** Toque em [SETUP / Conf].

É apresentado o ecrã de menu SETUP  $(C<sub>onf</sub>)$ .

#### **3** Toque em [AV-OUT / SAÍDA AV].

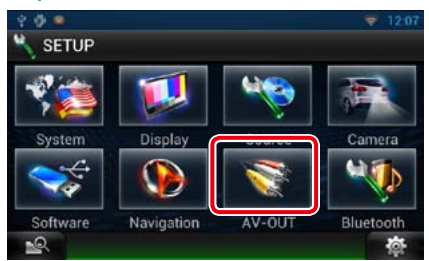

É apresentado o ecrã AV-OUT Interface (Interface AV).

**4** | Toque em  $\left[\blacktriangleleft\right]$  ou  $\left[\blacktriangleright\right]$  para definir  $\left[\text{AV-}\right]$ OUT / SAÍDA AV] para VIDEO (VÍDEO), DISC, iPod ou OFF.

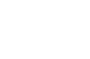

# <span id="page-59-0"></span>**Controlar o áudio TWEE TWEEF TWEEF TWEEF TWEEF TWEEF TWEEF TWEEF TWEEF TWEEF TWEEF TWEEF TWEEF TWEEF TWEEF TWEEF TWEEF TWEEF TWEEF TWEEF TWEEF TWEEF TWEEF TWEEF TWEEF TWEEF TWEEF TWEEF TWEEF TWEEF TWEEF TWEEF TWO TWEEF**

#### **NOTA**

• Cada operação nesta secção pode ser iniciada a partir do menu multifunção.

**Pode ajustar as várias definições, como o balanço áudio ou o nível de subwoofer.**

# 1 | Toque em [ **i** ] em qualquer ecrã.

- **2** Toque em [Audio]. Aparece o ecrã . Consulte a secção seguinte para cada definição.
- **• Definir o áudio** *[\(P.118\)](#page-59-1)*
- **• Controlar o áudio** *[\(P.121\)](#page-60-0)*
- **• Controlar o equalizador** *[\(P.122\)](#page-61-0)*
- **• Controlo do efeito de som** *[\(P.123\)](#page-61-1)*
- **• Efectuar o controlo de zona** *[\(P.125\)](#page-62-0)*
- **•**  *[\(P.126\)](#page-63-0)*

# <span id="page-59-1"></span>**Definir o áudio**

**1** Toque em [Audio SETUP].

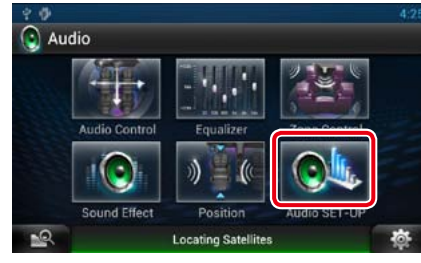

É apresentado o ecrã Audio SETUP.

| $^*$ A                |                            | 6:34    |
|-----------------------|----------------------------|---------|
| <b>Audio SETUP</b>    |                            | 5       |
| <b>Speaker Select</b> |                            | A       |
| Car Type              |                            | A       |
|                       |                            |         |
| <b>DSP Select</b>     |                            |         |
|                       | <b>Bypass</b>              | Through |
|                       | <b>Locating Satellites</b> |         |

Consulte a secção seguinte para cada definição.

- **• Configuração dos altifalantes** *[\(P.118\)](#page-59-2)*
- **• Configuração do seu tipo de automóvel**  *[\(P.120\)](#page-60-1)*

**• Selecção DSP** *[\(P.121\)](#page-60-2)*

# <span id="page-59-2"></span>Ñ**Configuração de altifalantes**

**Pode seleccionar um tipo de altifalante e o seu tamanho para obter os melhores efeitos sonoros.**

**Quando o tipo e o tamanho dos altifalantes forem definidos, é definida automaticamente a rede de crossover dos altifalantes.**

**1** Toque em [Speaker Select / Selecção de altifalante] no ecrã Audio SETUP.

> É apresentado o ecrã Speaker Select (Selecção de altifalante).

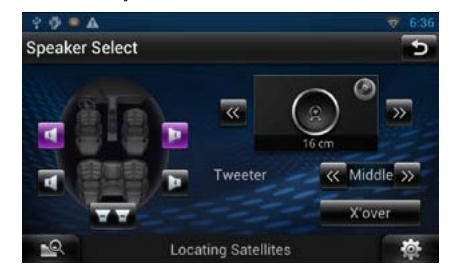

2 | Toque no altifalante que pretende ajustar e defina cada item da seguinte maneira.

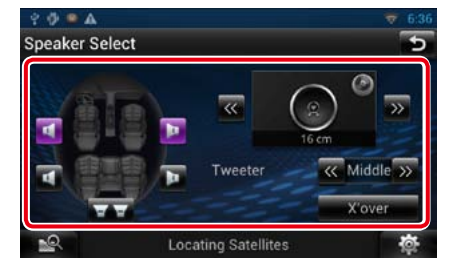

Pode definir o tweeter quando está a seleccionar os altifalantes dianteiros.

None (Nenhum), Small (Pequeno), Middle (Médios), Large (Grande)

#### **X'over / Filtro**

Apresenta o ecrã de configuração de crossover dos altifalantes.

Pode ajustar a configuração do crossover que foi definida automaticamente quando seleccionou o tipo de altifalante.

Para informações detalhadas, consulte a secção *[Configuração da rede crossover](#page-59-3)  [\(P.119\)](#page-59-3)*

#### **3** Seleccione um tamanho de altifalante através de [◀] e [▶]. O tamanho de altifalante varia consoante o tipo de altifalante e o sistema de navegação.

#### **Frente**

OEM, 8 cm, 10 cm, 12 cm, 13 cm, 16 cm, 17 cm, 18 cm, 4x6, 5x7, 6x8, 6x9, 7x10

#### **Trás**

None (Nenhum), OEM, 8 cm, 10 cm, 12 cm, 13 cm, 16 cm, 17 cm, 18 cm, 4x6, 5x7, 6x8, 6x9, 7x10

#### **Subwoofer**

None (Nenhum), 16 cm, 20 cm, 25 cm, 30 cm, 38 cm over

#### **NOTA**

• Seleccione "None"(Nenhum) se não dispuser de altifalantes.

<span id="page-59-3"></span>*Configuração da rede crossover* **Pode definir uma frequência de crossover para as colunas.**

- **1** Toque no altifalante para definir o crossover no ecrã Speaker Select (Selecção de altifalante).
- **2** Toque em [X'over] (Filtro). É apresentado o ecrã X'over (Filtro).

#### **3** Defina cada item da seguinte forma.

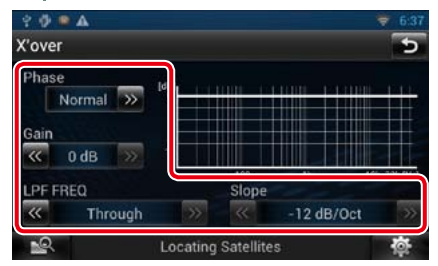

#### **TW (Tweeter) Gain (Ganho TW)\*1**

Ajuste o nível do tweeter. (Quando o dianteiro é seleccionado no ecrã de Filtro)

#### **Gain / Ganho**

Ajuste o altifalante dianteiro, o altifalante traseiro ou o nível de subwoofer.

#### **Phase / Fase\*2**

Defina a fase da saída do subwoofer. A fase é invertida 180 graus quando definida como "Reverse". (Quando o subwoofer é seleccionado no ecrã Speaker Select (Selecção de altifalante))

#### **HPF FREQ / FPA FREQ**

Ajuste de filtro de passa altos. (Quando a coluna dianteira ou traseira é seleccionada no ecrã Speaker Select (Selecção de altifalante))

#### **LPF FREQ / FPB FREQ**

Ajuste de filtro de passa baixos. (Quando o subwoofer é seleccionado no ecrã Speaker Select (Selecção de altifalante))

#### **Slope / Curva\*3**

Defina uma curva de crossover.

#### *Continuação*

- **\*1 Apenas quando "Tweeter" está definido para "Small" (Pequeno), "Middle" (Médios), "Large" (Grande) em <Configuração de altifalantes>.**
- **\*2 Apenas quando "Subwoofer"está definido para um modo diferente de "None" (Nenhum) em <Configuração de altifalantes>.**
- **\*3 Só quando "LPF FREQ" (FPB FREQ)/"HPF FREQ" (FPA FREQ) estiver definido para um modo diferente de "Through" (Passagem) em <X'over / Filtro>.**

### <span id="page-60-1"></span>**N** Configuração do tipo de **automóvel**

**Pode configurar o tipo de automóvel e rede de altifalantes, etc.**

#### **1** Toque em [Car Type / Tipo de carro] no ecrã Audio SETUP.

É apresentado o ecrã Car Type (Tipo de carro).

#### 2 | Seleccione na lista o seu tipo de automóvel.

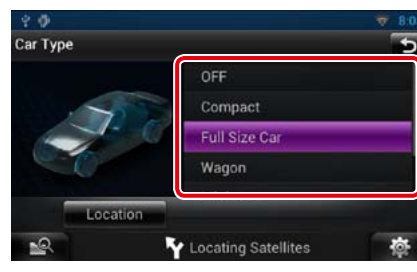

#### **NOTA**

• Se o seu tipo de automóvel for seleccionado, o alinhamento do tempo de atraso é definido automaticamente (para ajuste da temporização da saída de som para cada canal) de forma a obter os melhores efeitos de surround.

#### *Configuração da localização dos altifalantes*

**1** No ecrã Car Type (Tipo de carro), toque em [Location / Localização]. É apresentado o ecrã Speaker Location (Localização coluna).

#### 2 | Seleccione a localização dos altifalantes através de  $[\blacktriangleright]$ .

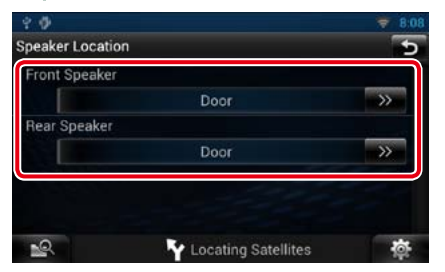

#### **Front Speaker / Coluna dianteira**

Seleccione a localização entre "Door"(Porta), "On Dash"(No tablier),"Under Dash"(Debaixo do tablier).

#### **Rear Speaker / Coluna traseira**

Seleccione a localização entre "Door"(Porta)/ "Rear Deck"(Chapeleira),"2nd Row"(2ª fila)/ "3rd Row"(3ª fila) (monovolume, carrinha).

<span id="page-60-2"></span>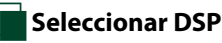

**Pode seleccionar se pretende utilizar o sistema DSP (Digital Signal Processor).**

**1** Toque em [Bypass] ou [Through / Passagem] de [DSP Select / Seleccionar DSP] no ecrã Audio SETUP.

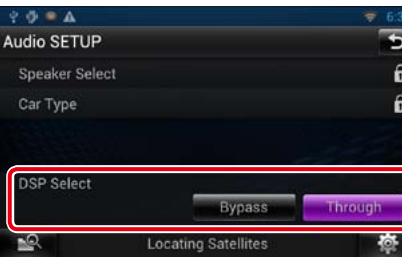

#### **Bypass**

O DSP não produz efeitos.

#### **Through / Passagem**

O DSP produz efeitos.

#### **NOTA**

• Quando o modo está definido para [Bypass], o sistema DSP não pode ser ajustado.

# <span id="page-60-0"></span>**Controlar o áudio geral**

**1** Toque em [Audio Control / Controlo áudio].

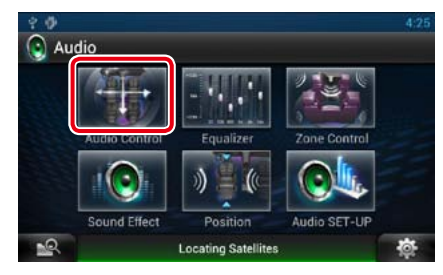

#### **2** Defina cada item da seguinte forma.

*Voltar à página inicial [Controlar o áudio](#page-59-0)*

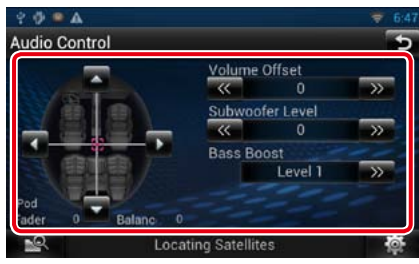

#### **Fader # Balance # / Balanço #**

Ajusta o balanço do volume na área seleccionada.

[C] e [D] permitem ajustar o balanço do volume à esquerda e à direita.

 $[A]$ e  $[\blacktriangleright]$  permitem ajustar o balanço do volume à frente e atrás.

#### **Volume Offset / Compensação de volume\***

Ajusta com precisão o volume da fonte actual para minimizar a diferença de volume entre fontes diferentes.

#### **Subwoofer Level / Nível do subwoofer**

Ajuste o volume do subwoofer. Esta definição não está disponível quando o subwoofer está definido para "None" (Nenhum). Consulte a secção *[Configuração de altifalantes](#page-59-2)  [\(P.118\)](#page-59-2)*.

#### <span id="page-60-3"></span>**Bass Boost / Aumento de graves**

Define o nível do aumento dos graves entre "OFF"/"Level1"(Nível1)/"Level2"(Nível2)/ "Level3"(Nível3).

**\* Se aumentou primeiro o volume e depois o diminuiu usando "Volume Offset" (Compensação de volume), o som gerado ao mudar repentinamente para outra fonte poderá ser muito elevado.**

<span id="page-61-0"></span>**Pode ajustar o equalizador seleccionando a configuração optimizada para cada categoria.**

#### **1** Toque em [Equalizer / Equalizador.

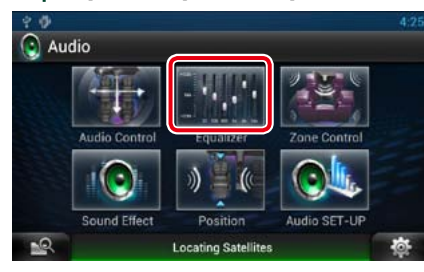

É apresentado o ecrã Equalizer (Equalizador).

#### *Controlar curvas EQ*

1 Seleccione a curva EQ entre [Natural], [Rock], [Pops / Pop], [Easy / Ligeira], [Top40], [Jazz], [Powerful / Potente], [iPod] e [User / Utilizador].

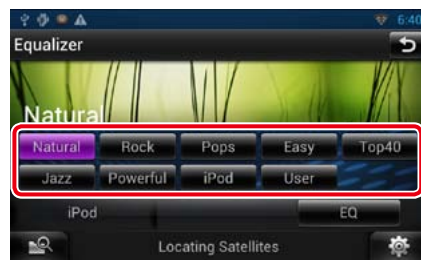

#### **NOTA**

• [iPod] está disponível apenas com a fonte iPod presente.

#### *Controlar manualmente o equalizador*

**A definição Graphic Equalizer (Equalizador gráfico) não pode ser executada se seleccionar [iPod] no ecrã Equalizer (Equalizador).**

- **1** Toque em [EQ] no ecrã Equalizer (Equalizador).
- **2** Toque no ecrã e defina Graphic Equalizer (Equalizador gráfico) como pretendido.

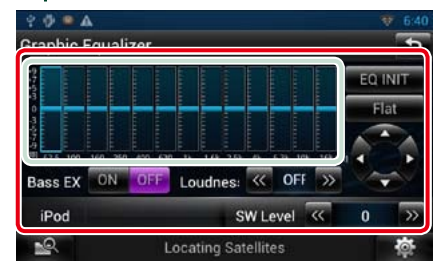

#### **Gain level (área dentro da caixa verde clara)**

Ajuste o nível de ganho tocando em cada barra de frequência.

Se tocar em  $[\blacktriangle]$ ,  $[\blacktriangleright]$ ,  $[\blacktriangle]$  e  $[\blacktriangledown]$ , também pode ajustar o nível. Utilize [<] e [>] para seleccionar uma frequência, e [▲] e [▼] para definir o nível.

#### **EQ INIT / INIC. EQ**

Regressa ao nível anterior de ajuste do nível de ganho.

#### **Flat / Plana**

A curva de tom fica nivelada.

#### **Bass EXT (EXT Bass) (configurações de graves expandidos)**

Quando activado, frequências inferiores a 62,5 Hz são configuradas para o mesmo nível de ganho que a de 62,5 Hz.

#### **Loudness**

Defina as quantidades de reforço dos sons altos e baixos. "OFF", "Low" (Baixo), "High" (Alto)

#### **SW Level / Nível INT.**

Ajuste o volume do subwoofer. Esta definição não está disponível quando o subwoofer está definido para "None" (Nenhum). Consulte a secção *[Configuração de altifalantes](#page-59-2)  [\(P.118\)](#page-59-2)*.

# <span id="page-61-1"></span>**Efeito sonoro**

**Pode definir efeitos de som.**

**1** Toque em [Sound Effect / Efeito sonoro.

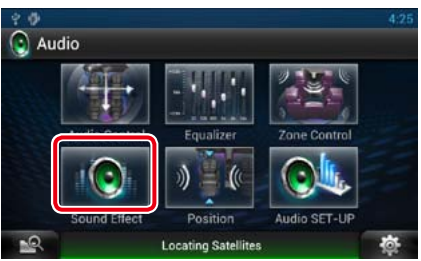

É apresentado o ecrã Sound Effect (Efeito sonoro).

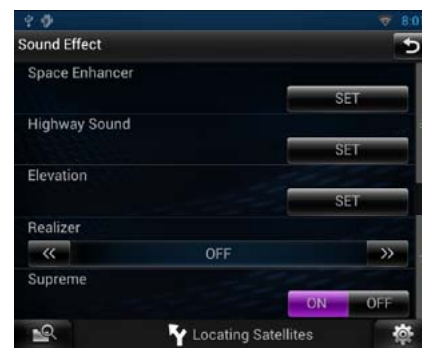

Consulte a secção seguinte para cada definição.

- **• Definir o potenciador de espaço** *[\(P.123\)](#page-61-2)*
- **• Definir o som de auto-estrada** *[\(P.124\)](#page-62-1)*
- **• Configuração da elevação** *[\(P.124\)](#page-62-2)*
- **• Configurar Realizer (Realizador) ou Supreme** *[\(P.124\)](#page-62-3)*

#### <span id="page-61-2"></span>Ñ**Melhorar espaço**

**1** Toque em [Space Enhancer / Melhorar espaço] no ecrã Sound Effect (Efeito sonoro).

*Voltar à página inicial [Controlar o áudio](#page-59-0)*

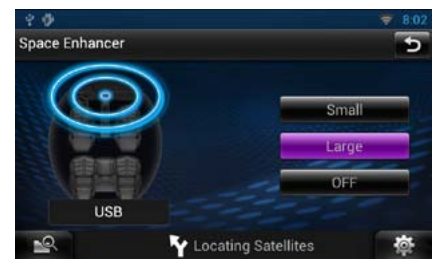

É apresentado o ecrã Space Enhancer (Melhorar espaço).

#### **2** Toque em [Small / Pequeno], [Large / Grande] ou [OFF].

Cada valor de definição indica o ambiente sonoro.

# <span id="page-62-1"></span>**Definição do som de autoestrada**

**É possível aumentar uma determinada amplitude de som que é difícil de ouvir devido aos ruídos de trânsito.**

**1** Toque em [Highway Sound / Som Auto-Estrada] no ecrã Sound Effect (Efeito sonoro).

> É apresentado o ecrã Highway Sound (Som Auto-Estrada).

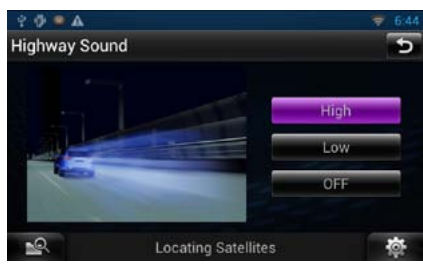

2 | Seleccione o nível de reforco entre [High / Alto], [Low / Baixo] e [OFF].

# <span id="page-62-2"></span>Ñ**Nível**

**Pode praticamente aumentar a posição do som ouvida a partir dos altifalantes.**

#### **1** Toque em [Elevation / Nível] no ecrã Sound Effect (Efeito sonoro).

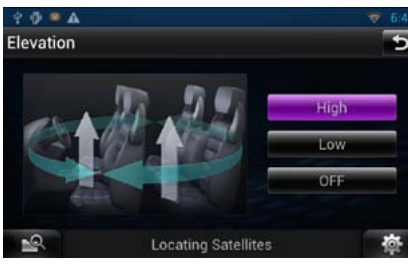

É apresentado o ecrã Elevation (Nível).

2 | Seleccione o nível de elevação entre [High / Alto], [Low / Baixo] e [OFF].

## <span id="page-62-3"></span>Ñ**Realizador e Supreme**

**Pode restaurar o som perdido devido à compressão do áudio para um som realista.** 

**1** Toque no ecrã do ecrã Sound Effect (Efeito sonoro).

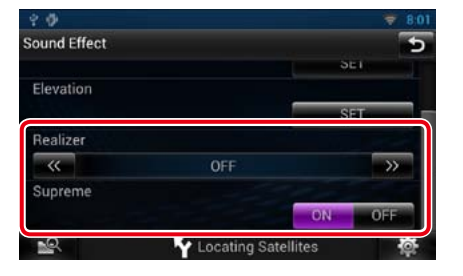

#### **Realizer / Realizador**

O Realizer (Realizador) melhora o som e reforça as baixas frequências (reforço de graves). Seleccione um nível entre "OFF"/"Level1" (Nível1)/"Level2"(Nível2)/"Level3"(Nível3).

#### **Supreme**

Activa/Desactiva a função Supreme. Tecnologia para extrapolar e suplementar com um algoritmo proprietário a gama de alta frequência que é cortada durante a codificação.

Esta função funciona em fontes DVD MEDIA, USB e iPod.

<span id="page-62-0"></span>**Pode seleccionar fontes diferentes para as posições dianteira e traseira no veículo.**

#### **1** Toque em [Zone Control].

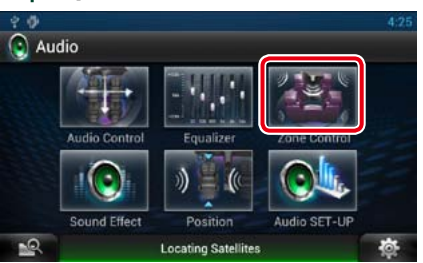

É apresentado o ecrã Zone Control.

#### **2** Toque em [Dual Zone / Zona dupla].

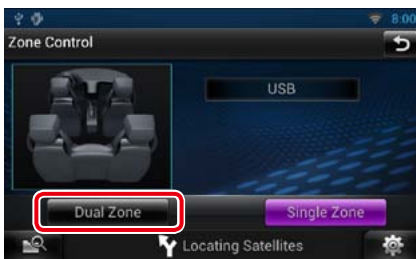

#### **3** Defina cada fonte da seguinte forma.

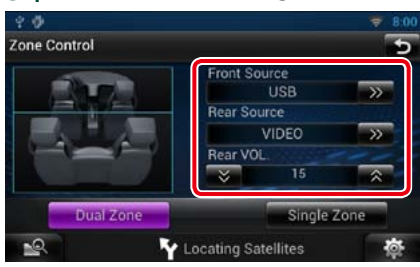

**[**D**] (Front Source / Fonte Frente, Rear Source / Fonte Trás)**

Seleccione a fonte áudio para cada uma.

**[**S**], [**R**] (Rear VOL. / VOL. traseiro)** Ajuste o volume do canal traseiro.

#### **[Single Zone / Zona simples]**

Tocar para desactivar a função de zona dupla.

#### **NOTA**

- • Quando o som da coluna traseira estiver comutado, a fonte áudio que é debitada no terminal AV OUTPUT também é comutada para a mesma fonte.
- • Quando a função de zona dupla está activada, não estão disponíveis as seguintes funções.
- –Débito do subwoofer
- –Nível do subwoofer/Aumento de graves *[\(P.121\)](#page-60-3)*
- –Controlo do equalizador/Efeito sonoro/Posição de escuta *(P[.122](#page-61-0), [123,](#page-61-2) [126](#page-63-0))*
- –DSP Bypass Control/Configuração de altifalantes/Configuração do tipo de automóvel *(P.[121](#page-60-2), [118](#page-59-2), [120\)](#page-60-1)*

<span id="page-63-0"></span>**Pode ajustar os efeitos de som consoante a sua posição de escuta.**

#### **1** Toque em [Position / Posição].

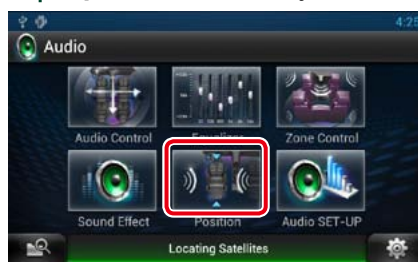

É apresentado o ecrã Position (Posição).

2 | Seleccione a posição de escuta entre [Front R / Frente dir.] (dianteira direita), [Front L / Frente esq.] (dianteira esquerda), [Front All / FrenteT] (todas as dianteiras) e [All / Todos] através de  $\left[\blacktriangleleft\right]$  e  $\left[\blacktriangleright\right]$ .

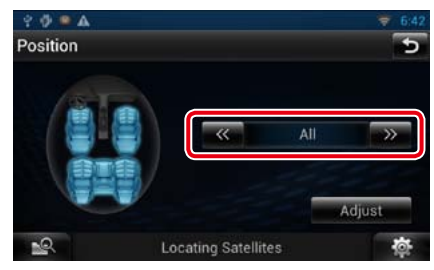

# **Controlo de posição DTA**

**Pode afinar ao pormenor a sua posição de escuta.**

- **1** No ecrã Position (Posição), toque em [Adjust / Ajuste].
- 2 | Seleccione o altifalante que pretende ajustar, tocando no ícone de altifalante.

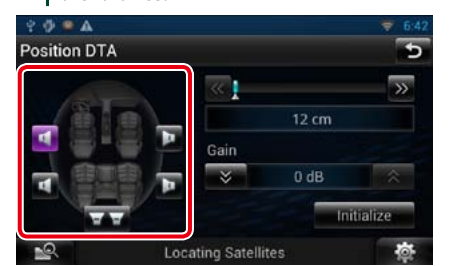

#### **3** Defina DTA da seguinte forma.

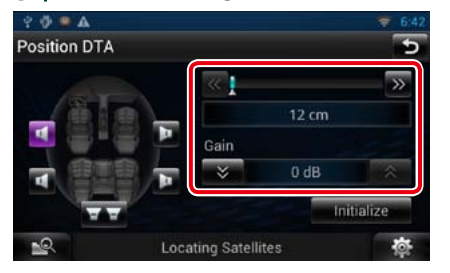

#### **[**C**], [**D**]**

Ajuste as definições da posição DTA.

#### **Gain / Ganho**

Toque para ajustar o ganho de cada altifalante.

#### **Initialize / Iniciar**

Inicializa os valores de definição.

#### **NOTA**

- • Efectue a afinação do tempo de atraso da saída de altifalante aqui indicada, para obter um ambiente mais adequado ao seu veículo.
- • Se especificar a distância a partir do centro da posição de escuta actual para cada altifalante, o tempo de atraso será calculado e definido automaticamente.
- 1 Determine o centro da posição de escuta definida actual como o ponto de referência.
- 2 Meça as distâncias desde o ponto de referência aos altifalantes.
- 3 Calcule as diferenças entre a distância do altifalante mais afastado e a dos outros altifalantes.
- 4 Introduza as diferenças calculadas no passo 3 para os altifalantes individuais.
- 5 Ajuste o ganho para os altifalantes individuais. Uma imagem de som será transferida para o altifalante com um ganho maior.
- Exemplo: Quando [Front All] (FrenteT) está seleccionado como a posição de escuta

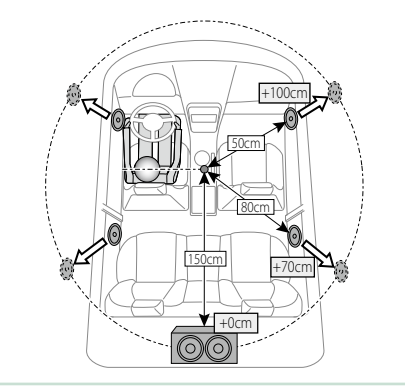

# <span id="page-64-1"></span><sup>ñ</sup> **Controlo remoto**

**Este sistema de navegação pode ser utilizado através do controlo remoto.**

#### #**ATENÇÃO**

- • **Coloque o controlo remoto num local onde não se possa mexer durante as travagens ou outras operações. Pode ocorrer uma situação perigosa, se o controlo remoto cair e ficar preso debaixo dos pedais enquanto conduz.**
- • **Não deixe a pilha perto de fogo ou debaixo de luz do sol directa. Poderá provocar num incêndio, explosão ou gerar demasiado calor.**
- • **Não recarregue, não faça curto-circuito, parta ou aqueça as pilhas nem as coloque no fogo. Tais acções podem fazer com que as pilhas percam líquido. Se o líquido entornado entrar em contacto com os seus olhos ou com a roupa, lave imediatamente com água e consulte um médico.**
- • **Coloque as pilhas fora do alcance das crianças. Se, apesar das baixas probabilidades, uma criança engolir as pilhas, consulte imediatamente um médico.**

# **Instalação das pilhas**

**Se o controlo remoto só funcionar a curtas distâncias ou não funcionar, é possível que as pilhas estejam gastas.**

**Nesse caso, substitua ambas as pilhas por pilhas novas.**

**1** | Coloque duas pilhas de tamanho "AAA"/"R03" com os pólos  $\oplus$  e  $\ominus$  correctamente alinhados dentro do compartimento, de acordo com a ilustração.

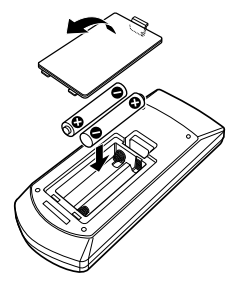

# **Funções dos botões do controlo remoto**

<span id="page-64-0"></span>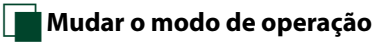

### <span id="page-64-2"></span>Ñ**Modo de procura directa Com o controlo remoto, pode aceder**

**As funções operadas a partir do controlo remoto diferem dependendo da posição do interruptor de modo.**

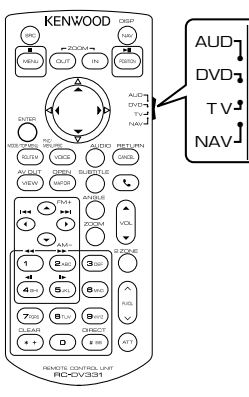

#### **Modo AUD**

Alterne para este modo quando controla uma fonte seleccionada ou fonte do sintonizador, etc.

#### **Modo DVD**

Mude para este modo ao reproduzir um suporte de disco, incluindo DVD, VCD e CD.

#### **Modo NAV**

Mude para este modo ao controlar a função de navegação.

#### **NOTA**

• Quando controlar um leitor que não está integrado na unidade, seleccione o modo"AUD". **directamente ao ficheiro, faixa, etc. que pretende, introduzindo o número correspondente ao conteúdo.**

#### **NOTA**

• Esta operação não pode ser efectuada em dispositivos USB e iPod.

#### **1** Pressione o botão <#BS> repetidamente, até o conteúdo pretendido ser apresentado.

O conteúdo disponível é diferente consoante a fonte.

#### **DVD**

Número do título/Número do capítulo/Tempo de reprodução/Número do item\*

\* Esta função poderá não estar disponível em alguns discos ou cenas.

#### **VCD 1.X e 2.X (PBC OFF)**

Número da faixa

**VCD 2.X (PBC ON)**

Número da cena/número

#### **CD de música**

Número da faixa/Tempo de reprodução

#### **Ficheiros áudio**

Número da pasta/Número do ficheiro

**Rádio**

Valor da frequência

- 2 | Com o teclado numérico, introduza o número do conteúdo que pretende reproduzir.
- **3** Para DVD ou VCD, pressione o botão <ENTER>. Para CD de música ou ficheiros áudio,

pressione o botão <POSITION>. Para rádio, pressione o botão <<> <D>.

O conteúdo que introduziu é reproduzido.

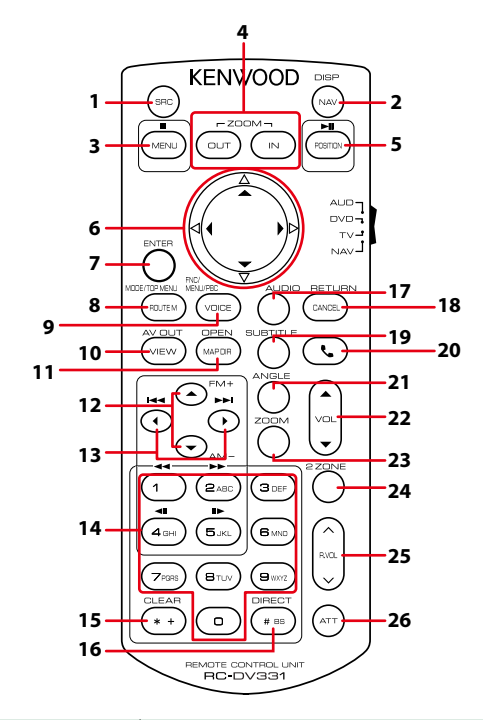

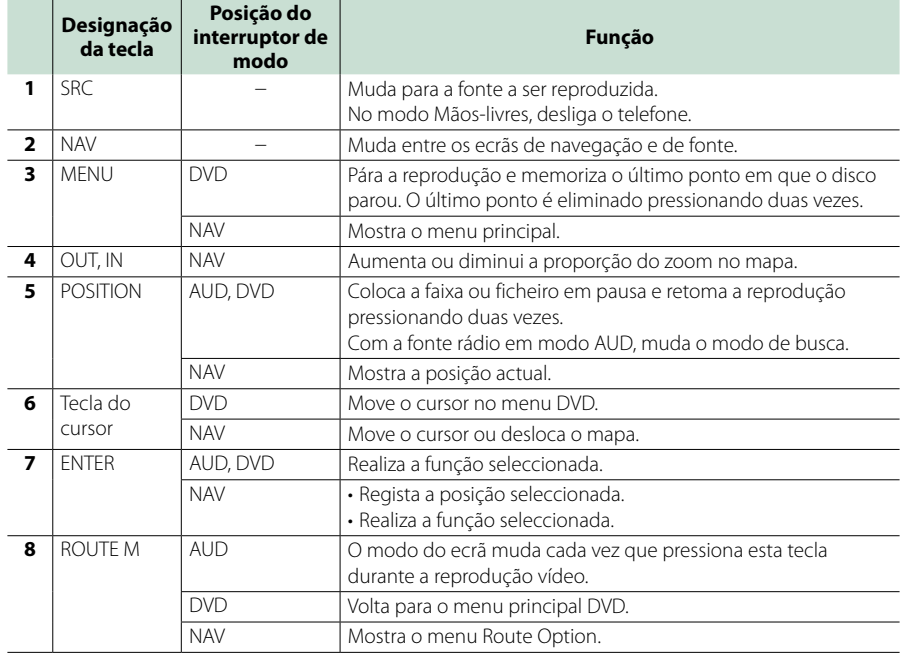

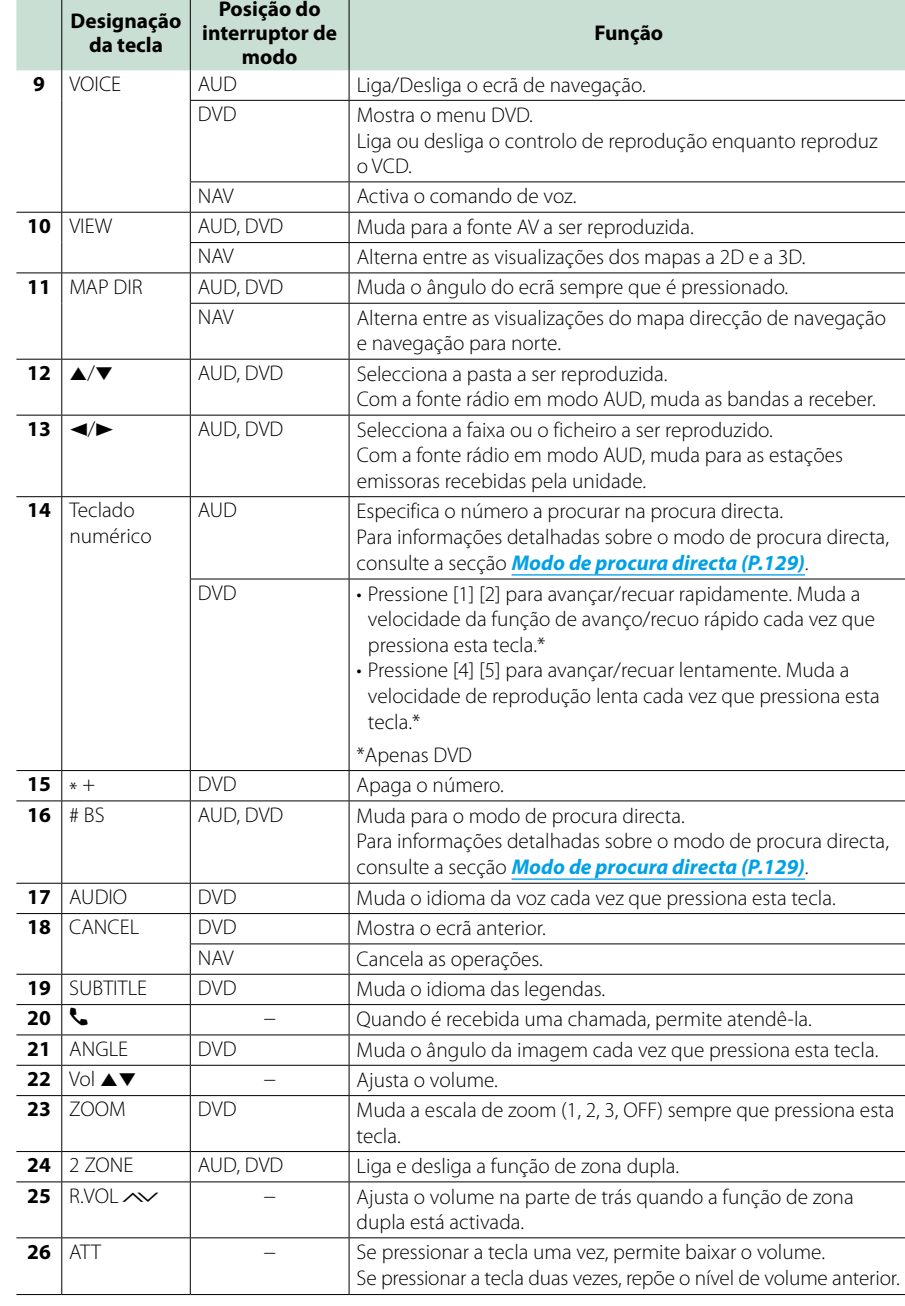

# *Voltar à página inicial [Controlo remoto](#page-64-1)*

# <span id="page-66-0"></span> $Resolu\xi$ ão de problemas

# **Problemas e Soluções**

- **Se ocorrer algum problema, comece por verificar se consta da seguinte tabela.**
- **• Algumas funções desta unidade poderão ser desactivadas através dos ajustes feitos.**
- **• O que poderá parecer uma avaria na unidade poderá resultar de uma ligeira falha de operação ou erro de cablagem.**

# Ñ**Sobre as definições**

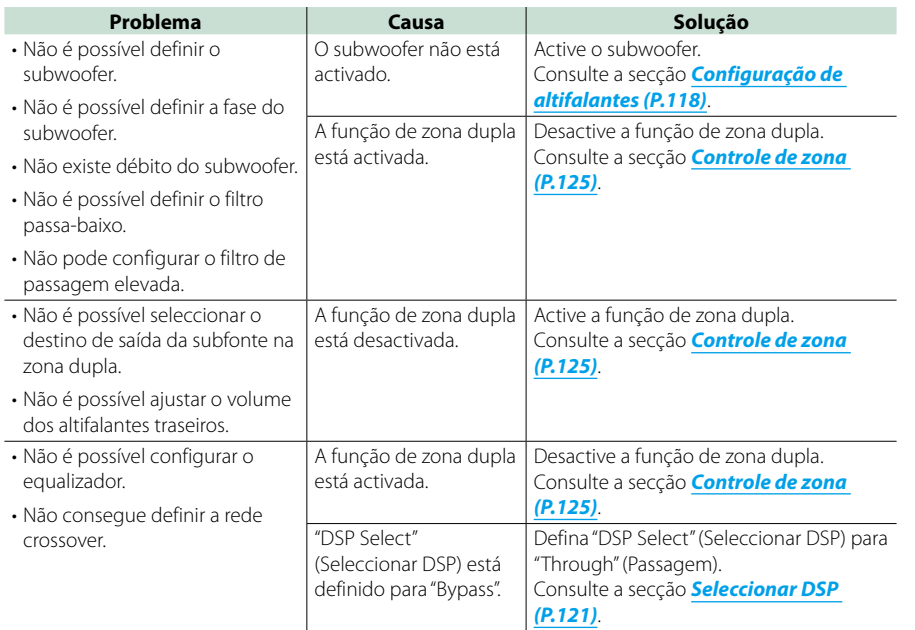

# Ñ**Sobre as operações áudio**

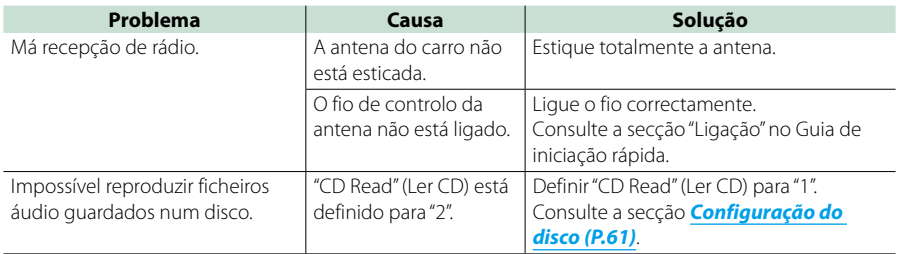

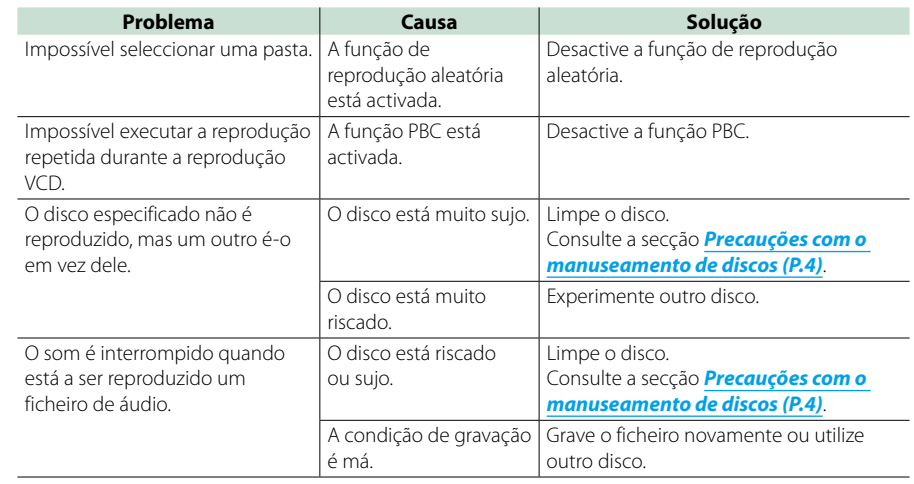

# Ñ**Outros**

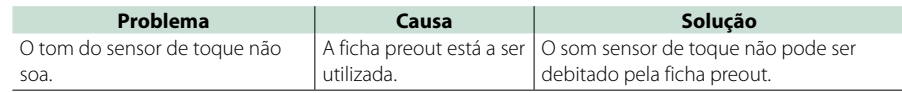

# **Mensagens de erro**

#### **Quando a unidade não é operada correctamente, a causa da falha é apresentada como a mensagem no ecrã.**

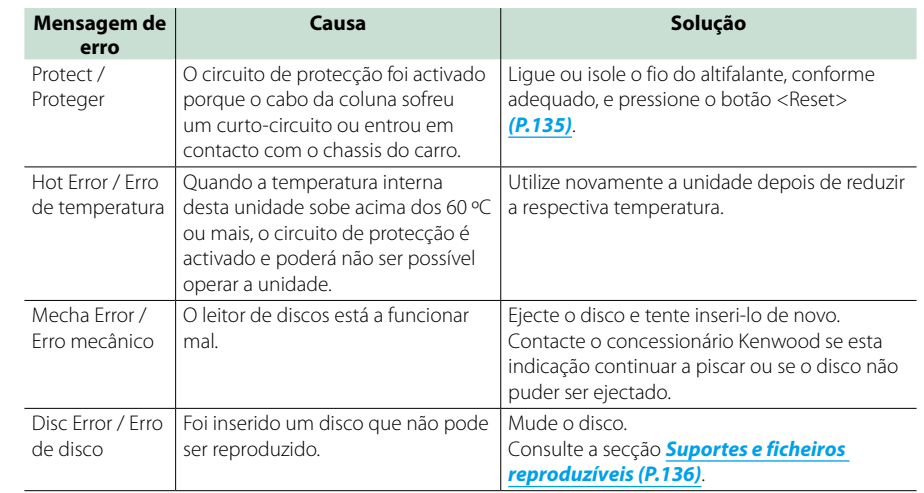

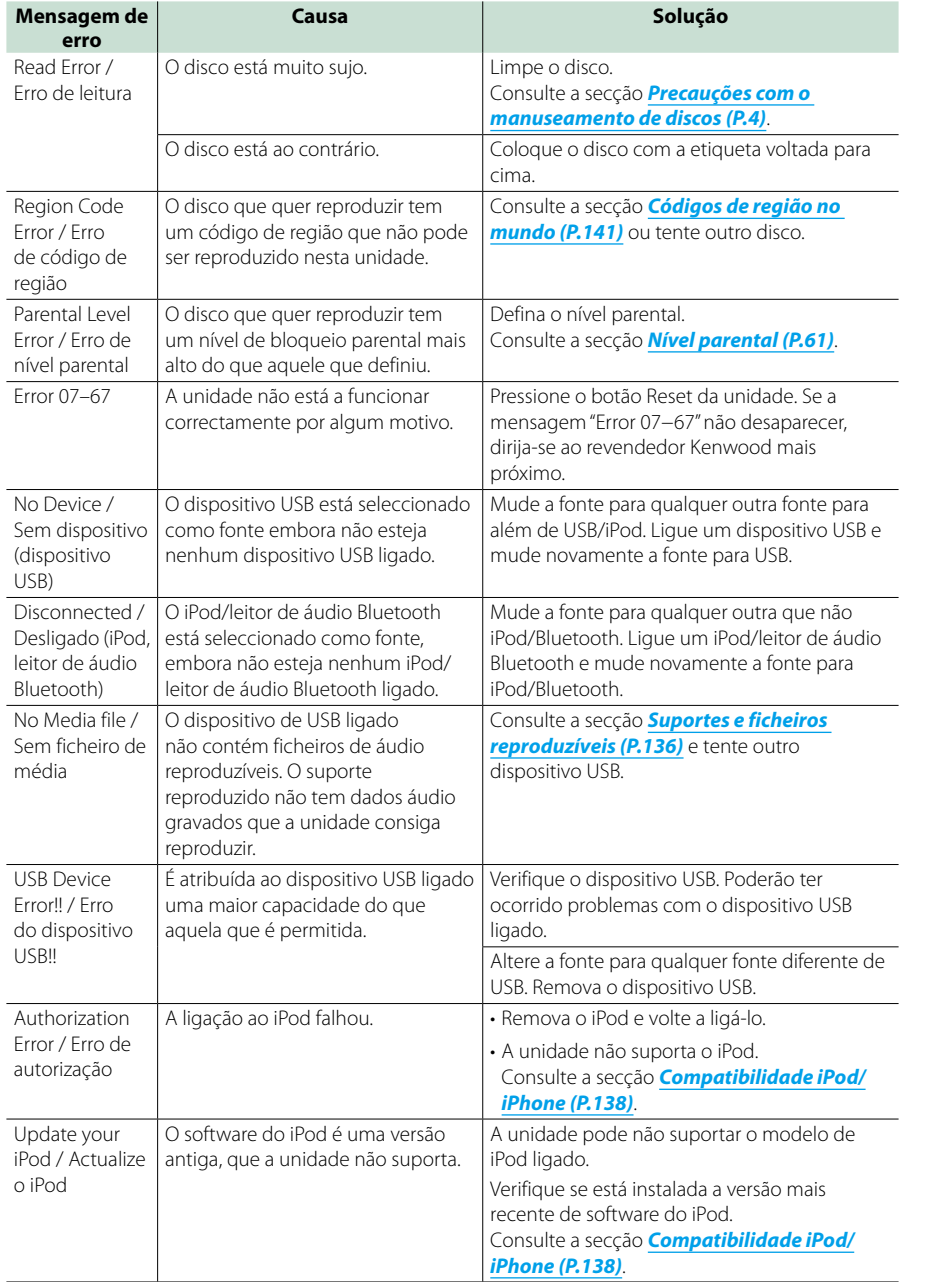

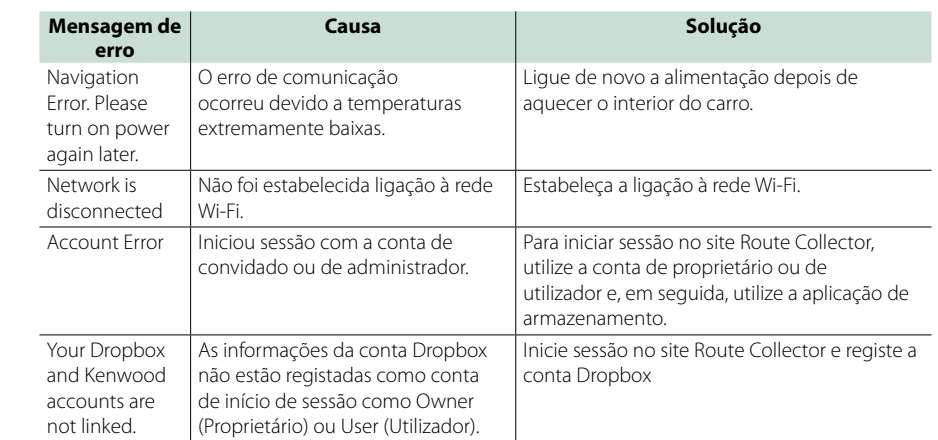

# <span id="page-67-0"></span>**Reinicializar o sistema de navegação**

**Se o sistema de navegação ou o dispositivo ligado não funcionar correctamente, reinicialize o sistema de navegação.**

#### **1** Pressione o botão <Reset>.

A unidade retoma as definições de fábrica.

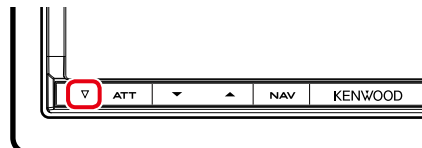

#### **NOTA**

- • Retire o dispositivo USB antes de pressionar o botão <Reset>. Pressionar o botão <Reset> com o dispositivo USB ligado pode danificar os dados armazenados no dispositivo USB. Para saber como desligar o dispositivo USB, consulte a secção *Como reproduzir dados de suportes (P.18)*.
- • Quando liga o sistema de navegação depois da reinicialização, aparece o ecrã Initial SETUP (CONFIGURAÇÃO inicial). Consulte a secção *Configuração inicial (P.14)*.

# <span id="page-68-1"></span><span id="page-68-0"></span>**Suportes e ficheiros reproduzíveis**

**Pode reproduzir vários tipos de suportes e de ficheiros neste sistema de navegação.**

### **ENRICIO Lista de disco reproduzíveis**

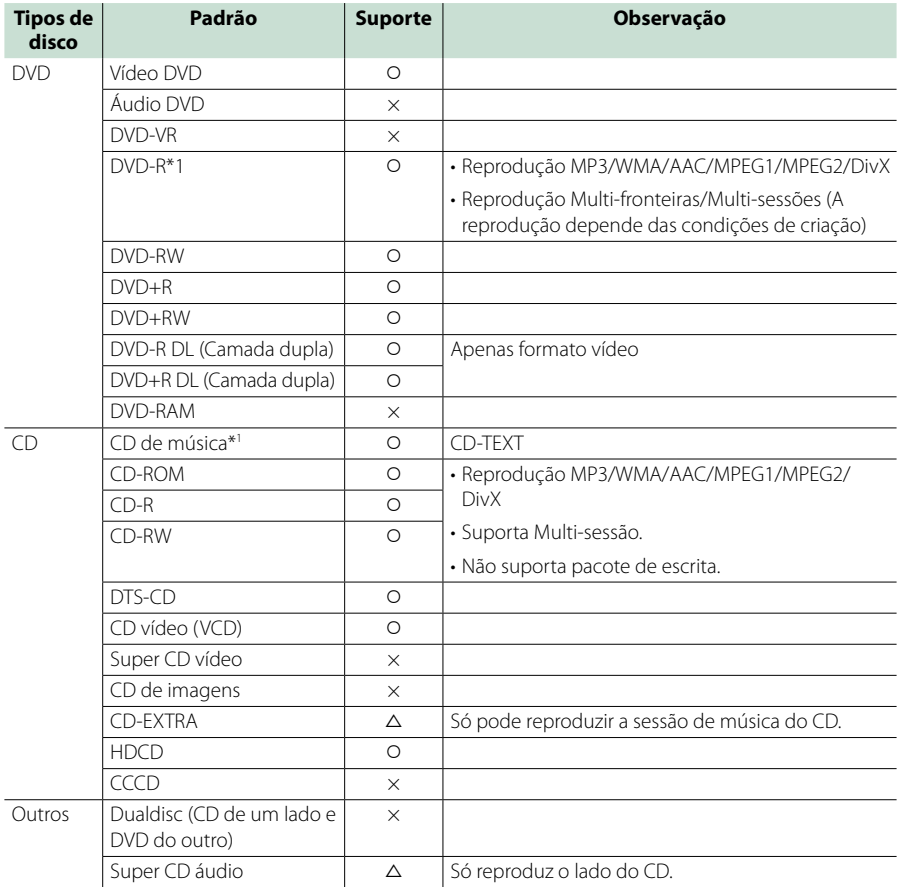

\*<sup>1</sup> Incompatível com discos de 8 cm (3 polegadas).

O : reprodução possível.

 $\triangle$ : reprodução parcialmente possível.

× : reprodução impossível.

#### **NOTA**

- • Ao adquirir conteúdos compatíveis com DRM, verifique o código de registo em *[DivX® VOD \(P.73\)](#page-36-2)*. O código muda sempre que um ficheiro com o código apresentado é reproduzido e protegido contra cópias.
- • O formato DivX só pode ser reproduzido a partir de um suporte de disco DVD.

#### öUtilização de DualDisc

Ao reproduzir um"DualDisc"nesta unidade, a superfície do disco que não é reproduzida pode ficar riscada ao inserir ou ejectar o disco. Como a superfície do CD de música não está conforme o padrão de CD, a reprodução é impossível.

(Um"DualDisc"é um disco que contém numa superfície sinais padrão DVD e na outra sinais de CD de música.)

#### ● Sobre o formato do disco

O formato do disco deve ser um dos seguintes:

- ISO 9660 Nível 1/2
- • Joliet
- • Romeo
- • Long file name

# Ñ**Sobre ficheiros**

**São suportados os seguintes ficheiros áudio, vídeo e de imagem.**

#### öFicheiros áudio

- AAC-LC (.m4a)
- MP3 (.mp3)
- WMA (.wma)
- PCM linear (WAVE) (.wav) \*Apenas dispositivo de armazenamento em massa USB

#### **NOTA**

- • Se as músicas de um CD normal e de outros sistemas de reprodução forem gravadas no mesmo disco, só o sistema de reprodução gravado primeiro é reproduzido.
- • WMA e AAC abrangido por DRM, não pode ser reproduzido.
- • Mesmo que os ficheiros áudio sejam compilados com as normas indicadas anteriormente, a reprodução pode ser impossível dependendo dos tipos ou condições dos suportes ou do dispositivo.
- • Um manual online sobre ficheiros áudio está disponível no site *[www.kenwood.com/cs/ce/](http://www.kenwood.com/cs/ce/audiofile/) [audiofile/](http://www.kenwood.com/cs/ce/audiofile/)*.

#### O manual online contém notas e informações detalhadas inexistentes neste manual. Certifiquese de que lê também o manual online.

#### öFicheiros de vídeo

- • MPEG1 (.mpg, .mpeg, .m1v)
- • MPEG1 (.mpg, .mpeg, .m1v)
- DivX (.divx, .div, .avi) \*Apenas DVD
- $\cdot$  H.264/MPFG-4 AVC (.mp4, .m4v)
- \*Apenas dispositivo de armazenamento em massa USB
- $\cdot$  WMV 9 (.wmv, .m2ts)

\*Apenas dispositivo de armazenamento em massa USB

#### öFicheiros de imagem

Só podem ser apresentados os ficheiros de imagem que estejam em dispositivos USB. Não são suportados ficheiros guardados em suportes

de disco.

- • JPEG (.jpg, .jpeg)
- PNG (.png)
- BMP (.bmp)

#### **NOTA**

• BMP e PNG só podem ser definidos como fundos de ecrã.

#### öOrdem de reprodução dos ficheiros

No exemplo da hierarquia de pastas/ficheiros apresentada abaixo, os ficheiros são reproduzidos na ordem de  $(1)$  a  $(0)$ .

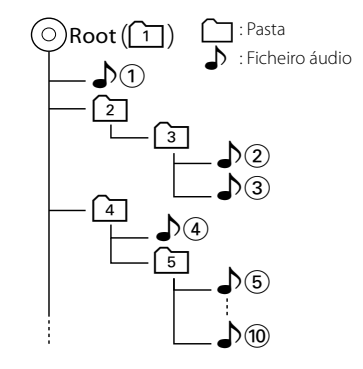

# <span id="page-69-0"></span>Ñ**Compatibilidade iPod/iPhone Os seguintes modelos podem ser ligados a**

**este sistema de navegação.**

**Pode controlar um iPod/iPhone a partir deste sistema de navegação, ligando um iPod/ iPhone (produto comercial) a um conector Dock, através de um cabo de ligação iPod opcional (KCA-iP202 ou KCA-iP102). A palavra "iPod" mencionada neste manual indica o iPod/iPhone ligado com o conector KCA-iP202/KCA-iP102 (acessório opcional).**

Made for

- iPod nano (6th generation)
- iPod nano (5th generation)
- iPod nano (4th generation)
- iPod nano (3rd generation)
- iPod with video
- • iPod classic
- iPod touch (4th generation)
- iPod touch (3rd generation)
- iPod touch (2nd generation)
- iPod touch (1st generation)
- iPhone 4S
- $\cdot$  iPhone 4
- iPhone 3GS
- iPhone 3G
- • iPhone

#### **NOTA**

- • Para informações de conformidade sobre o software iPod/iPhone, aceda a *[www.kenwood.com/cs/ce/ipod/](http://www.kenwood.com/cs/ce/ipod/)*.
- • Ao ligar o seu iPod/iPhone a esta unidade através
- de um cabo de ligação iPod opcional (KCA-iP202/ KCA-iP102), pode alimentar o seu iPod/iPhone, bem como carregá-lo enquanto ouve música. Contudo, esta unidade tem de estar ligada.
- • Se iniciar a reprodução depois de ligar o iPod, a música que estava a ser reproduzida pelo iPod é reproduzida primeiro. Neste caso, é apresentado"Reading"(A ler) sem indicar um nome de pasta, etc. A alteração do elemento de procura apresentará um título
- • Quando o iPod está ligado a esta unidade, é apresentado "KENWOOD" ou "Z" no iPod, para indicar que não pode operá-lo.

# Ñ**Compatibilidade com dispositivos USB**

**Pode utilizar um dispositivo de armazenamento em massa USB neste sistema de navegação.** 

**As palavras "dispositivo USB" mencionadas neste manual indicam um dispositivo com memória flash e os leitores de áudio digital podem ser reconhecidos como armazenamento em massa.**

#### öSobre o sistema de ficheiros

O sistema de ficheiros deve ser um dos seguintes:  $\cdot$  FAT16  $\cdot$  FAT32

#### **NOTA**

- • Quando o dispositivo USB está ligado a esta
- unidade, pode ser carregado através do cabo USB. • Instale o dispositivo USB num local em que não
- prejudique uma condução segura. • Não é possível conectar um dispositivo USB
- através de um hub USB e Multi Card Reader.
- • Faça cópias de segurança dos ficheiros áudio utilizado nesta unidade. Os ficheiros podem ser apagados consoante as condições de funcionamento do dispositivo USB. Da nossa parte, não haverá lugar a qualquer compensação por danos decorrentes da perda dos dados armazenados.
- • Não é fornecido nenhum dispositivo USB com a unidade. Deverá adquirir um dispositivo USB disponível no mercado.
- • Quando ligar o dispositivo USB, recomendamos a utilização do CA-U1EX (opção). (Contudo, a corrente de alimentação máxima do CA-U1EX é de 500 mA.) Não é possível garantir uma reprodução normal caso não seja utilizado o cabo USB compatível.

# **Itens indicadores da barra de estado**

**Apresenta-se abaixo uma lista dos indicadores visualizados na barra de estado do ecrã. O estado actual deste sistema de navegação é indicado na barra.**

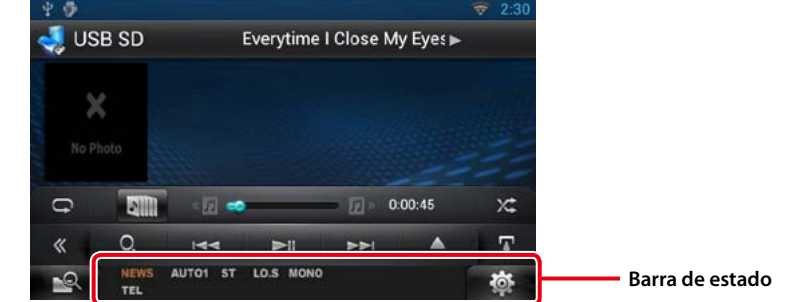

#### öGeral

#### **ATT**

O atenuador está activo.

#### **DUAL**

A função de zona dupla está activada.

#### **TEL**

Indica o estado da ligação da unidade mãoslivres Bluetooth.

#### • Branco: Ligado

• Cor-de-laranja: Desligado

#### **LOUD**

A função de controlo da sonoridade está activada.

#### öDVD/CD

#### **FO-REP**

Função de repetição da pasta activada.

#### **IN**

Está inserido um disco.

• Branco: Está um disco dentro da unidade. • Cor-de-laranja: Erro no leitor de disco

#### **VIDEO**

Identifica o ficheiro de vídeo.

#### **MUSIC**

Identifica o ficheiro de música.

#### **RDM**

A função de reprodução aleatória está activada.

#### **REP**

A função de repetição está activada. **C-REP**

A função de repetição de capítulo está activada.

#### **T-REP**

A função de repetição de título está activada.

# $\bullet$ VCD

**1chLL/2chLL** Identifica a saída de áudio esquerda do canal 1 ou 2.

#### **1chLR/2chLR**

Identifica a saída de áudio monofónica do canal 1 ou 2.

**1chRR/2chRR**

### Identifica a saída de áudio direita do canal 1 ou 2.

**1chST/2chST** Identifica a saída de áudio estéreo do canal 1 ou 2.

#### **LL**

Identifica a saída de áudio da esquerda. **LR**

Identifica a saída de áudio monofónica.

#### **RR** Identifica a saída de áudio da direita.

**STEREO** Identifica a saída de áudio estéreo.

**PBC** A função PBC está activada.

# **SVCD**

Identifica o CD de Super Video.

# **VER1**

A versão VCD é 1.

# **VER2**

A versão VCD é 2. **REP**

A função de repetição está activada.

correcto, etc.

#### *[Anexo](#page-68-1)*

#### öUSB SD

#### **FO-REP**

A função de repetição de pasta está activada. **VIDEO**

#### Identifica o ficheiro de vídeo.

**MUSIC**

#### Identifica o ficheiro de música.

**RDM** A função de reprodução aleatória está activada.

### **REP**

A função de repetição está activada.

#### **PLST**

O modo de lista de reprodução está seleccionado.

#### öiPod

**MUSIC**

Identifica o ficheiro de música.

#### **VIDEO**

Identifica o ficheiro de vídeo.

#### **RDM**

A função de reprodução aleatória está activada.

#### **A-RDM**

A função de reprodução aleatória de álbum está activada.

#### **REP**

A função de repetição está activada.

### ● Rádio digital

#### **Digital Radio**

Rádio digital em recepção.

# **RDS**

Está a ser recebido Radio Data System.

### **AUTO1**

O modo de busca está definido para AUTO1.

#### **AUTO2**

O modo de busca está definido para AUTO2.

#### **MANUAL**

O modo de busca está definido para MANUAL.

#### **MC**

É apresentado o serviço em recepção.

- Branco: É recebido o componente principal.
- • Cor-de-laranja: É recebido o componente secundário.

## ● Sintonizador

# **AUTO1**

O modo de busca está definido para AUTO1.

#### **AUTO2**

O modo de busca está definido para AUTO2.

#### **MONO**

A função monofónica forçada está activada.

### **AF**

A função de procura AF está activada.

### **EON**

A estação Radio Data System está a enviar EON.

#### **Lo.S**

A função de busca local está activada.

#### **NEWS**

Está a decorrer a interrupção por boletim de notícias.

#### **RDS**

Indica o estado da estação Radio Data System quando a função AF está activada. • Branco: Está a ser recebido Radio Data System.

• Cor-de-laranja: Não está a ser recebido Radio Data System.

#### **MANUAL**

O modo de busca está definido para MANUAL.

Está a ser recebida uma transmissão estéreo.

# **TI**

**ST**

Indica o estado de recepção das informações de trânsito.

• Branco: Esta a receber IT. • Cor-de-laranja: Não está a receber IT.

# <span id="page-70-0"></span>**Códigos de região no mundo**

**É atribuído um código de região aos leitores de DVD de acordo com o país ou área onde são comercializados, conforme indicado no mapa seguinte.**

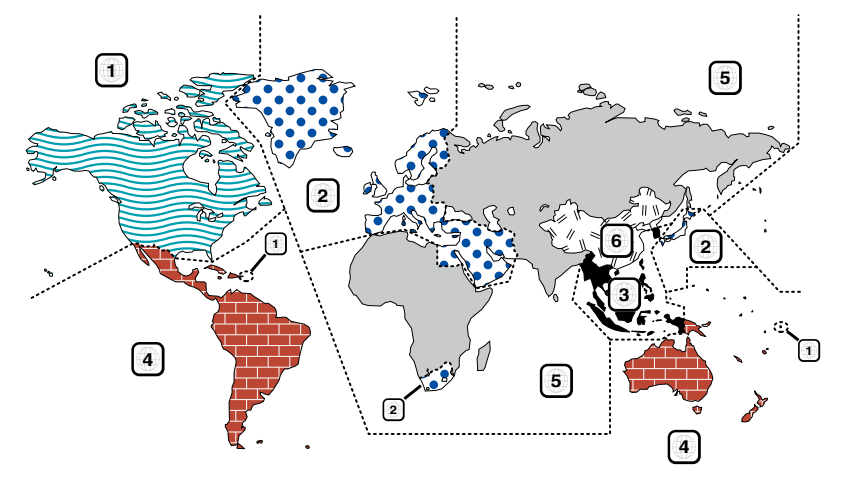

#### öMarcas dos discos DVD

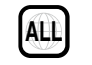

Indica o número de uma região. Um disco com esta marca pode ser reproduzido em qualquer leitor de DVD.

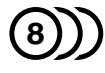

Indica o número de idiomas gravados em formato áudio. Podem ser gravados até 8 idiomas. Pode seleccionar o seu idioma preferido.

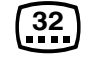

Indica o número de idiomas em que existem legendas gravadas. Podem ser gravados até 32 idiomas.

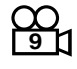

Se o DVD tiver cenas filmadas de vários ângulos, pode seleccionar o ângulo que prefere.

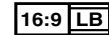

Indica o tipo de ecrã para a imagem. A marca à esquerda indica que uma imagem larga (16:9) está a ser visualizada numa televisão padrão com ecrã (4:3) com uma faixa sem nada no topo e no fundo do ecrã (letter box).

#### öMarcas de regulação das operações

Com este DVD, algumas funções desta unidade, como a função de reprodução, poderão sofrer restrições dependendo do local onde o DVD está a reproduzir. Neste caso, as seguintes marcas irão aparecer no ecrã. Para mais informações consulte o manual do disco.

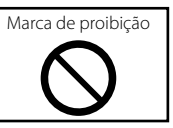

#### öDiscos com período limitado de utilização

Não deixe os discos com um período de utilização limitado nesta unidade. Se introduzir um disco que já tenha passado a validade, poderá não ser capaz de retirá-lo desta unidade.

# **Códigos de idioma DVD Especificações**

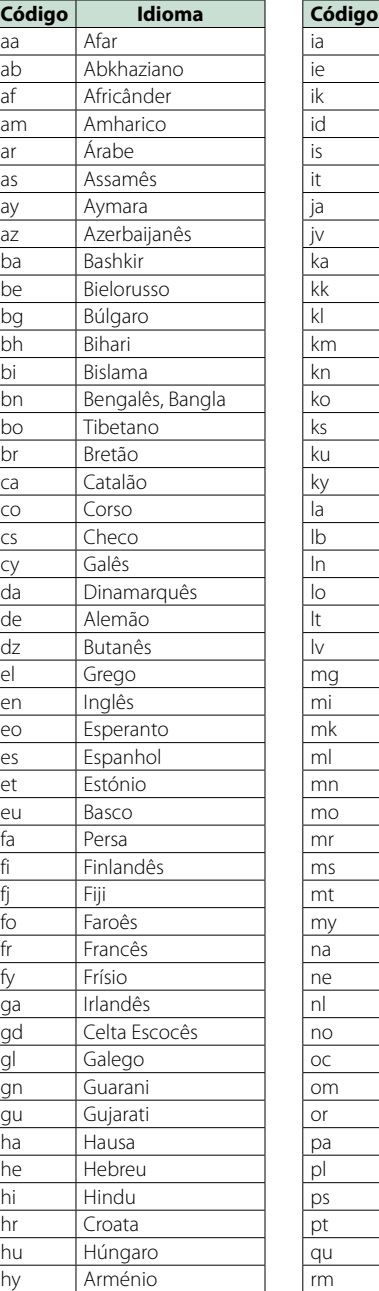

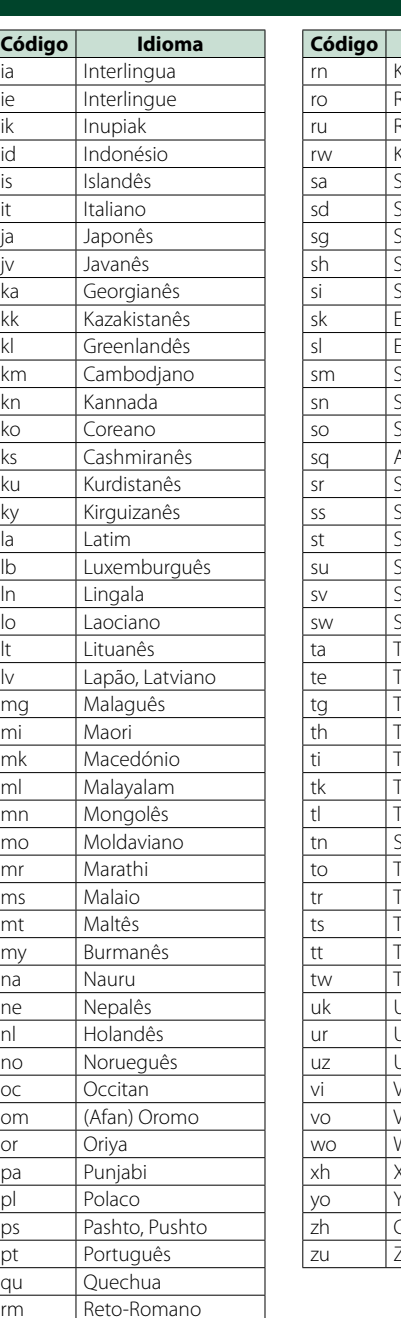

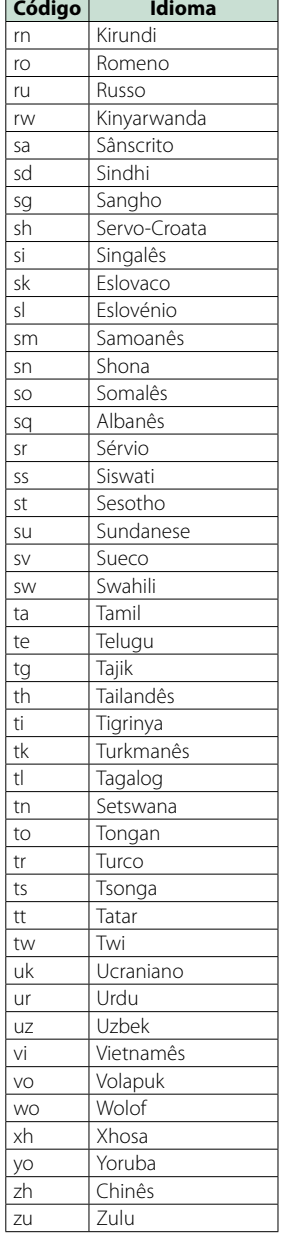

#### ● Secção Monitor

Tamanho da imagem : 6,95 polegadas (diagonal) panorâmica : 156,6 mm (L) x 81,6 mm (A)

Sistema de visualização

: Painel transparente TN LCD Sistema da unidade : Sistema de matriz activa TFT

Número de pixels : 1 152 000 (800H x 480V x RGB)

Pixels efectivos : 99,99%

Disposição dos pixels

: Disposição em linha RGB

Luz de fundo : LED

#### ● Secção Leitor DVD

Conversor D/A  $\cdot$  24 hits

Descodificador de áudio : PCM linear/Dolby Digital/dts/MP3/WMA/AAC

Descodificador de vídeo : MPEG1/ MPEG2/DivX

Modulação e vibração

: Abaixo do limite mensurável

Resposta de frequência

- 96 kHz : 20 20 000 Hz
- 48 kHz: 20 20 000 Hz
- 44,1 kHz : 20 20 000 Hz

Distorção harmónica total

: 0,008% (1 kHz)

Relação S/N (dB) : 100 dB (vídeo DVD 96 kHz)

Gama dinâmica : 100 dB (vídeo DVD 96 kHz)

Formato do disco : Vídeo DVD/VIDEO-CD/CD-DA

Frequência de amostragem: : 44,1/48/96 kHz

Número de bits de quantificação : 16/20/24 bits

#### ● Secção Interface USB

Padrão USB : USB 2.0 alta velocidade

Sistema de ficheiros : FAT 16/ 32

Corrente de fornecimento de energia máxima iPod/iPhone: CC 5 V 1 A

USB: CC 5 V  $\div$  500 mA Conversor D/A

: 24 bits Descodificador de vídeo : MPEG1/MPEG2/MPEG4/WMV/H.264

Descodificador de áudio : MP3/WMA/AAC/WAV

#### $\bullet$ SD

Norma SD : SD/ SD-HC

Sistema de ficheiros compatível : FAT 12/16/32

Capacidade : 32 GB, máximo

Descodificador de vídeo : MPEG1/MPEG2/MPEG4/WMV/H.264

Descodificador de áudio : MP3/WMA/AAC/WAV
### *[Anexo](#page-68-0)*

### ● Secção Rede

uPnp : Controlador multimédia/Servidor multimédia/Leitor multimédia/Media Renderer

Descodificador de vídeo : MPEG1/MPEG2/MPEG4/WMV/H.264

Descodificador de áudio : MP3/WMA/AAC/WAV

# ● Secção Wi-Fi

Norma IEEE : 802.11b/g/n

Suporte de segurança : WEP de 64/128 bits / WPA & WPA2

Gama de frequência : 2,401 – 2,483 GHz

Velocidades de transferência (máx.)

: 802,11n (150 Mbps) / 802,11g (54 Mbps) / 802,11b (11 Mbps)

Alimentação de saída

: 16 – 18 dBm (CCK), 13 – 15 dBm (OFDM)

# ● Secção Bluetooth

### Tecnologia

: Bluetooth Ver.4.0 Certified

### Frequência

: 2,402 – 2,480 GHz

### Alimentação de saída

: +4 dBm (máx.), 0 dBm (méd.), classe de potência 2

### Alcance máximo de comunicação

: Linha de visão aprox. 10 m (32.8 ft)

### Perfil

• HFP (Hands Free Profile)

- SPP (Serial Port Profile)
- • A2DP (Advanced Audio Distribution Profile)
- • AVRCP (Audio/Video Remote Control Profile)
- • OPP (Object Push Profile)
- PBAP (Phonebook Access Profile)
- • Suporte Multiperfil

# ● Secção DSP

Equalizador gráfico Banda: 13 bandas Frequência (BAND1 – 13) : 62,5/100/160/250/400/630/1k/1,6k/2,5k/4k/6,3k/ 10k/16k Hz

Ganho : -9/-8/-7/-6/-5/-4/-3/-2/-1/0/1/2/3/4/5/6/7/8/9 dB X'over

Filtro passa-alto dianteiro/traseiro Frequência: Passagem, 30/ 40/ 50/ 60/ 70/ 80/ 90/ 100/ 120/ 150 / 180/ 220/ 250 Hz Inclinação: -6/-12/-18/-24 dB/Oct. Filtro passa-baixo de subwoofer Frequência: 30/ 40/ 50/ 60/ 70/ 80/ 90/ 100/ 120/ 150/ 180/ 220/ 250 Hz, Passagem Inclinação: -6/-12/-18/-24 dB/Oct. Posição

### Atraso do subwoofer frontal/traseiro : 0 – 610 cm (passo 2 cm) Ganho  $-8 - 0$  dB Nível do subwoofer

: -50 – +10 dB

● Secção Sintonizador FM

Gama de frequência (passo) : 87,5 MHz – 108,0 MHz (50 kHz)

Sensibilidade útil (S/N : 26 dB) : 0,63 μV/75 Ω

Sensibilidade de silenciamento (S/N : 46 dB) : 15,2 dBf (1,6 μV/ 75 Ω)

Resposta de frequência (± 3,0 dB) : 30 Hz – 15 kHz

Relação S/N (dB) : 75 dB (MONO)

Selectividade (± 400 kHz)

: acima de 80 dB Separação estéreo : 45 dB (1 kHz)

# ● Secção Sintonizador AM

Gama de frequência (passo)

LW : 153 – 279 kHz (9 kHz)<br>MW : 531 – 1611 kHz (9 kH:  $: 531 - 1611$  kHz (9 kHz) Sensibilidade utilizável

MW :  $25 \mu V$ <br>IW : 45 μV  $.45$  μV

# ● Secção DAB

Gama de frequência BANDA L: 1452,960 – 1490,624 (MHz) BANDA III: 174,928 – 239,200 (MHz)

Sensibilidade

: -100 dBm Relação S/N (dB)

: 90 dB

# öSecção Conector da antena digital

Tipo de conector : SMB Tensão de saída (11 – 16 V) : 14,4 V Corrente máxima  $: < 100 \text{ mA}$ 

# ● Secção Vídeo

Sistema de cor da entrada de vídeo externa : NTSC/PAL

Nível de entrada de vídeo externo (RCA/minificha) : 1 Vp-p/75 Ω

Nível de entrada máx. de áudio externo (RCA/ minificha) : 2 V/25 kΩ

Nível de saída de vídeo (fichas RCA) : 1 Vp-p/75 Ω

Nível de saída vídeo (fichas RCA) : 1 Vp-p/75 Ω Nível de saída de áudio (minificha)

: 1,2 V/10 kΩ

# ● Secção Áudio

Potência máxima (dianteira e traseira)  $.50 W \times 4$ Potência em toda a banda (dianteira e traseira) (4 Ω, 14,4 V, 1% THD) : 22 W x 4

Nível de pré-saída (V)

: 5 V/10 kΩ

Impedância de pré-saída  $\cdot$  < 80  $\circ$ 

Impedância de altifalante  $\cdot$  4 – 8  $\cap$ 

### *Voltar à página inicial*

*[Anexo](#page-68-0)*

### ● Secção Navegação

### Receptor

: Receptor GPS de alta sensibilidade

### Frequência de recepção

: 1575,42 MHz (código C/A)

### Tempos de aquisição

A frio: 26 segundos (tip) (Todos os satélites a -130 dBm sem ajuda)

### Taxa de actualização

: 1/segundo, contínuo

# Precisão

Posição: <2,5 metros, CEP, a -130 dBm Velocidade: 0,1 m/seg RMS

### Método de posicionamento

: GPS

### Antena

: Antena de GPS externa

# öGeral

Tensão de operação

: 14,4 V (10,5 – 16 V admissível)

Consumo máximo de corrente

 $\cdot$  10 A

- Dimensões de instalação (L × A × P)  $\cdot$  182 × 112 × 163 mm
- Amplitude da temperatura de funcionamento  $.10\,^{\circ}\text{C} - +60\,^{\circ}\text{C}$

Peso

 $.26$  kg

# **NOTA**

• Apesar de os pixels efectivos para o painel de cristal líquido serem 99,99% ou mais, 0,01% dos pixels poderão não acender ou podem acender incorrectamente.

# **As especificações podem ser alteradas sem prévia notificação.**

# **Marcas comerciais**

• A marca da palavra e o logótipo Bluetooth são propriedade da Bluetooth SIG, Inc. e qualquer utilização de tais marcas pela JVC KENWOOD Corporation está licenciada. Outras marcas registadas e nomes de marcas são dos respectivos proprietários.

# **&Bluetooth®**

• The "AAC" logo is a trademark of Dolby Laboratories.

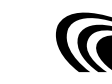

• Microsoft and Windows Media are either registered trademarks or trademarks of Microsoft Corporation in the United States and/or other countries.

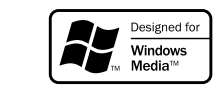

• "Made for iPod" and"Made for iPhone"mean that an electronic accessory has been designed to connect specifically to iPod or iPhone, respectively, and has been certified by the developer to meet Apple performance standards. Apple is not responsible for the operation of this device or its compliance with safety and regulatory standards. Please note that the use of this accessory with iPod, iPhone, or iPad may affect wireless performance.

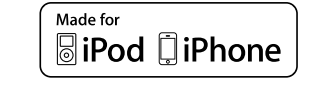

- iPhone, iPod, iPod classic, iPod nano, and iPod touch are trademarks of Apple Inc., registered in the U.S. and other countries.
- iTunes is a trademark of Apple Inc.
- **DVD** is a trademark of DVD Format/Logo Licensing Corporation registered in the U.S., Japan and other countries.

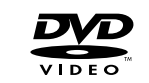

• This item incorporates copy protection technology that is protected by U.S. patents and other intellectual property rights of Rovi Corporation. Reverse engineering and disassembly are prohibited.

• Fabricado sob licença da Dolby Laboratories. "Dolby" e o símbolo DD são marcas comerciais da Dolby Laboratories.

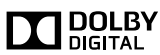

• Manufactured under license under U.S. Patent Nos: 5,956,674; 5,974,380; 6,487,535 & other U.S. and worldwide patents issued & pending. DTS, the Symbol, & DTS and the Symbol together are registered trademarks & DTS 2.0 Channel is a trademark of DTS, Inc. Product includes software. © DTS, Inc. All Rights Reserved.

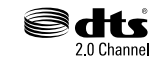

 $\cdot$  DAR+

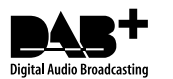

• Wi-Fi is a registered trademark of the Wi-Fi Alliance.

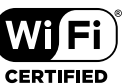

- • Google, the Google logo, Android, Gmail, and YouTube are trademarks of Google Inc.
- SDHC Logo is a trademark of SD-3C, LLC.

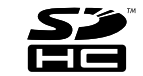

- Twitter is a registered trademark of Twitter, Inc.
- Facebook® is a registered trademark of Facebook Inc.
- INRIX is a registered trademark of INRIX, Inc.
- Nuance is a registered trademark of Nuance Communications, Inc.
- • "aupeo"is a trade mark of Aupeo Ltd.
- • Dropbox is a trademark of Dropbox Inc.
- SOBRE O VÍDEO DIVX: DivX® é um formato de vídeo digital criado pela DivX, LLC, uma subsidiária da Rovi Corporation. Este é um dispositivo oficial DivX Certified® que reproduz vídeos DivX. Para mais
- os seus ficheiros em vídeo DivX, visite [divx.com.](http://divx.com) • SOBRE O VIDEO-ON-DEMAND DIVX: Este dispositivo DivX Certified® deve ser registado para a reprodução de filmes de Video-on-Demand (VOD) DivX. Para obter o seu código de registo, localize a secção VOD DivX no menu setup do seu dispositivo. Para mais informação sobre como efectuar o seu registo, aceda a [vod.divx.com.](http://vod.divx.com)

informação e ferramentas de software para converter

• DivX®, DivX Certified® and associated logos are trademarks of Rovi Corporation or its subsidiaries and are used under license.

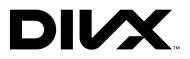

# **Precauções de segurança**

öMarcação de produtos que utilizam laser

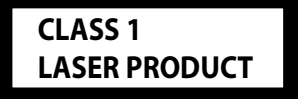

A etiqueta é presa no chassis/estojo e indica que o componente utiliza raios laser, classificados como sendo de Classe 1. Isto significa que o aparelho está a usar raios laser que são de uma classe mais fraca. Não há perigo de radiação maléfica fora do aparelho.

öInformação sobre a forma de deitar fora Velho Equipamento Eléctrico, Electrónico e baterias (aplicável nos países da UE que adoptaram sistemas de recolha de lixos separados)

Produtos e baterias com <sup>o</sup> símbolo (caixote do lixo com um X) não podem ser deitados fora junto com <sup>o</sup> lixo doméstico.

Equipamentos velhos eléctricos, electrónicos e baterias deverão ser reciclados num local capaz de o fazer bem assim como os seus subprodutos.

Contacte as autoridades locais para se informar de um local de reciclagem próximo de si.

Reciclagem e tratamento de lixo correctos ajudam a poupar recursos <sup>e</sup> previnem efeitos prejudiciais na nossa saúde <sup>e</sup> no ambiente.

Nota: O símbolo"Pb" abaixo do símbolo em baterias indica que esta bateria contém chumbo.

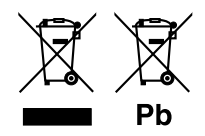

# ● Sobre o W02-5617 (adaptador de Wi-Fi<sup>®</sup> USB)

O adaptador de Wi-Fi está encaixado nesta unidade quando é expedido da fábrica. Quando retirar o adaptador, guarde-o num local seguro.

### **Declaração de conformidade relativa à Directiva EMC 2004/108/CE Declaração de conformidade relativa à Directiva R&TTE 1999/5/CE Fabricante:**

Kenwood Corporation

3-12, Moriyacho, Kanagawa-ku, Yokohama-shi, Kanagawa 221-0022, JAPÃO

**Representante na UE:** Kenwood Electronics Europe BV

Amsterdamseweg 37, 1422 AC UITHOORN, Holanda

#### **English**

Hereby, JVC KENWOOD declares that this unit DNN9230DAB is in compliance with the essential requirements and other relevant provisions of Directive 1999/5/EC.

### **Français**

Par la présente JVC KENWOOD déclare que l'appareil DNN9230DAB est conforme aux exigences essentielles et aux autres dispositions pertinentes de la directive 1999/5/CE.

Par la présente, JVC KENWOOD déclare que ce DNN9230DAB est conforme aux exigences essentielles et aux autres dispositions de la directive 1999/5/CE qui lui sont applicables.

#### **Deutsch**

Hiermit erklärt JVC KENWOOD, dass sich dieser DNN9230DAB in Übereinstimmung mit den grundlegenden Anforderungen und den anderen relevanten Vorschriften der Richtlinie 1999/5/EG befindet. (BMWi)

Hiermit erklärt JVC KENWOOD die Übereinstimmung des Gerätes DNN9230DAB mit den grundlegenden Anforderungen und den anderen relevanten Festlegungen der Richitlinie 1999/5/EG. (Wien)

### **Nederlands**

Hierbij verklaart JVC KENWOOD dat het toestel DNN9230DAB in overeenstemming is met de essentiële eisen en de andere relevante bepalingen van richtlijn 1999/5/EG.

Bij deze verklaat JVC KENWOOD dat deze DNN9230DAB voldoet aan de essentiële eisen en aan de overige relevante bepalingen van Richtlijn 1999/5/FC

### **Italiano**

Con la presente JVC KENWOOD dichiara che questo DNN9230DAB è conforme ai requisiti essenziali ed alle altre disposizioni pertinenti stabilite dalla direttiva 1999/5/CE.

### **Español**

Por medio de la presente JVC KENWOOD declara que el DNN9230DAB cumple con los requisitos esenciales y cualesquiera otras disposiciones aplicables o exigibles de la Directiva 1999/5/CE.

### **Português**

JVC KENWOOD declara que este DNN9230DAB está conforme com os requisitos essenciais e outras disposições da Directiva 1999/5/CE.

### **Polska**

JVC KENWOOD niniejszym oświadcza, że DNN9230DAB spełnia zasadnicze wymogi oraz inne istotne postanowienia dyrektywy 1999/5/EC.

### **Český**

JVC KENWOOD timto prohlasuje, ze DNN9230DAB je ve shode se zakladnimi pozadavky a s dalsimi prislusnymi ustanoveni Narizeni vlady c. 426/2000 Sb.

### **Magyar**

Alulírott, JVC KENWOOD, kijelenti, hogy a jelen DNN9230DAB megfelel az 1999/5/EC irányelvben meghatározott alapvető követelményeknek és egyéb vonatkozó előírásoknak.

### **Svenska**

Härmed intygar JVC KENWOOD att denna DNN9230DAB stär l överensstämelse med de väsentliga egenskapskrav och övriga relevanta bestämmelser som framgår av direktiv 1999/5/EG.

### **Suomi**

JVC KENWOOD vakuuttaa täten että DNN9230DAB tyyppinen laite on direktiivin 1999/5/EY oleellisten vaatimusten ja sitä koskevien direktiivin muiden ehtojen mukainen.

### **Slovensko**

S tem JVC KENWOOD izjavlja, da je ta DNN9230DAB v skladu z osnovnimi zahtevami in ostalimi ustreznimi predpisi Direktive 1999/5/ EC.

### **Slovensky**

Spoločnosť JVC KENWOOD týmto vyhlasuje, že DNN9230DAB spĺňa zákldné požiadavky a ďalšie prislušné ustanovenia Direktívy 1999/5/EC.

# **Dansk**

Undertegnede JVC KENWOOD erklærer harved, at følgende udstyr DNN9230DAB overholder de væsentlige krav og øvrige relevante krav i direktiv 1999/5/EF.

### **Ελληνικά**

ΜΕ ΤΗΝ ΠΑΡΟΥΣΑ JVC KENWOOD ΔΗΛΩΝΕΙ ΟΤΙ DNN9230DAB ΣΥΜΜΟΡΦΩΝΕΤΑΙ ΠΡΟΣ ΤΙΣ ΟΥΣΙΩΔΕΙΣ ΑΠΑΙΤΗΣΕΙΣ ΚΑΙ ΤΙΣ ΛΟΙΠΕΣ ΣΧΕΤΙΚΕΣ ΔΙΑΤΑΞΕΙΣ ΤΗΣ ΟΔΗΓΙΑΣ 1999/5/EK.

### **Eesti**

Sellega kinnitab JVC KENWOOD, et see DNN9230DAB vastab direktiivi 1999/5/EC põhilistele nõudmistele ja muudele asjakohastele määrustele.

#### **Latviešu**

Ar šo, JVC KENWOOD, apstiprina, ka DNN9230DAB atbilst Direktīvas 1999/5/EK galvenajām prasībām un citiem tās nosacījumiem.

### **Lietuviškai**

Šiuo, JVC KENWOOD, pareiškia, kad šis DNN9230DAB atitinka pagrindinius Direktyvos 1999/5/EB reikalavimus ir kitas svarbias nuostatas.

### **Malti**

Hawnhekk, JVC KENWOOD, jiddikjara li dan DNN9230DAB jikkonforma mal-ħtiġijiet essenzjali u ma provvedimenti oħrajn relevanti li hemm fid-Dirrettiva 1999/5/EC.

### **Українська**

Компанія JVC KENWOOD заявляє, що цей виріб DNN9230DAB відповідає ключовим вимогам та іншим пов'язаним положенням Директиви 1999/5/EC.

### **Norsk**

JVC KENWOOD erklærer herved at enheten DNN9230DAB oppfyller grunnleggende krav og andre bestemmelser i direktiv 1999/5/EF.

### **Türkçe**

Bu vesileyle JVC KENWOOD, DNN9230DAB ünitesinin, 1999/5/EC Direktifinin başlıca gereksinimleri ve diğer ilgili hükümleri ile uyumlu olduğunu beyan eder.

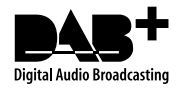

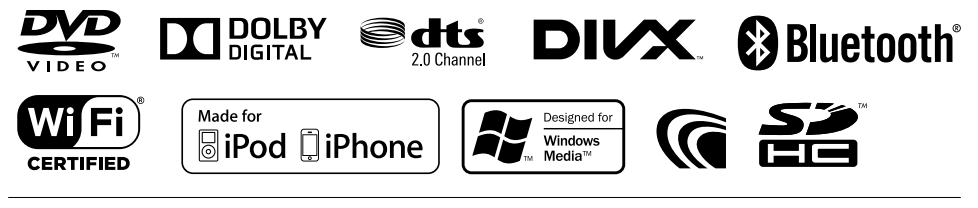

**KENWOOD**